Import LC Drawing User Guide **Oracle Banking Trade Finance Process Management** Release 14.3.0.0.0

**Part No. F18790-01**

May 2019

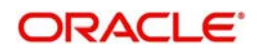

Oracle Banking Trade Finance Process Management Oracle Financial Services Software Limited

Oracle Park Off Western Express Highway Goregaon (East) Mumbai, Maharashtra 400 063 India Worldwide Inquiries: Phone: +91 22 6718 3000 Fax: +91 22 6718 3001 www.oracle.com/financialservices/

Copyright © 2018-2019, Oracle and/or its affiliates. All rights reserved.

Oracle and Java are registered trademarks of Oracle and/or its affiliates. Other names may be trademarks of their respective owners.

U.S. GOVERNMENT END USERS: Oracle programs, including any operating system, integrated software, any programs installed on the hardware, and/or documentation, delivered to U.S. Government end users are "commercial computer software" pursuant to the applicable Federal Acquisition Regulation and agency-specific supplemental regulations. As such, use, duplication, disclosure, modification, and adaptation of the programs, including any operating system, integrated software, any programs installed on the hardware, and/or documentation, shall be subject to license terms and license restrictions applicable to the programs. No other rights are granted to the U.S. Government.

This software or hardware is developed for general use in a variety of information management applications. It is not developed or intended for use in any inherently dangerous applications, including applications that may create a risk of personal injury. If you use this software or hardware in dangerous applications, then you shall be responsible to take all appropriate failsafe, backup, redundancy, and other measures to ensure its safe use. Oracle Corporation and its affiliates disclaim any liability for any damages caused by use of this software or hardware in dangerous applications.

This software and related documentation are provided under a license agreement containing restrictions on use and disclosure and are protected by intellectual property laws. Except as expressly permitted in your license agreement or allowed by law, you may not use, copy, reproduce, translate, broadcast, modify, license, transmit, distribute, exhibit, perform, publish or display any part, in any form, or by any means. Reverse engineering, disassembly, or decompilation of this software, unless required by law for interoperability, is prohibited.

The information contained herein is subject to change without notice and is not warranted to be error-free. If you find any errors, please report them to us in writing.

This software or hardware and documentation may provide access to or information on content, products and services from third parties. Oracle Corporation and its affiliates are not responsible for and expressly disclaim all warranties of any kind with respect to third-party content, products, and services. Oracle Corporation and its affiliates will not be responsible for any loss, costs, or damages incurred due to your access to or use of third-party content, products, or services.

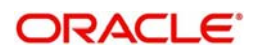

# **Contents**

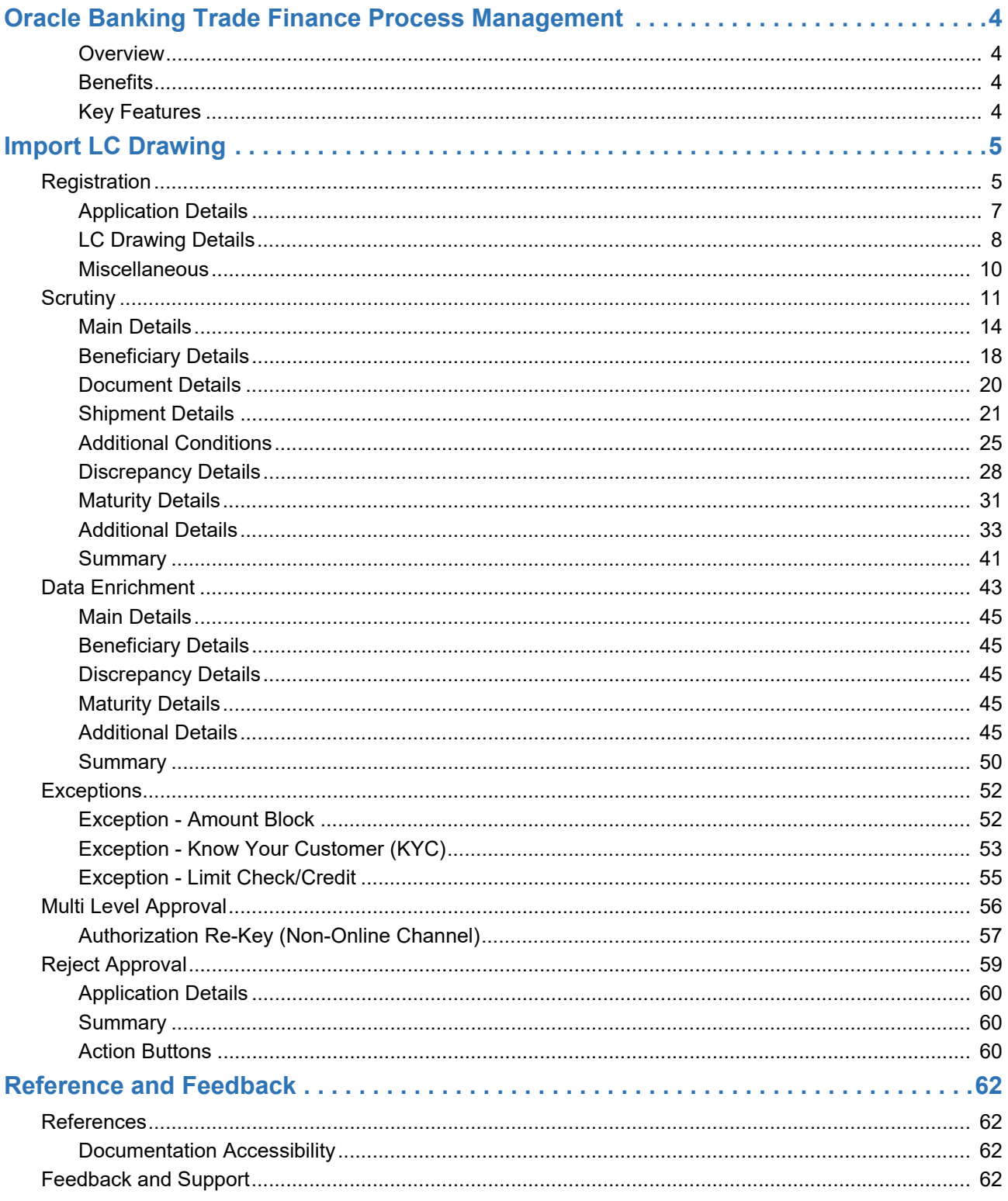

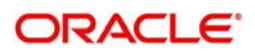

# **Oracle Banking Trade Finance Process Management**

<span id="page-3-0"></span>Welcome to the Oracle Banking Trade Finance Process Management (OBTFPM) User Guide. This guide provides an overview on the OBTFPM application and takes you through the various steps involved in creating and processing trade finance transactions.

This document will take you through following activities in OBTFPM:

- To create and handle trade finance transaction.
- Help users to conveniently create and process trade finance transaction

### <span id="page-3-6"></span><span id="page-3-1"></span>**Overview**

OBTFPM is a trade finance middle office platform, which enables bank to streamline the trade finance operations. OBTFPM enables the customers to send request for new trade finance transaction either by visiting the branch (offline channels) or through SWIFT/Trade Portal/other external systems (online channels).

### <span id="page-3-4"></span><span id="page-3-2"></span>**Benefits**

OBTFPM helps banks to manage trade finance operations across the globe in different currencies. OBTFPM allows you to:

- Handle all trade finance transactions in a single platform.
- Provides support for limit verification and limit earmarking.
- Provide amount block support for customer account.
- Provides acknowledgement to customers.
- Enables the user to upload related documents during transaction.
- Enables to Integrate with back end applications for tracking limits, creating limit earmarks, amount blocks, checking KYC, AML and Sanction checks status.
- Create, track and close exceptions for the above checks.
- Enables to use customer specific templates for fast and easy processing of trade transactions that reoccur periodically.

### <span id="page-3-5"></span><span id="page-3-3"></span>**Key Features**

- Stand-alone system that can be paired with any back end application.
- Minimum changes required to integrate with bank's existing core systems.
- Faster time to market.
- Capable to interface with corporate ERP and SWIFT to Corporate.
- Highly configurable based on bank specific needs.
- Flexibility in modifying processes.

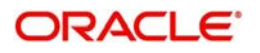

# <span id="page-4-2"></span>**Import LC Drawing**

<span id="page-4-0"></span>Drawings under Import LC is initiated on account of one of the following 2 scenarios:

1. SWIFT MT 750 received from the presenting bank requesting for applicant's waiver of discrepancies.

2. Receipt of documents under LC from the presenting bank where an MT 750 has not been sent already.

This section contains the following topics:

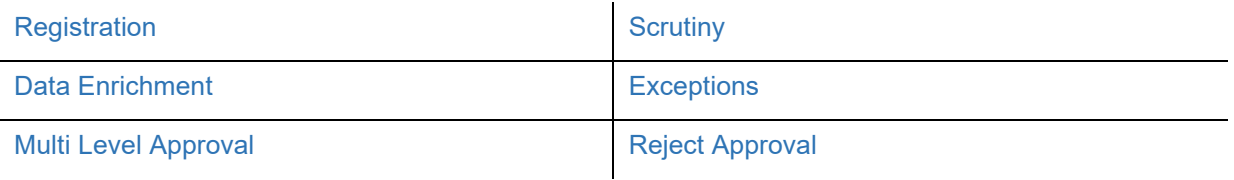

# <span id="page-4-3"></span><span id="page-4-1"></span>**Registration**

The process starts from Registration stage, if drawings are initiated on account of documents under LC received from presenting bank. No MT750 has been received from presenting bank in this scenario.

During registration stage, user can capture the basic details and upload the documents received from presenting bank. It also enables the user to capture some additional product related details as an option. On submit of the request the request will be available for an LC expert to handle the request in the next stage.

1. Using the entitled login credentials for registration stage, login to the OBTFPM application.

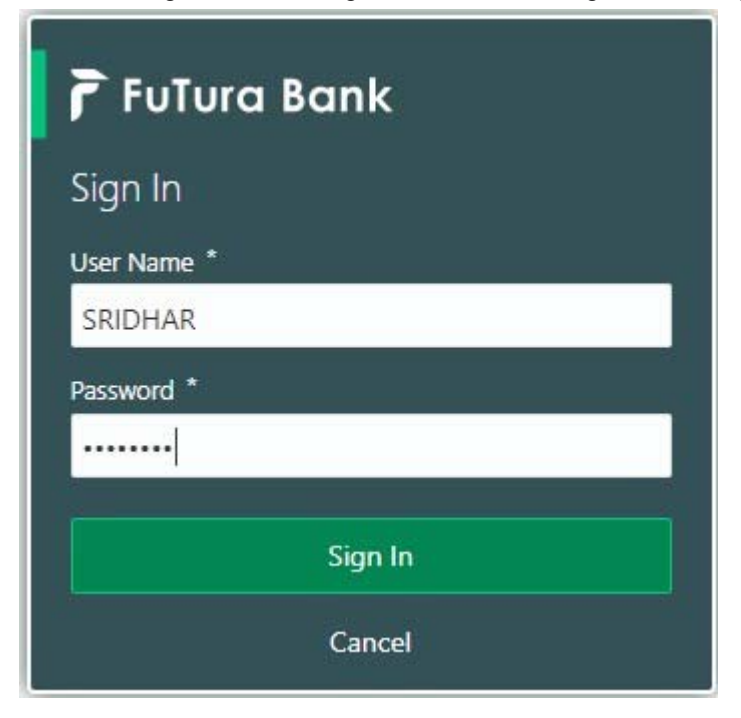

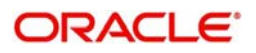

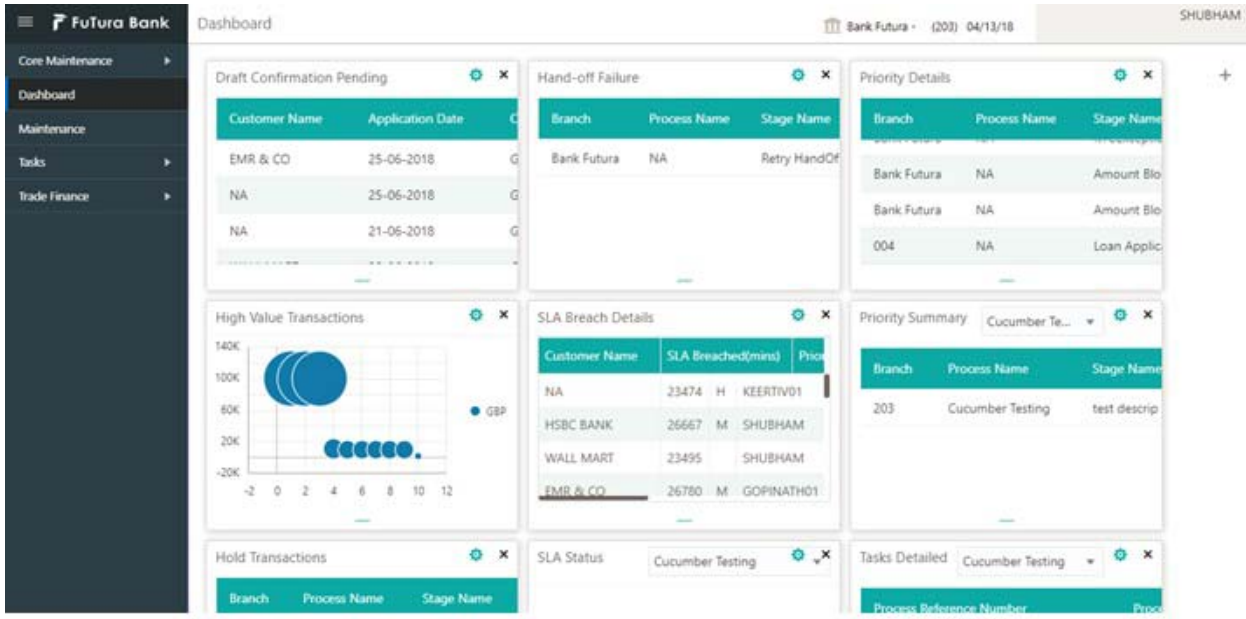

### 2. On login, user must be able to view the dashboard screen with widgets as mapped to the user.

3. Click **Trade Finance> Import - Documentary Credit> Import LC Drawings.**

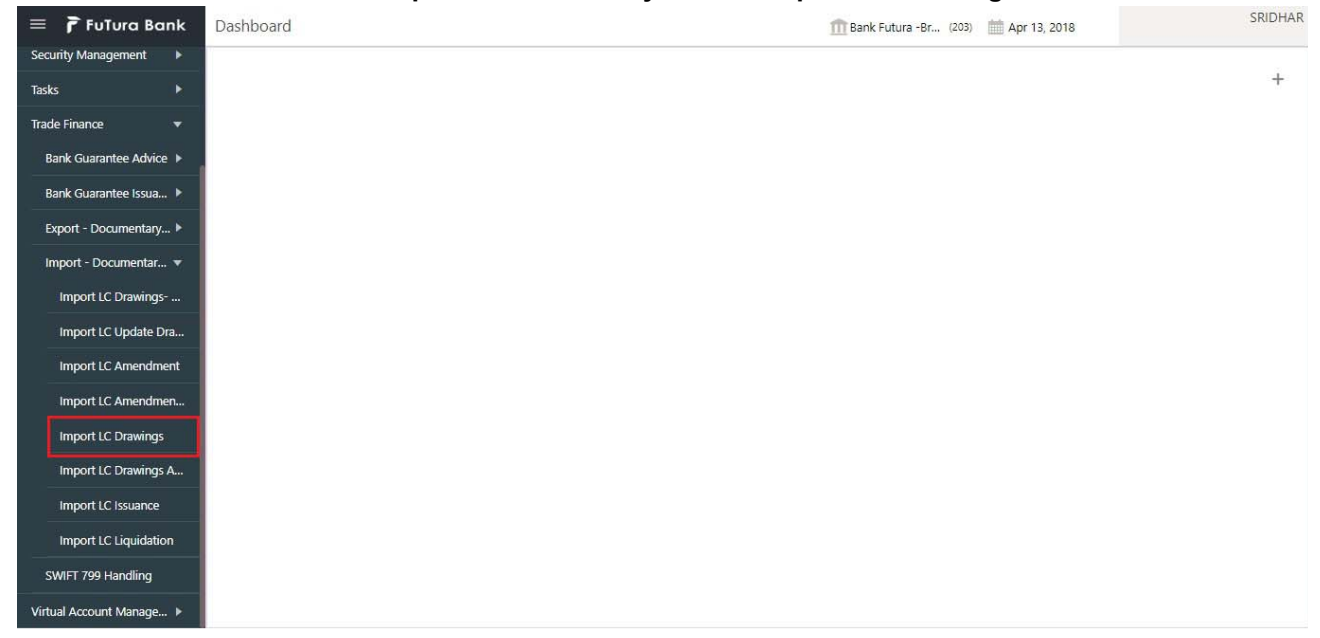

The registration stage has two sections Basic Details and LC Details. Let's look at the details of registration screens below:

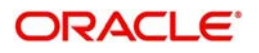

# <span id="page-6-1"></span><span id="page-6-0"></span>**Application Details**

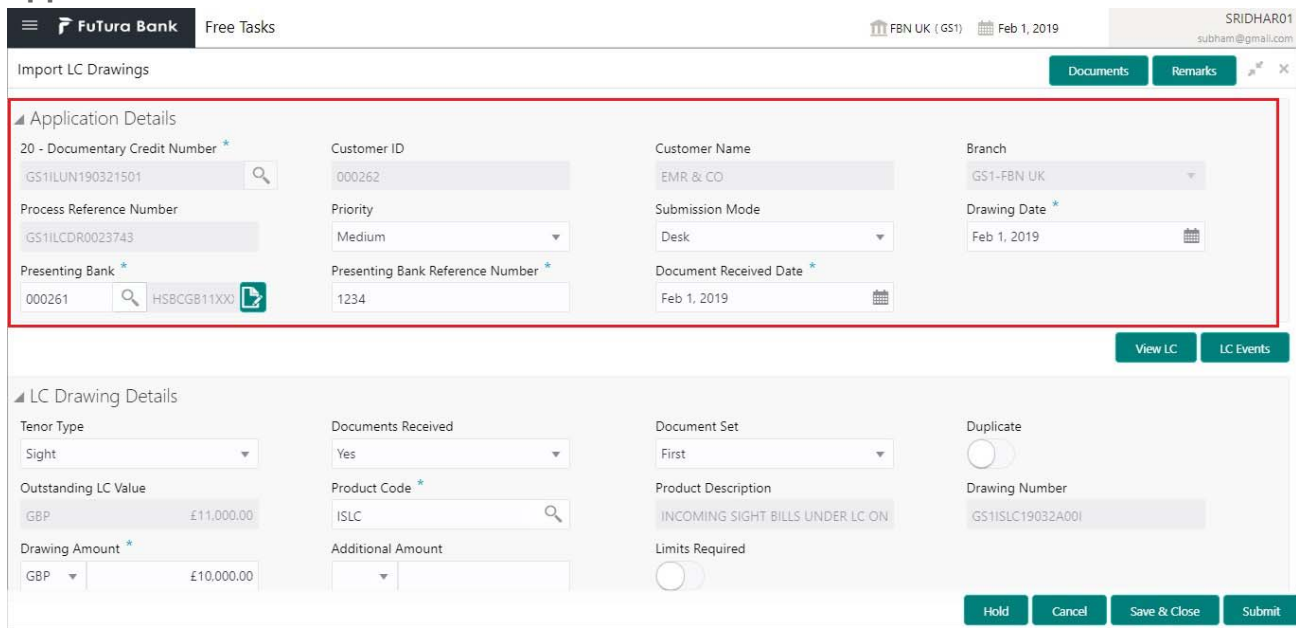

### Provide the Basic Details based on the description in the following table:

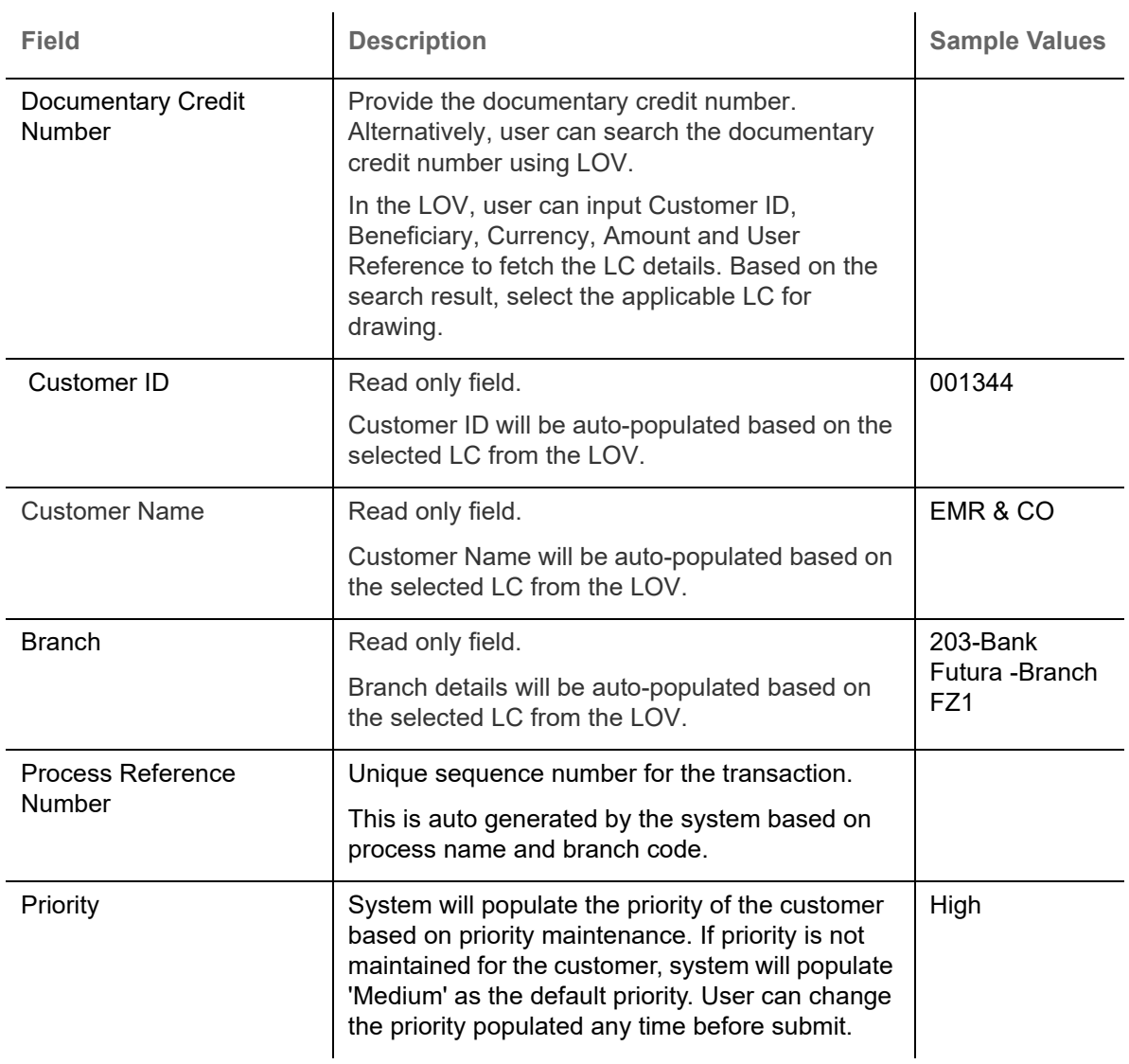

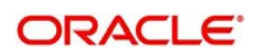

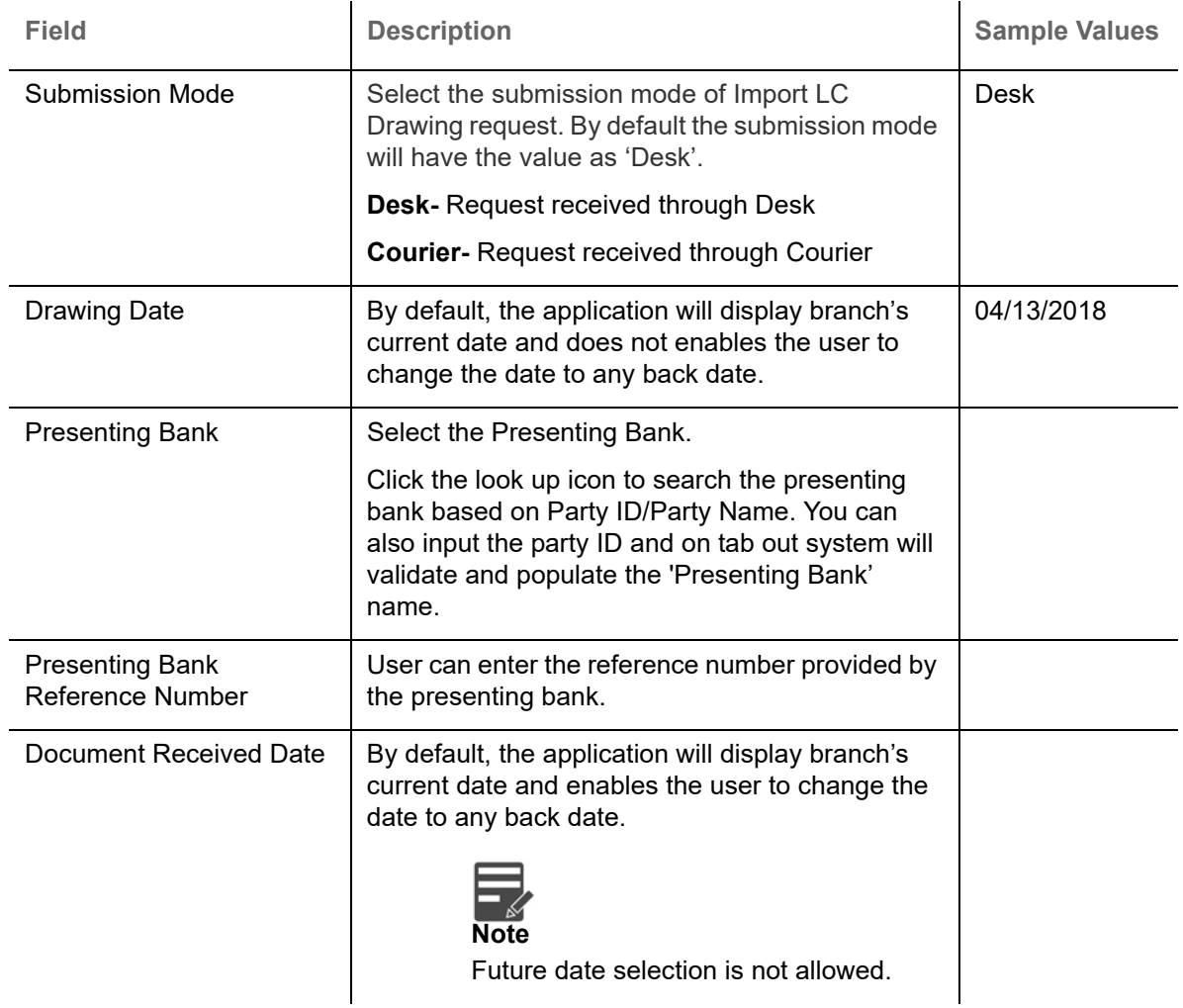

### <span id="page-7-1"></span><span id="page-7-0"></span>**LC Drawing Details**

Registration user can provide drawing details in this section. Alternately, drawing details can be provided by Scrutiny user.

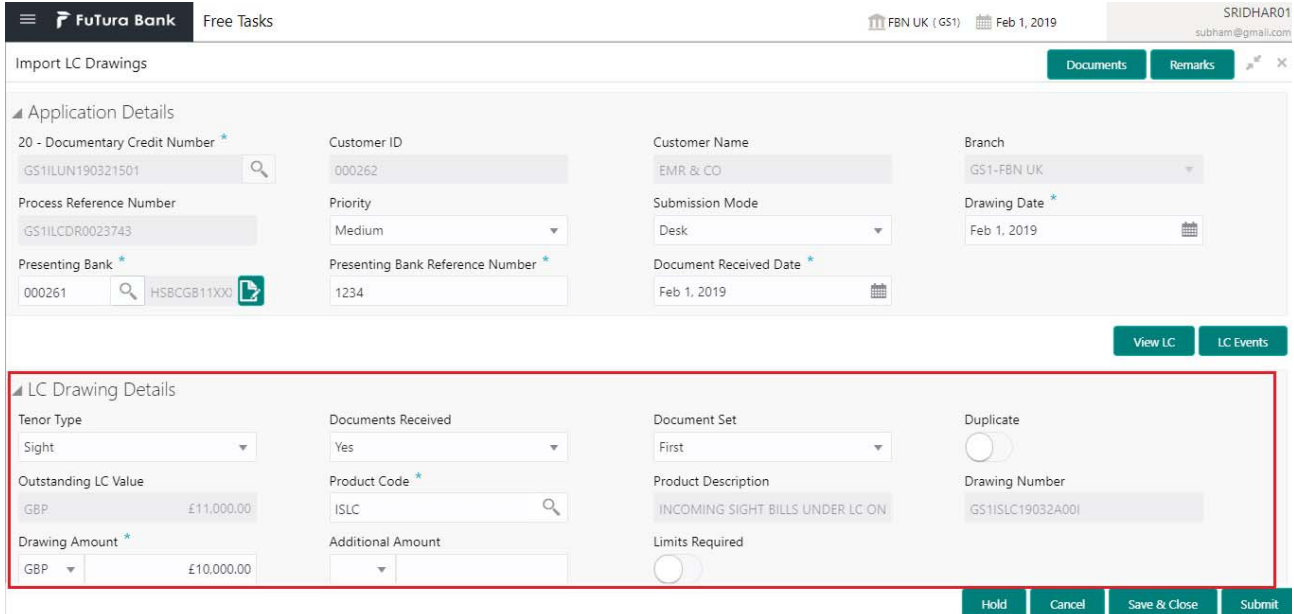

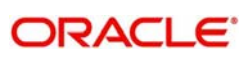

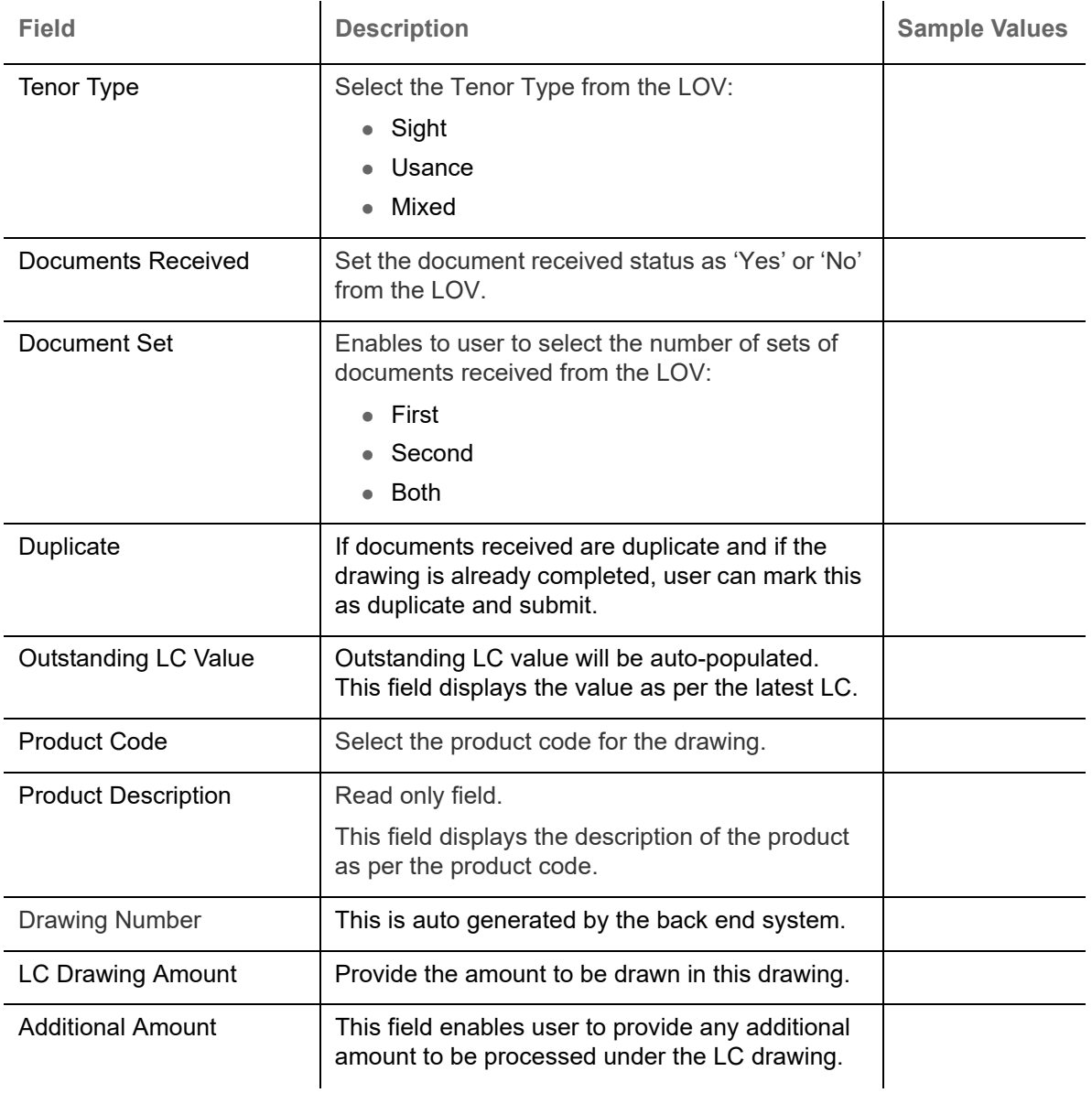

Provide the drawing LC Details based on the description in the following table:

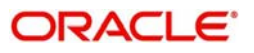

### <span id="page-9-1"></span><span id="page-9-0"></span>**Miscellaneous**

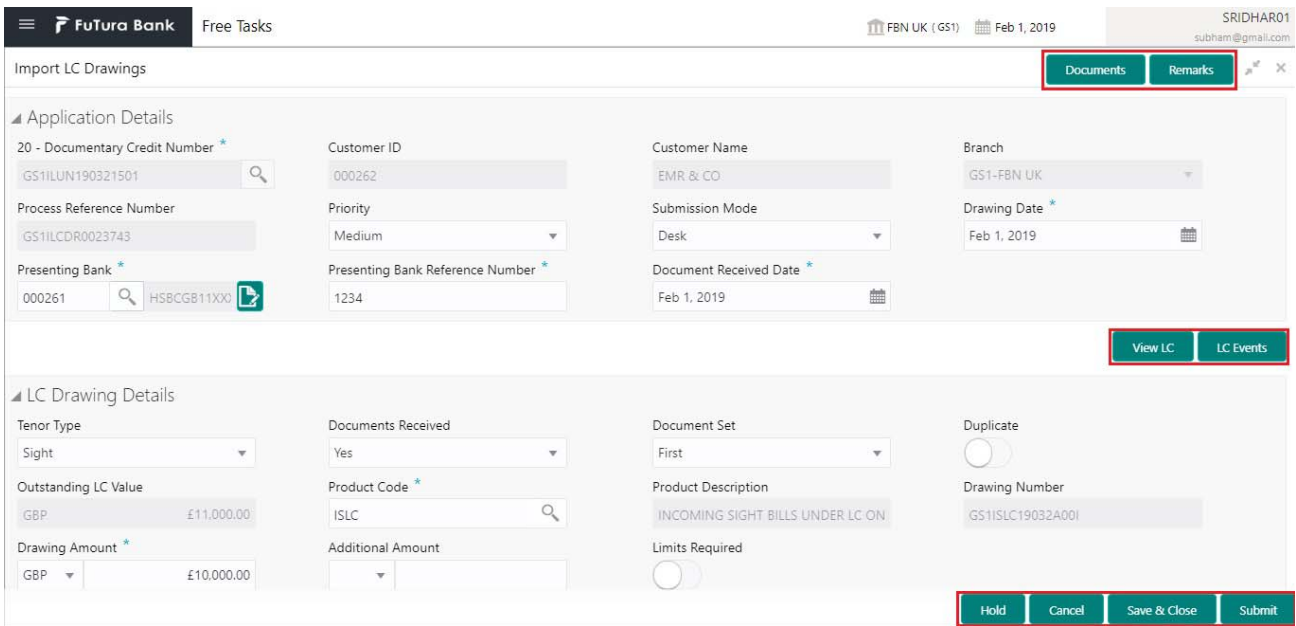

Provide the Miscellaneous Details based on the description in the following table:

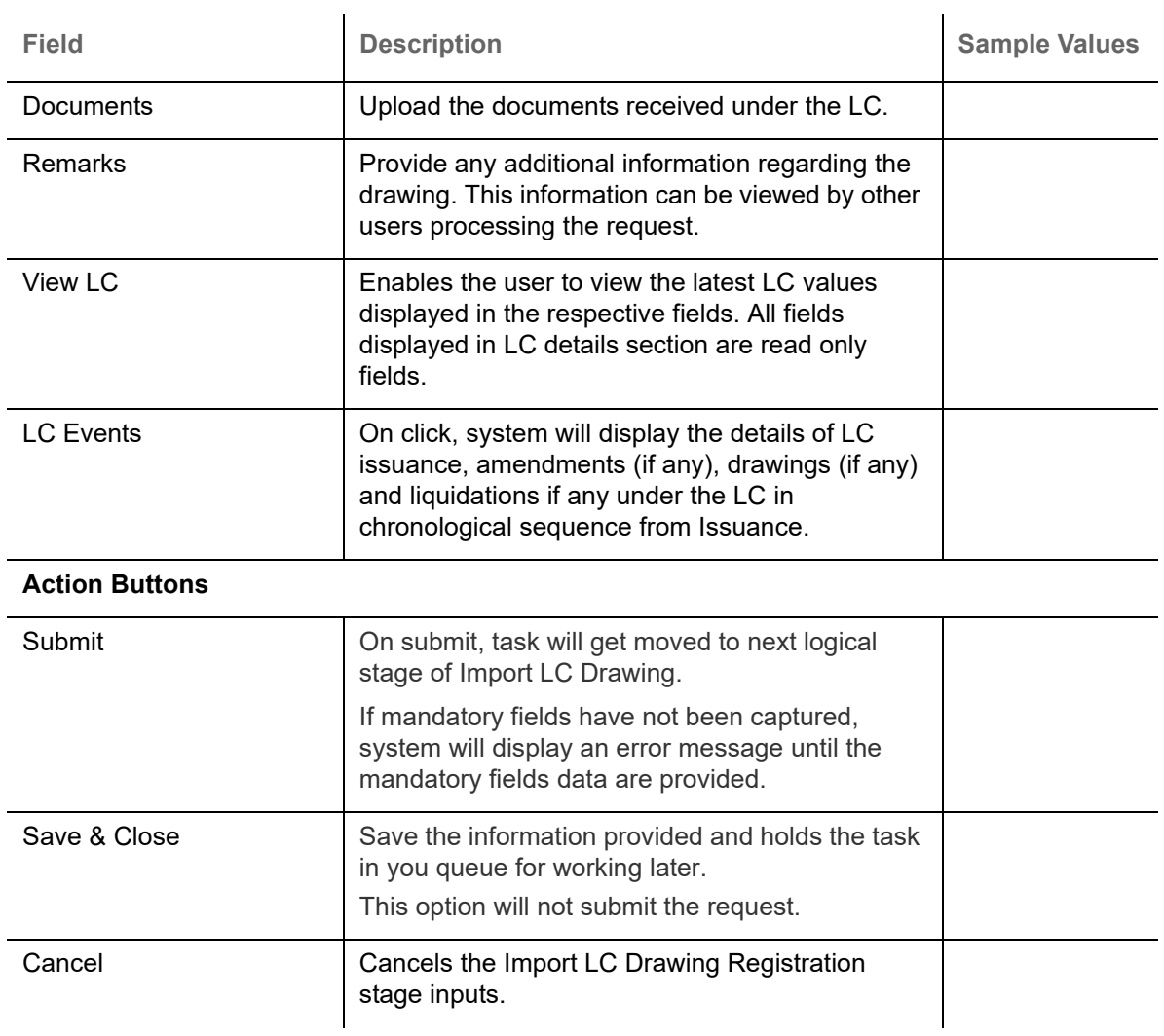

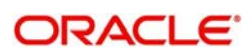

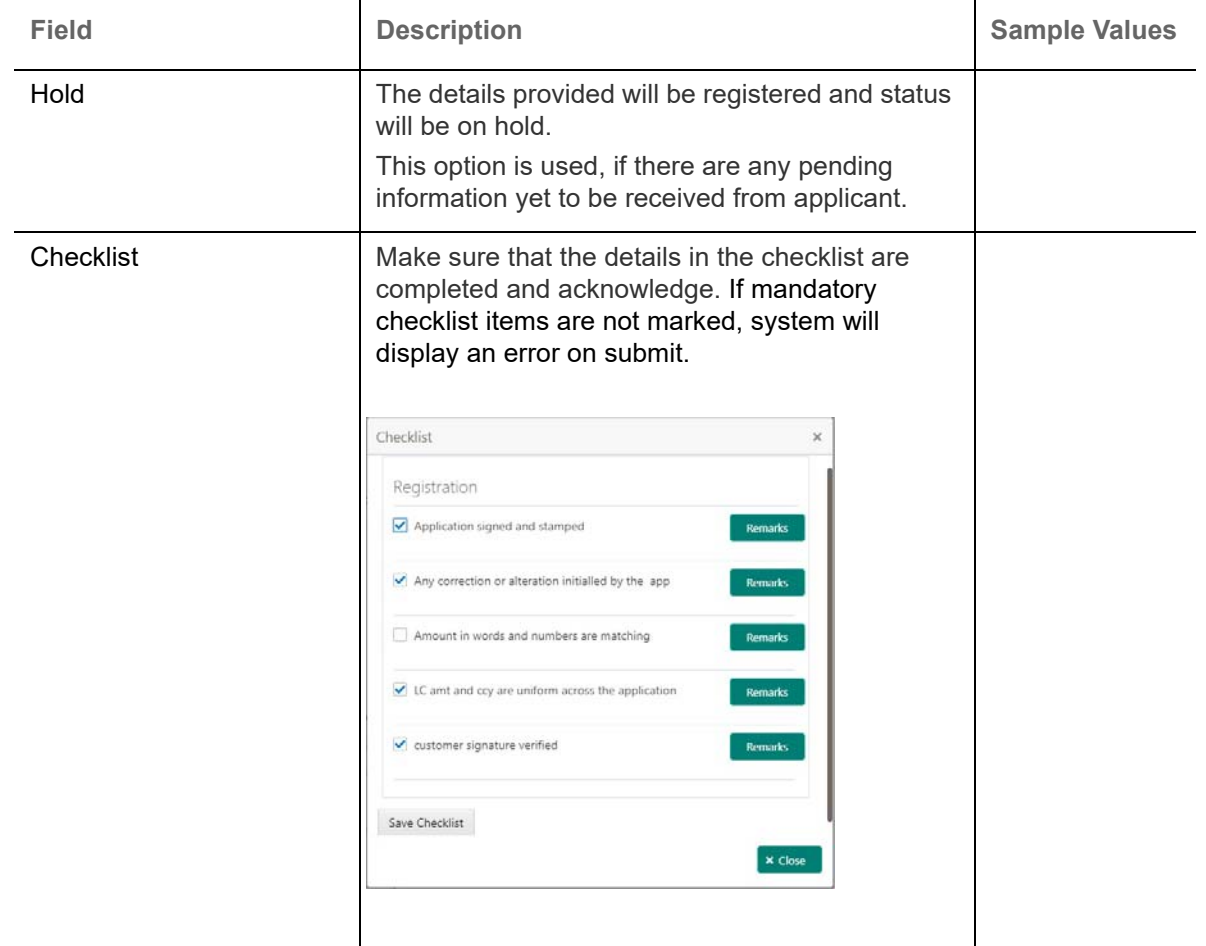

# <span id="page-10-1"></span><span id="page-10-0"></span>**Scrutiny**

On successful completion of registration of an Import LC Drawing request, the request moves to scrutiny stage. At this stage the gathered information during registration are scrutinized.

**Non-Online Channel** - Import LC Drawing request that were received at the desk will move to scrutiny stage post successful registration. The requests will have the details entered during the registration stage.

**Online Channel** - If MT750 is received, the processing from starts from scrutiny stage and available data for all data segments from Registration stage to Data Enrichment stage would be auto populated.

Do the following steps to acquire a task currently at Scrutiny stage:

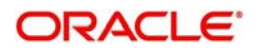

1. Using the entitled login credentials for scrutiny stage, login to the OBTFPM application.

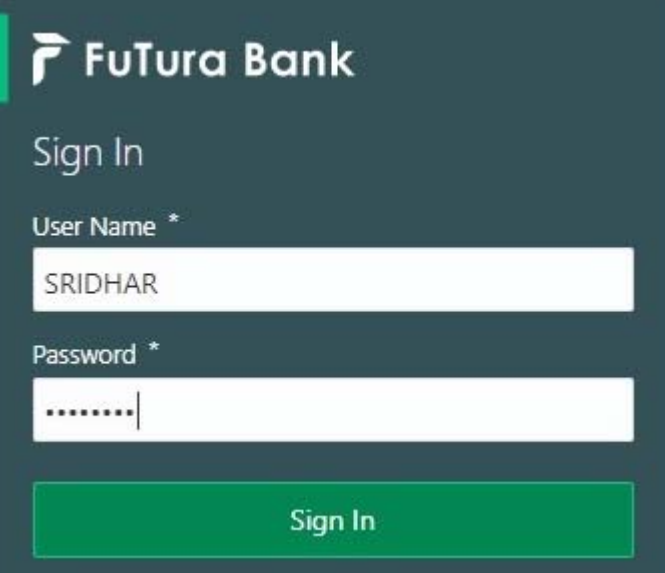

2. On login, user must be able to view the dashboard screen with widgets as mapped to the user.

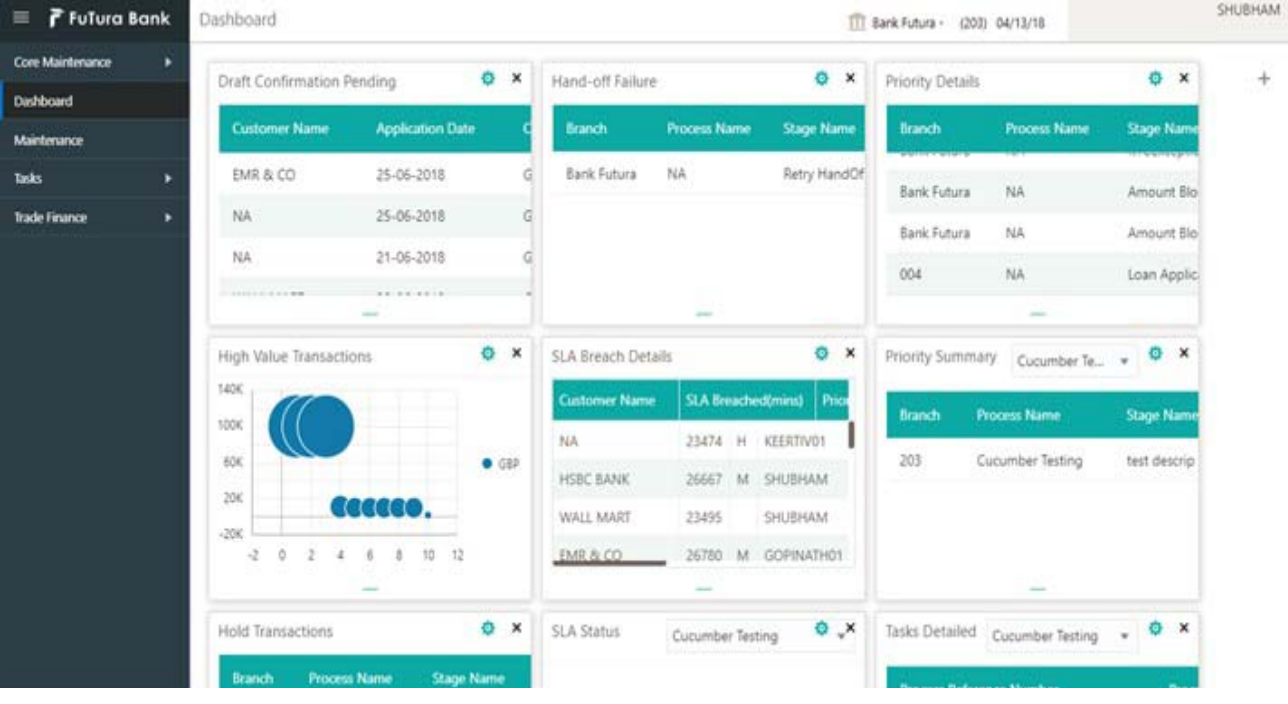

3. Click **Trade Finance> Tasks> Free Tasks.**

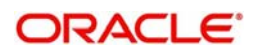

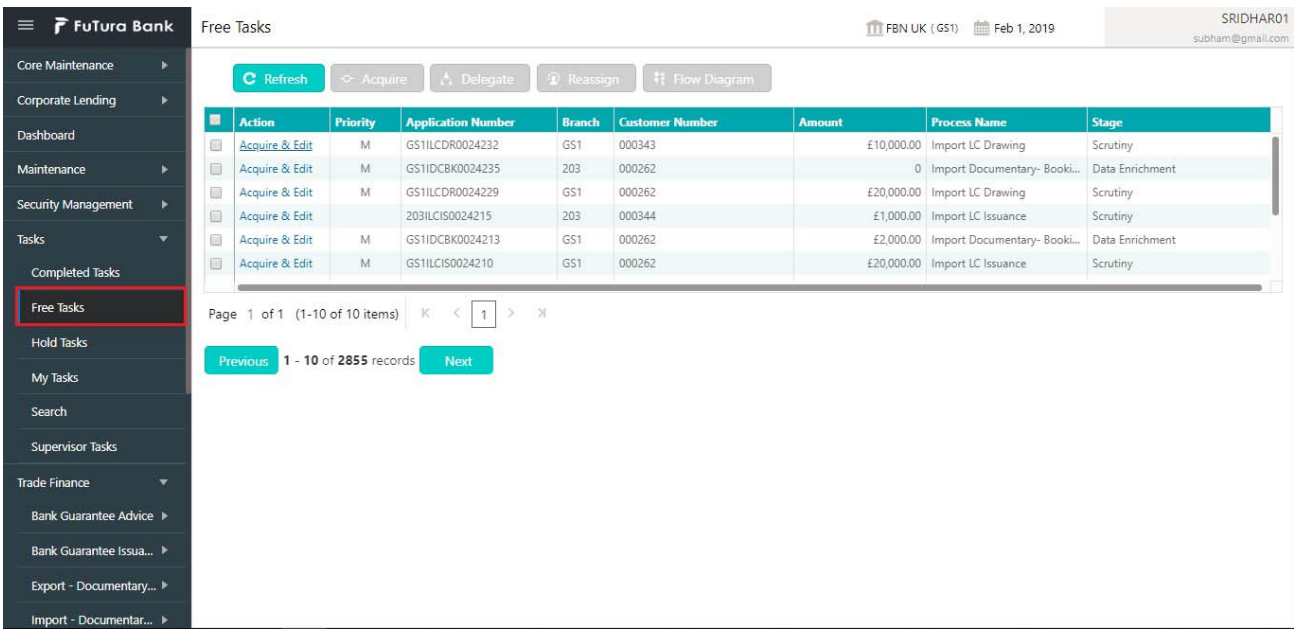

4. Select the appropriate task and click **Acquire & Edit** to edit the task or click **Acquire** to edit the task from **My Tasks**.

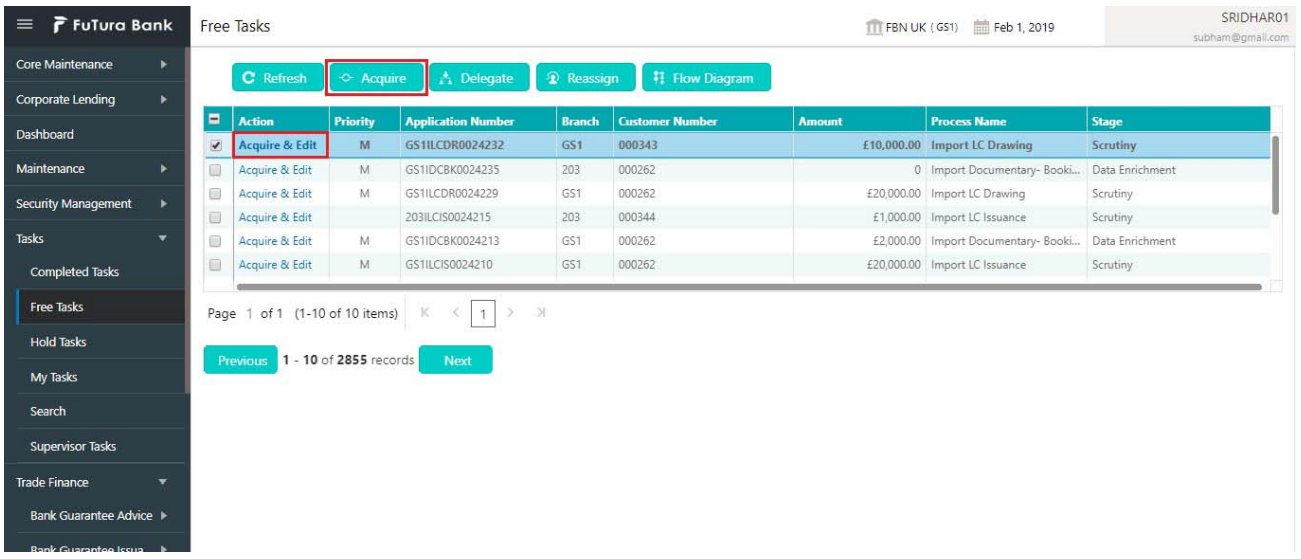

5. The acquired task will be available in **My Tasks** tab. Click **Edit** to scrutinize the registered task.

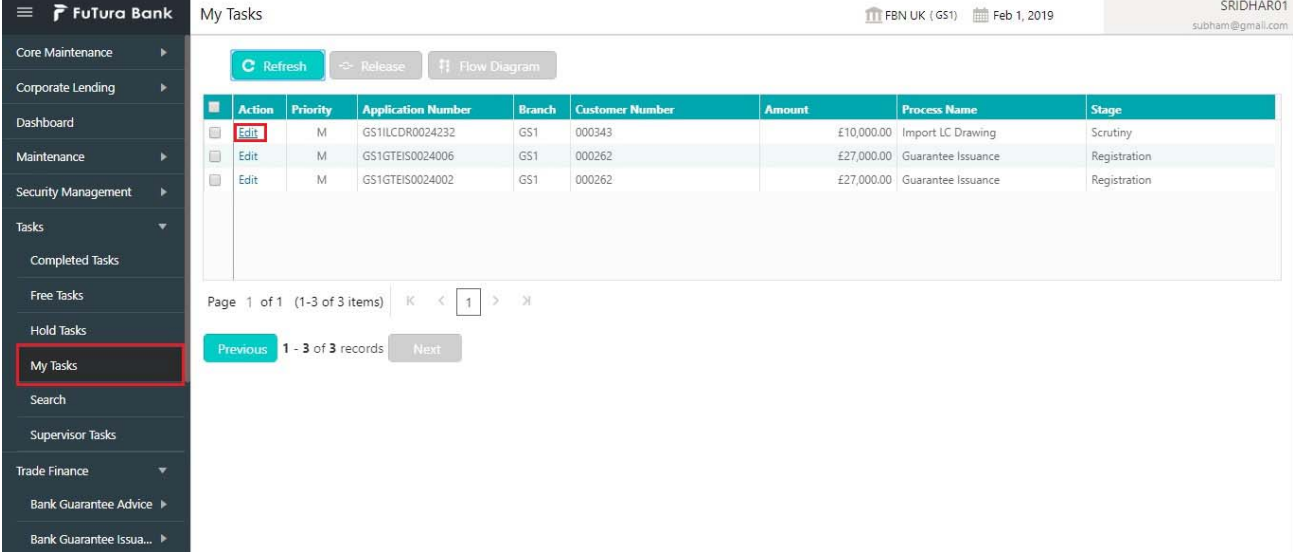

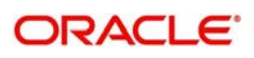

The scrutiny stage has eight sections as follows:

- Main Details
- **Beneficiary Details**
- Document Details
- Shipment Details
- Additional Conditions
- **•** Discrepancy Details
- **Maturity Details**
- Additional Details
- Summary

Let's look at the details for scrutiny stage. User can enter/update the following fields. Some of the fields that are already having value from registration/online channels may not be editable.

### <span id="page-13-3"></span><span id="page-13-0"></span>**Main Details**

Main details section has two sub section as follows:

- Application
- Application Details
- Drawing Details

#### <span id="page-13-2"></span><span id="page-13-1"></span>**Application**

This section provides a quick snapshot of details of LC. This Application section will be available in all the sections of Scrutiny stage and the fields will be read only. This section is collapsible. $\cdots$ 

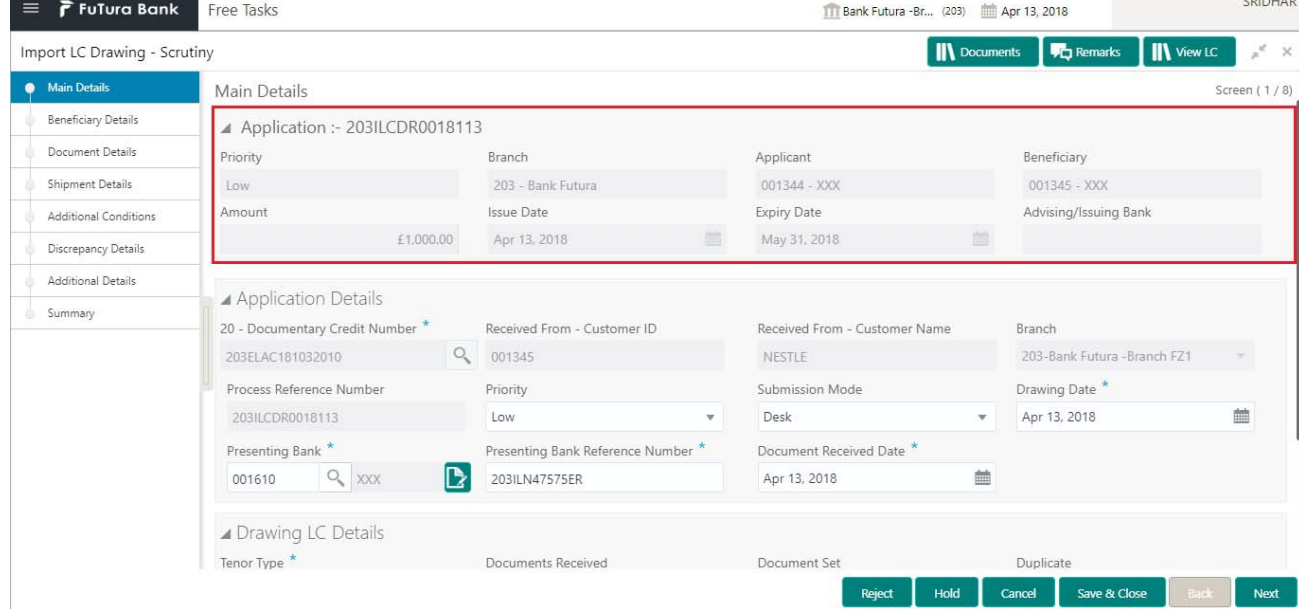

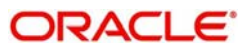

### **Application Details**

All fields displayed under Basic details section, would be read only except for the **Priority**. Refer to [Application Details](#page-6-0) for more information of the fields.

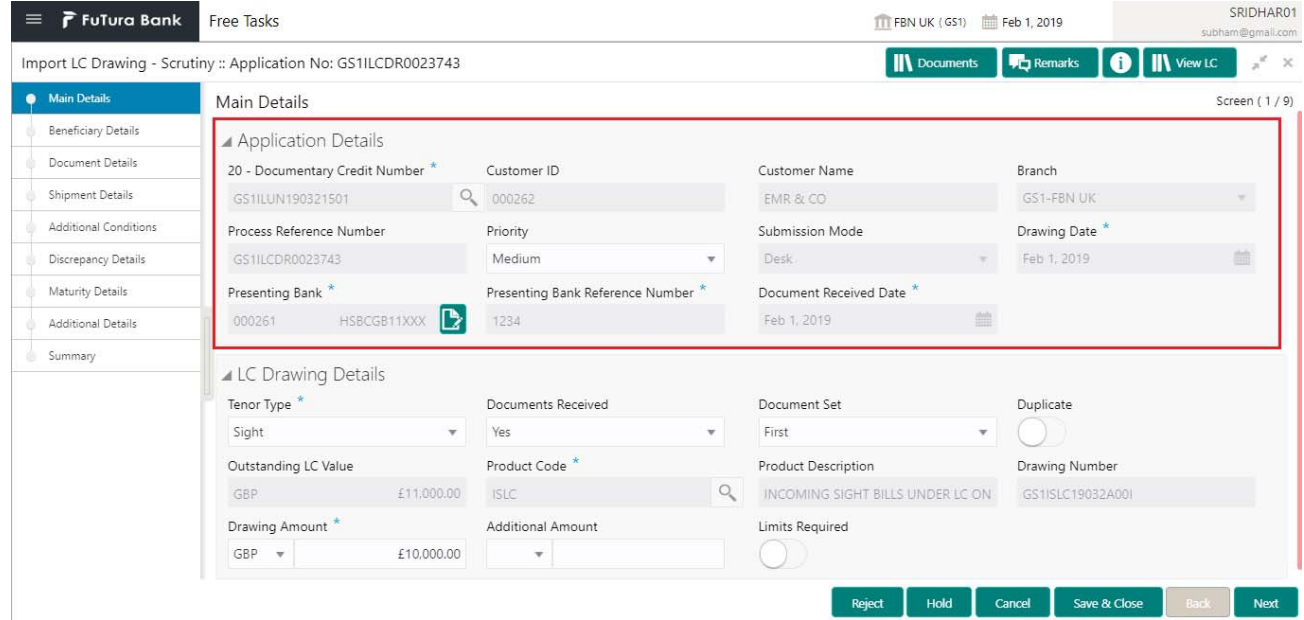

Following fields can be amended based on the description provided in the following table:

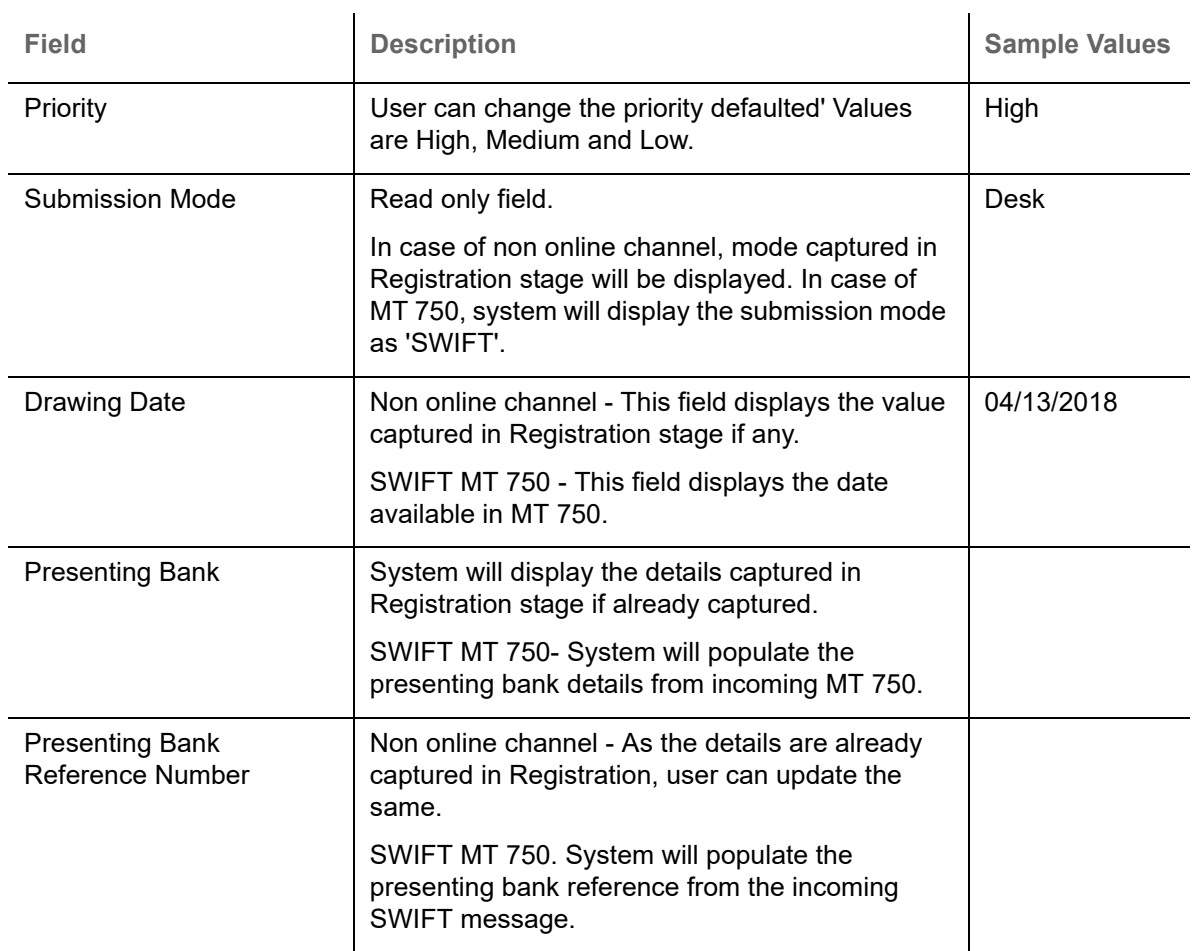

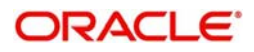

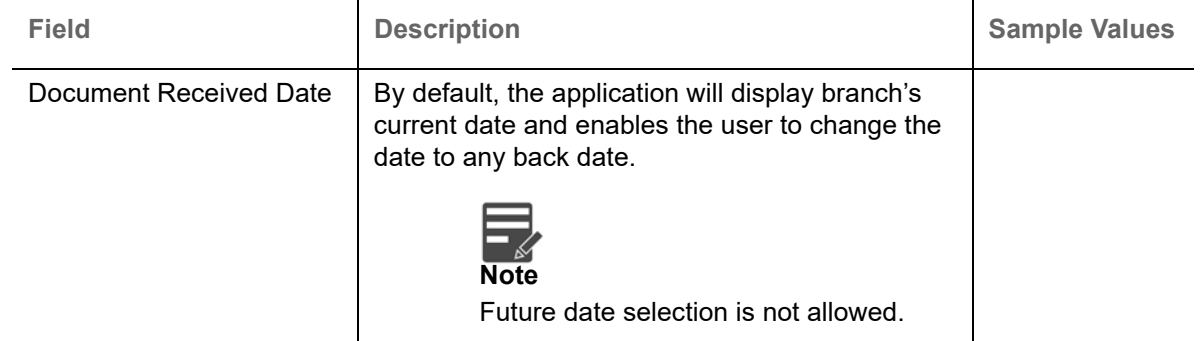

 $\overline{\phantom{a}}$ 

### <span id="page-15-0"></span>**LC Drawing Details**

The fields listed under this section are same as the fields listed under the [LC Drawing Details](#page-7-0) section in [Registration.](#page-4-1) Refer to [LC Drawing Details](#page-7-0) for more information of the fields. During registration, if user has not captured input, then user can capture the details in this section.

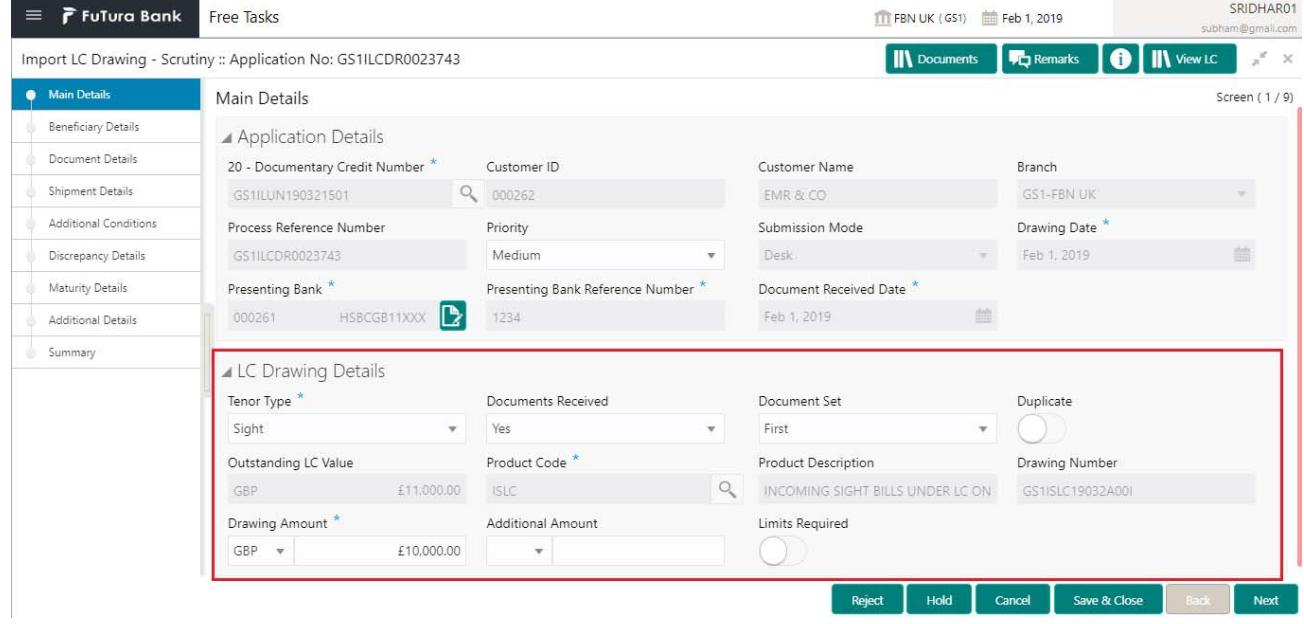

Following fields can be amended based on the description in the following table:

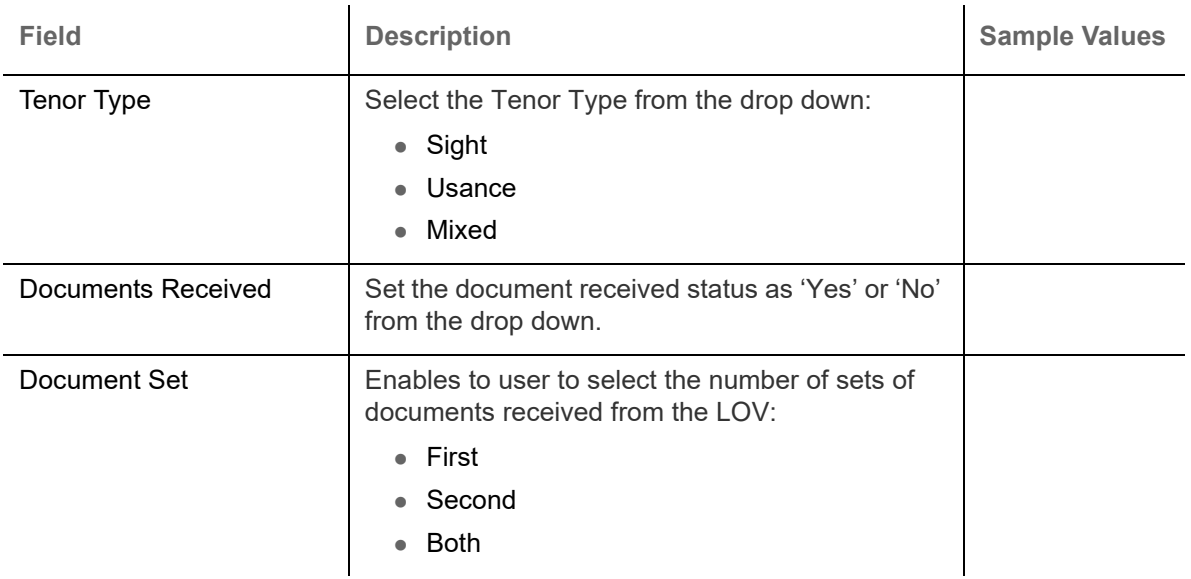

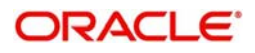

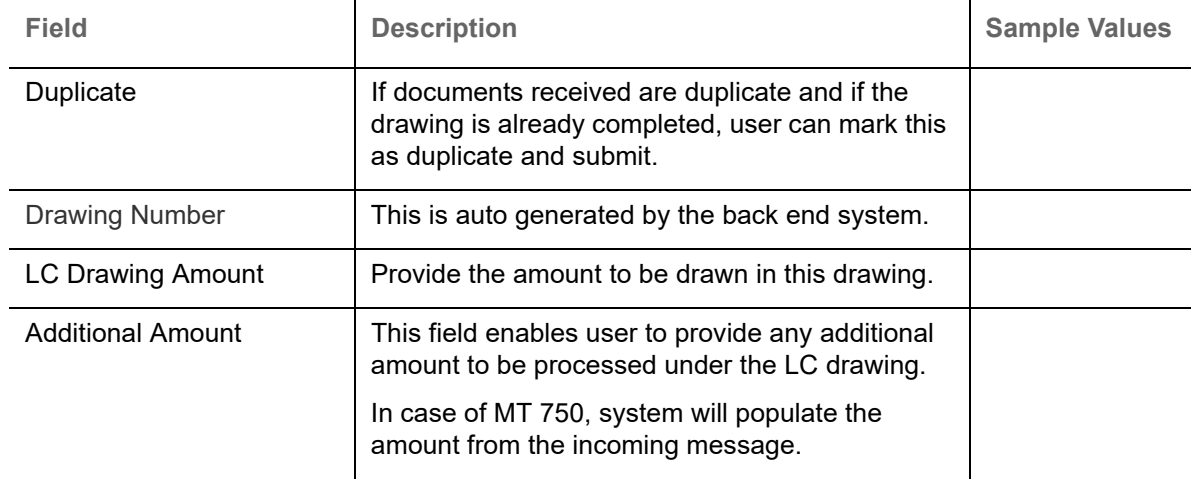

### <span id="page-16-0"></span>**Action Buttons**

Use action buttons based on the description in the following table:

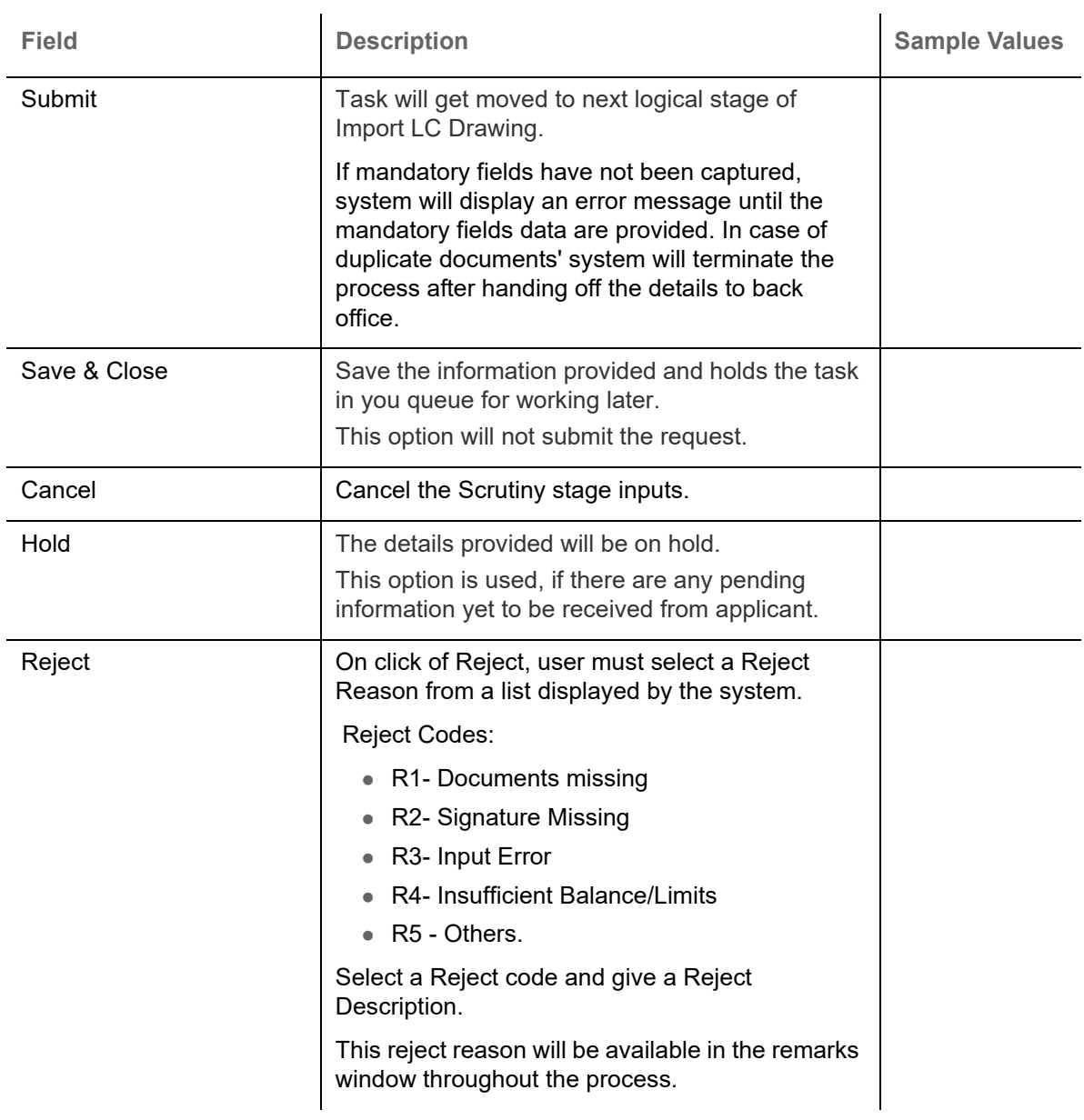

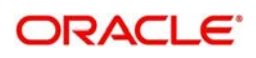

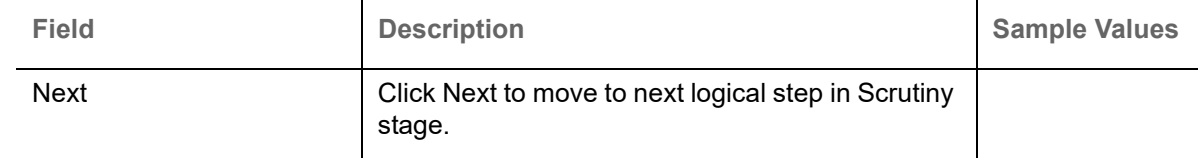

### <span id="page-17-0"></span>**Beneficiary Details**

### **Application**

Refer to [Application.](#page-13-1)

### **Beneficiary Response Capture**

As part of processing a drawing under Import LC, the scrutiny user can check if there are any amendments under the LC where beneficiary confirmation has not been captured so far. The user can check and update beneficiary response for amendment wherever applicable based on the documents.

If the documents presented are compliant, then the user will mark the particular amendment(s) as confirmed and if the documents are not compliant to the amendment(s) terms, then the user will mark that particular amendment as rejected by beneficiary.

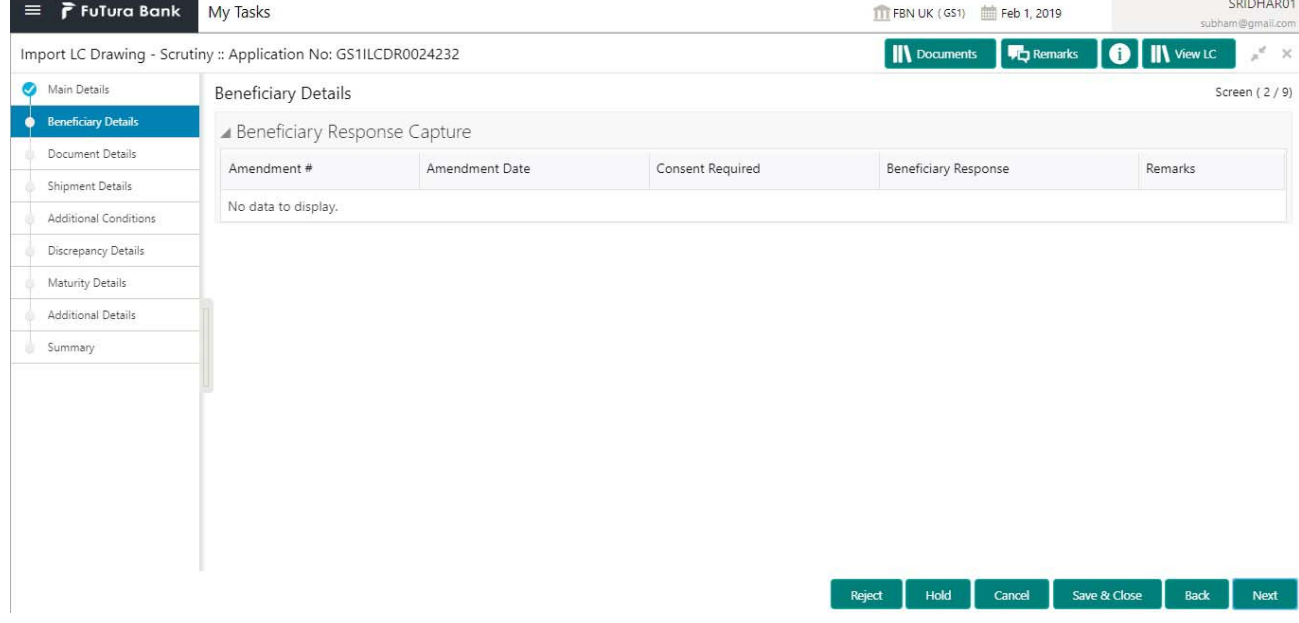

Capture the information based on the description in the following table:

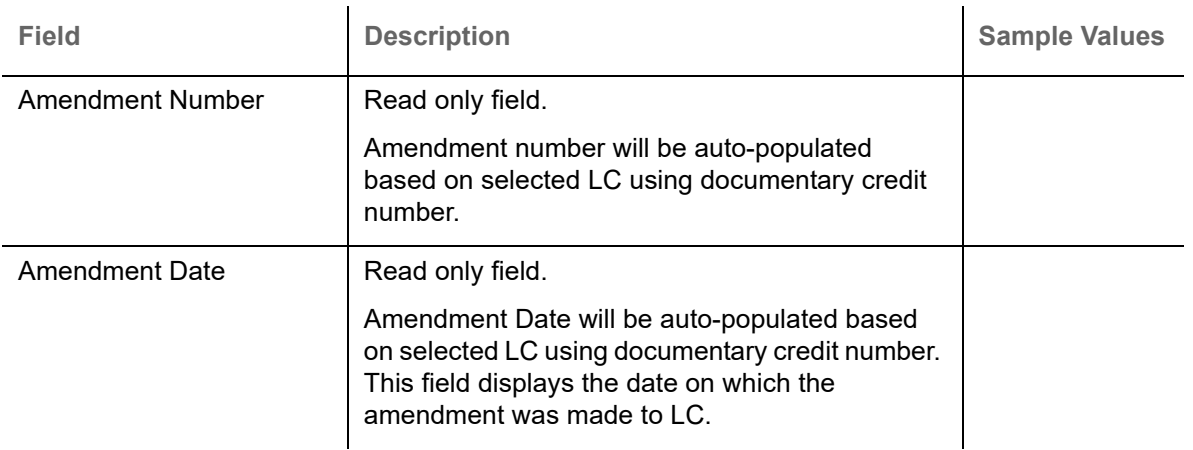

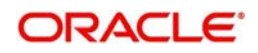

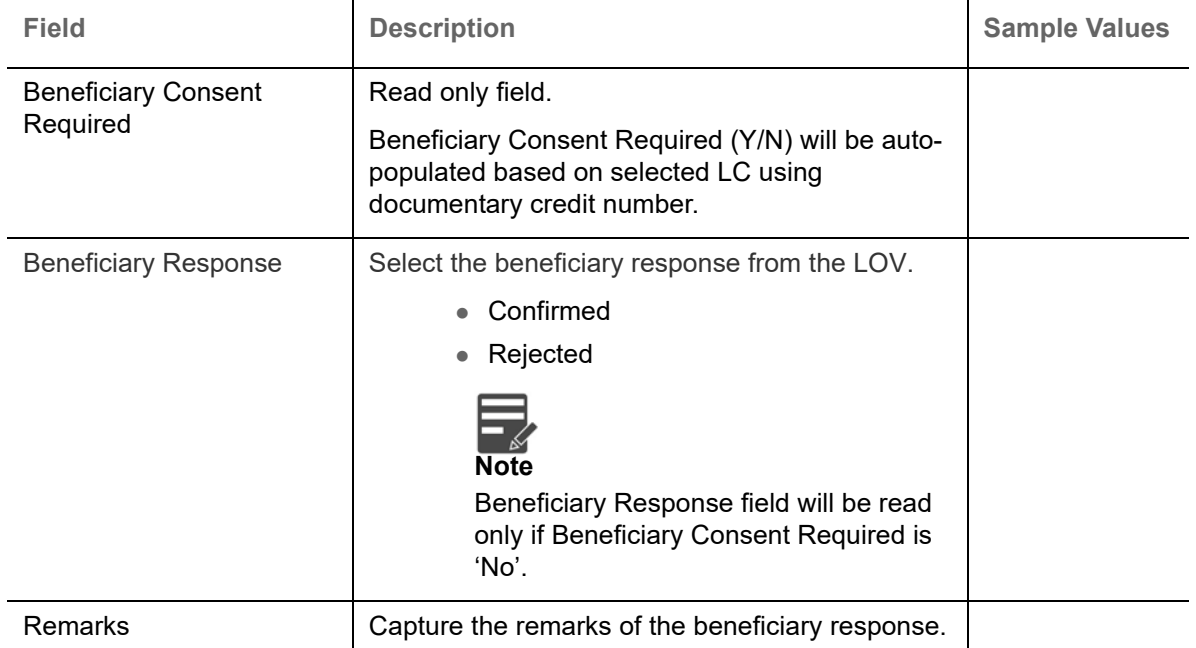

### **Action Buttons**

Use action buttons based on the description in the following table:

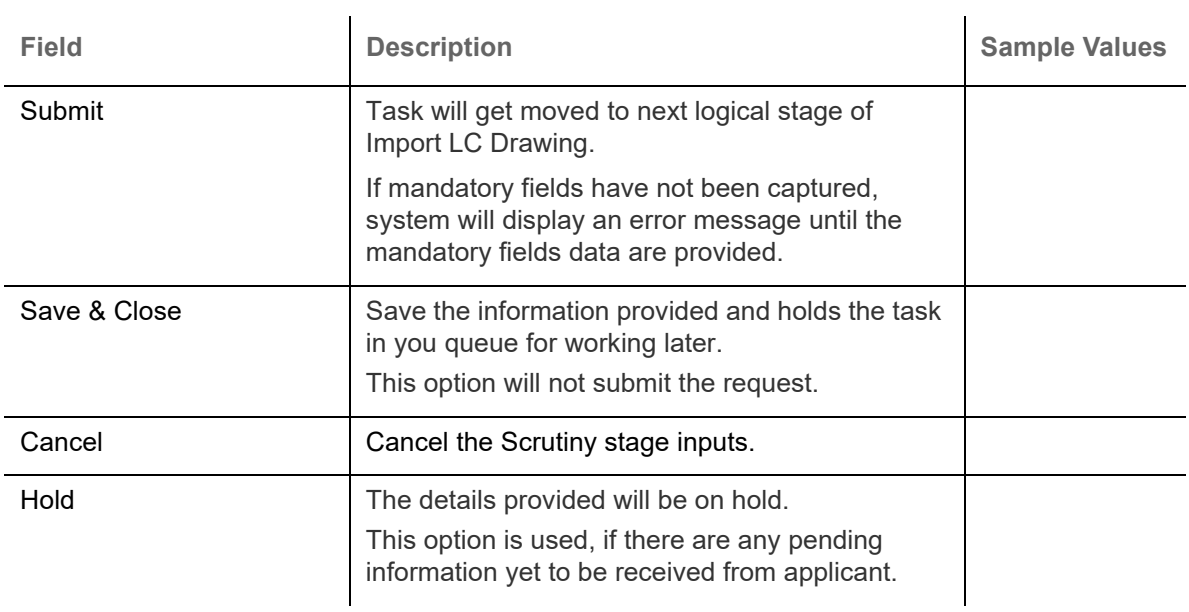

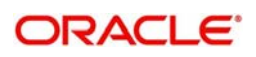

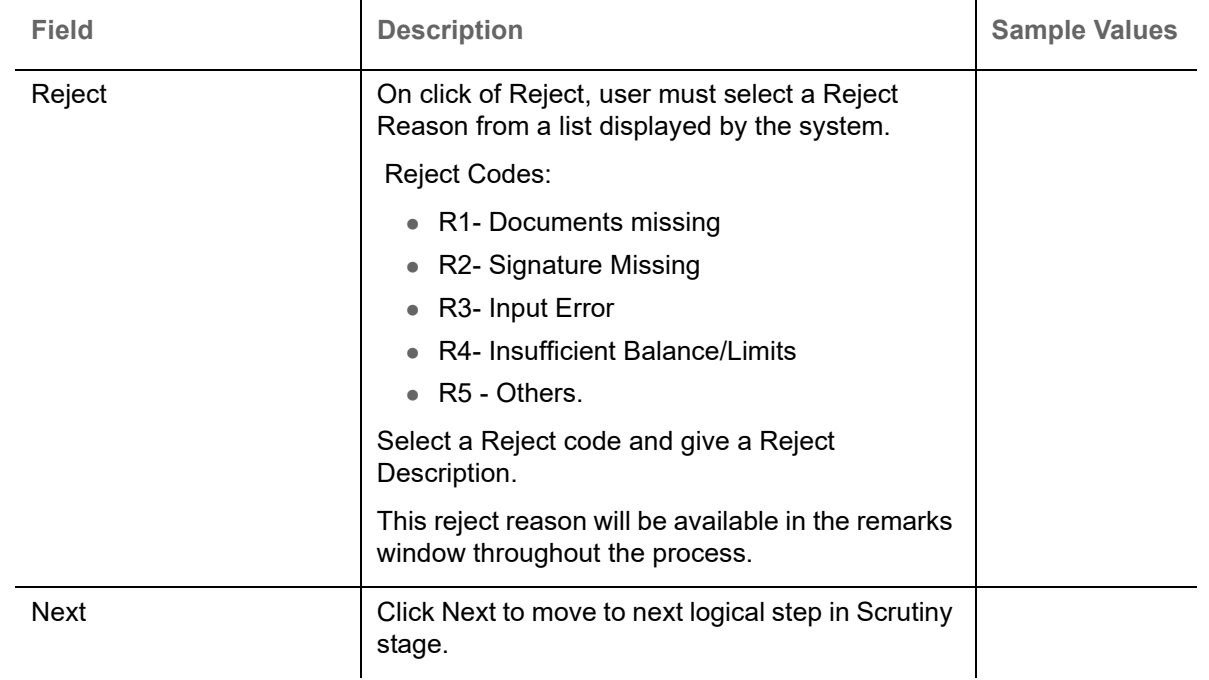

### <span id="page-19-0"></span>**Document Details**

User can verify the documents received and identify discrepancies, if any.

### **Application**

Refer to [Application.](#page-13-1)

### **Document Details**

User can compare the document received with the required documents and identify the discrepancies, if any. Provide the information based on the description in the following table:

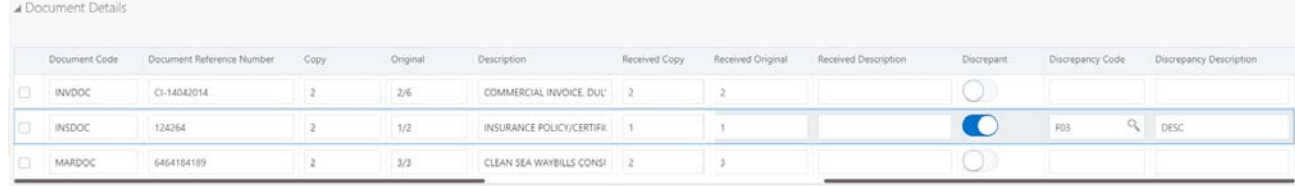

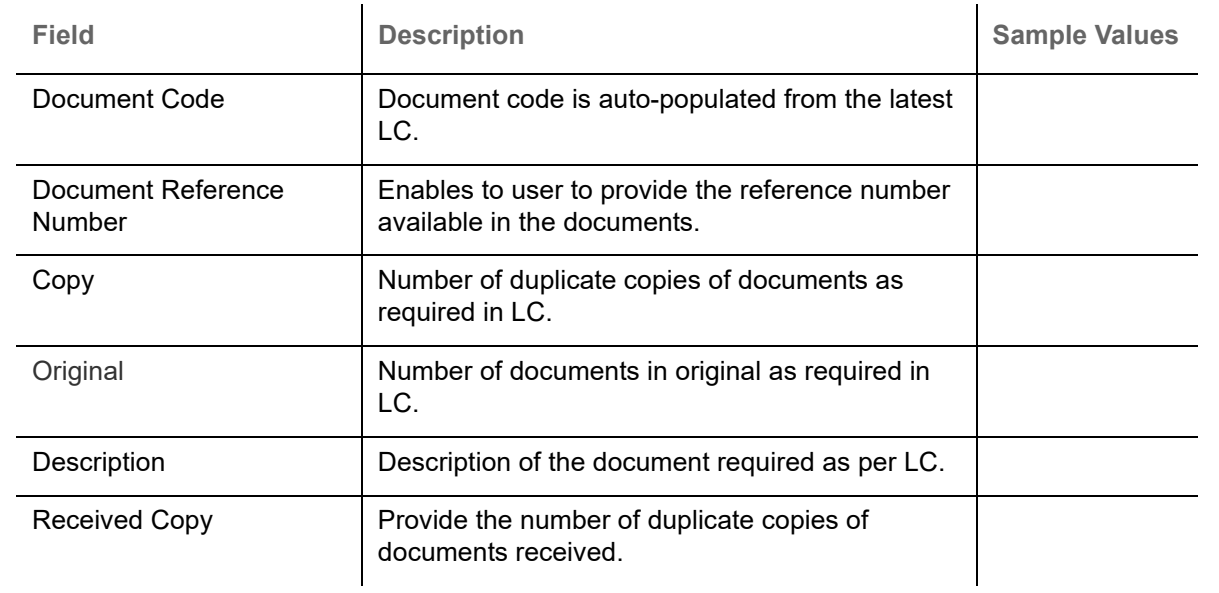

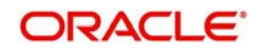

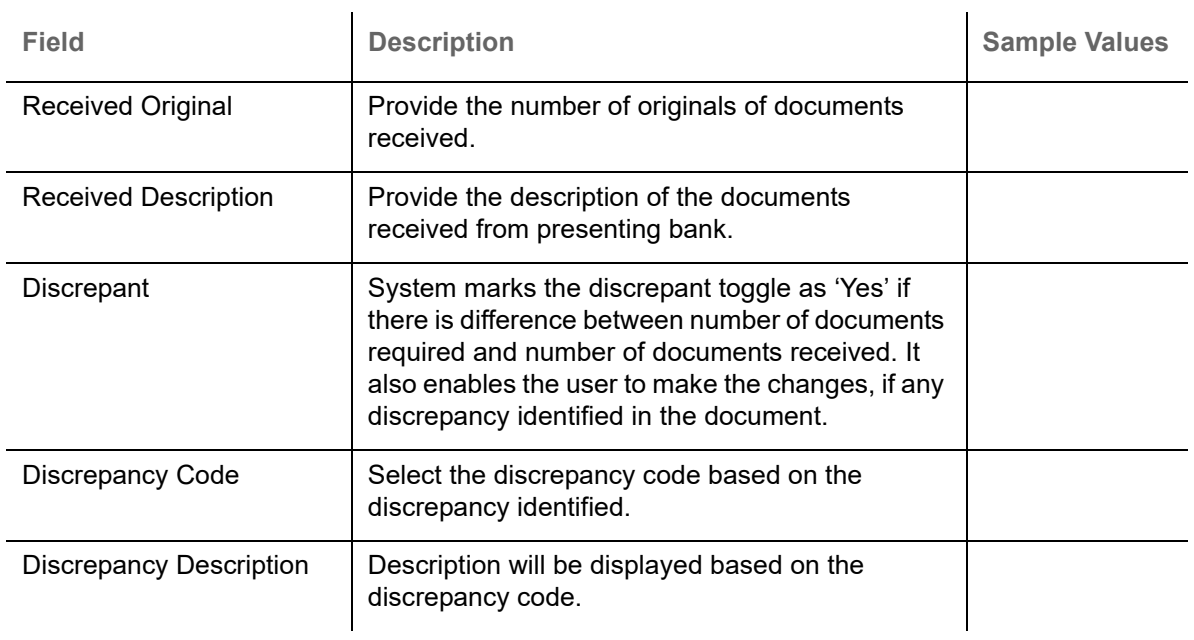

# <span id="page-20-2"></span><span id="page-20-0"></span>**Shipment Details**

User must check whether the received documents of goods and shipment matches the requirement in LC.

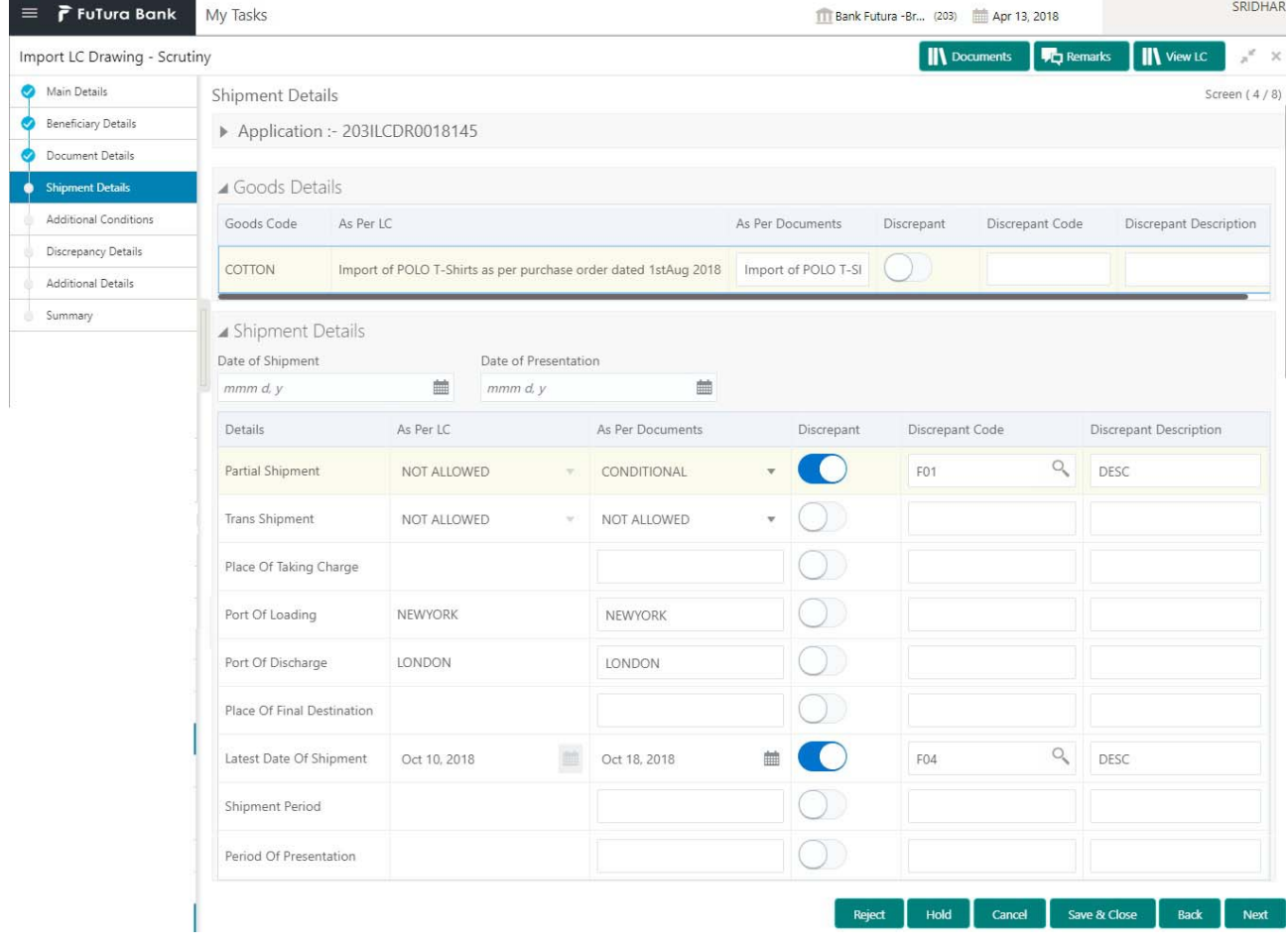

# <span id="page-20-3"></span><span id="page-20-1"></span>**Application**

Refer to [Application.](#page-13-1)

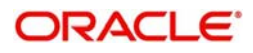

### <span id="page-21-0"></span>**Goods Details**

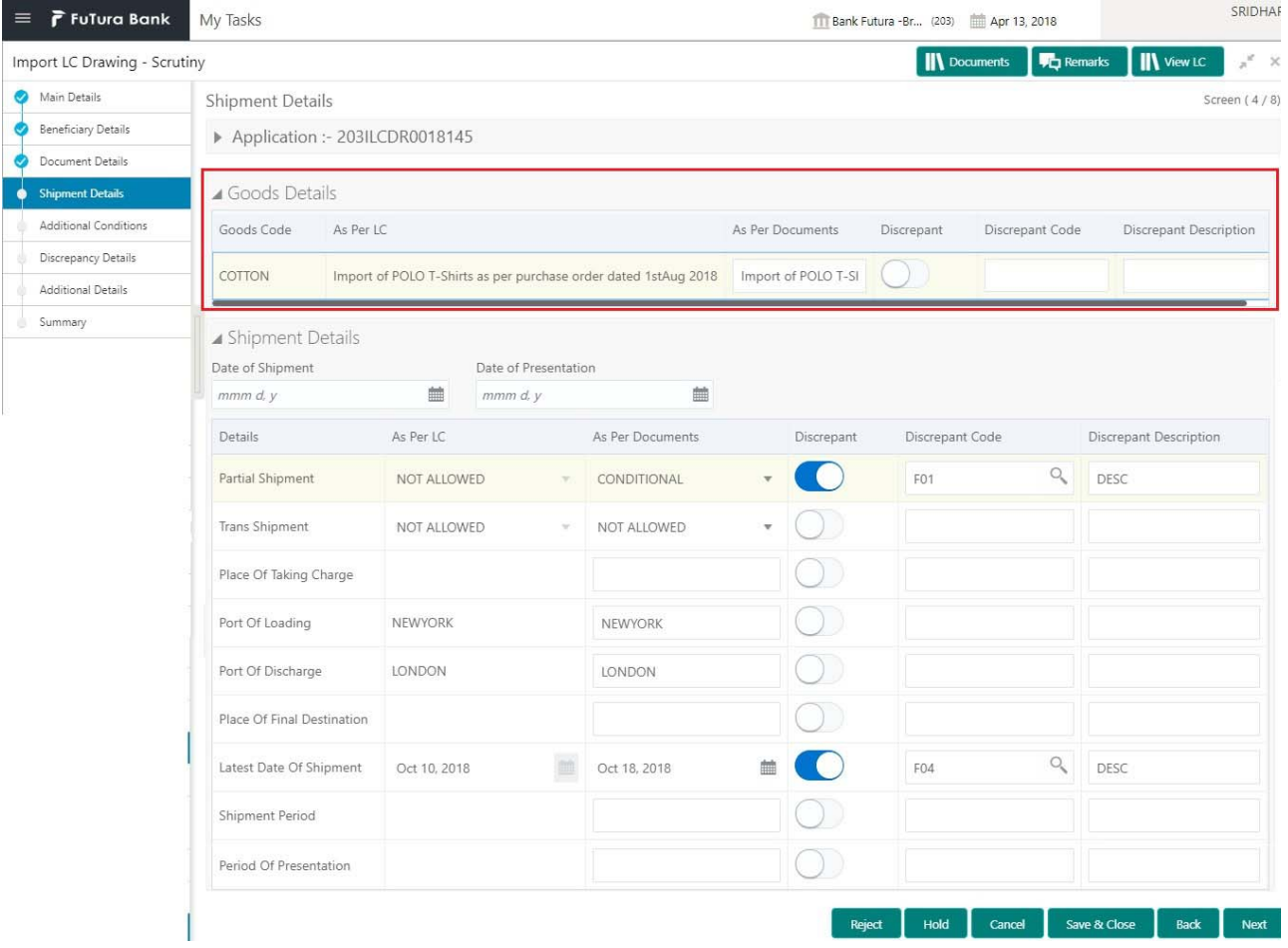

### Provide the Goods Details based on the description in the following table:

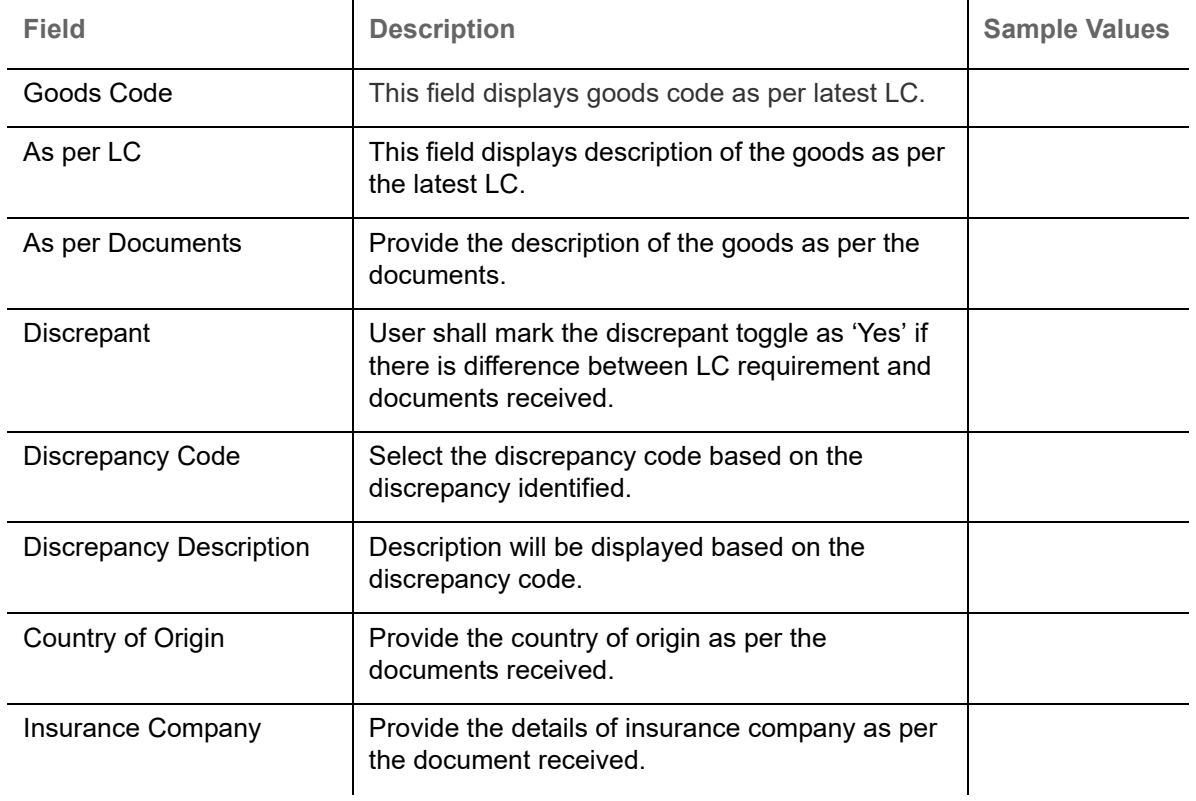

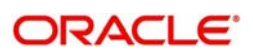

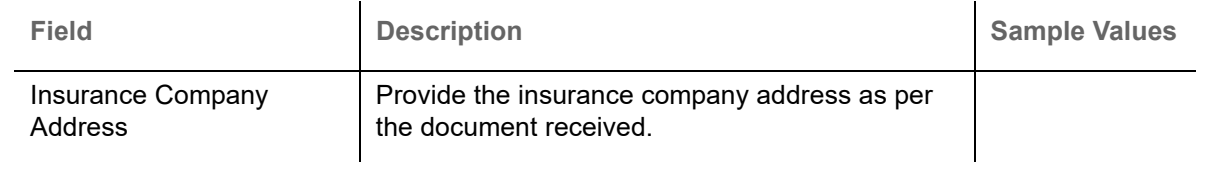

# <span id="page-22-0"></span>**Shipment Details**

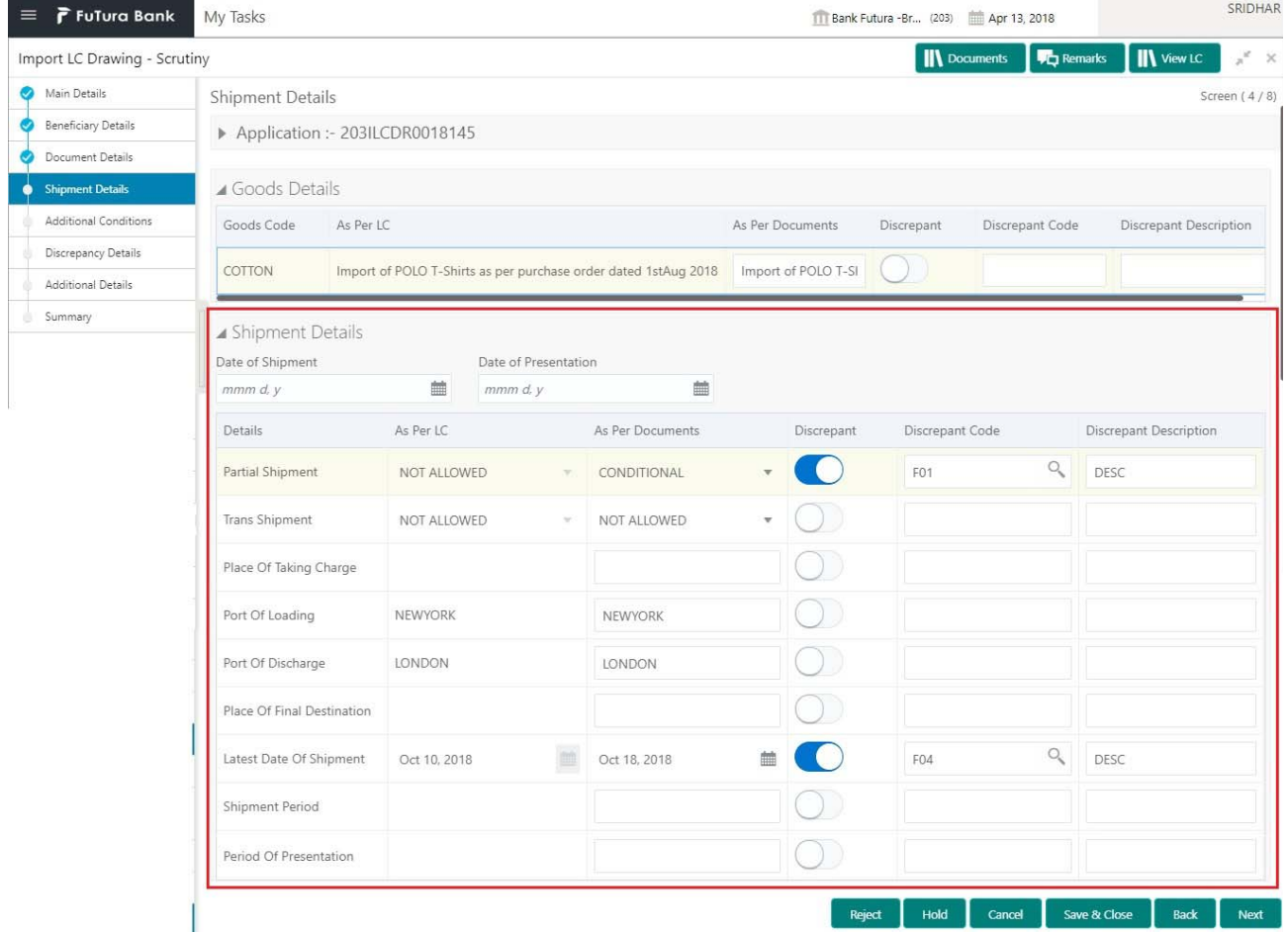

Provide the Shipment Details based on the description in the following table:

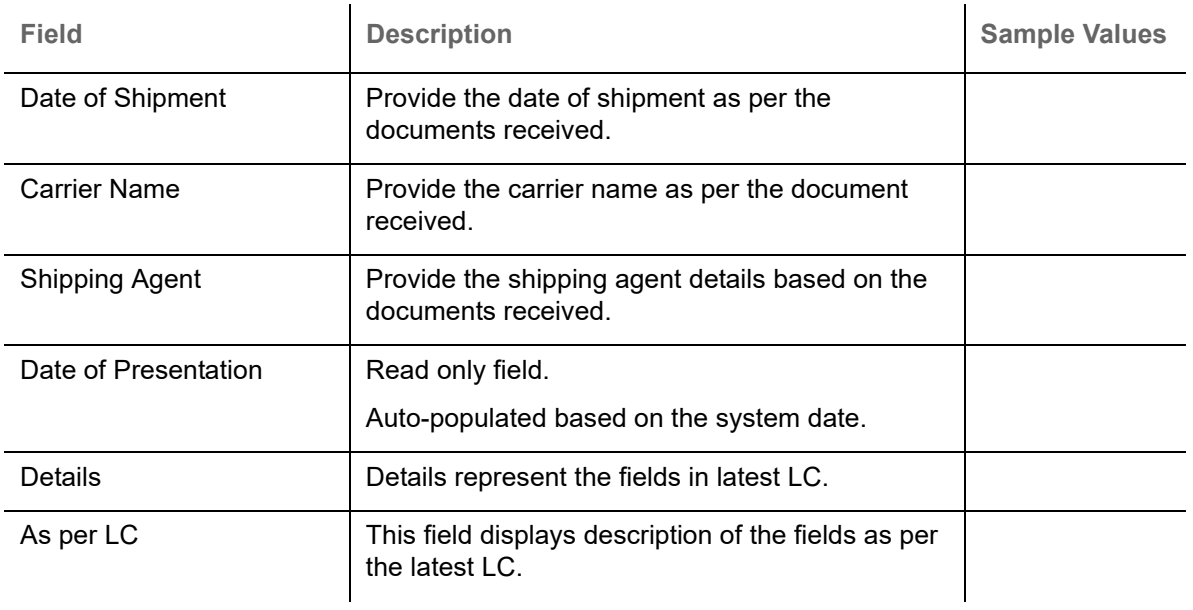

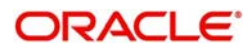

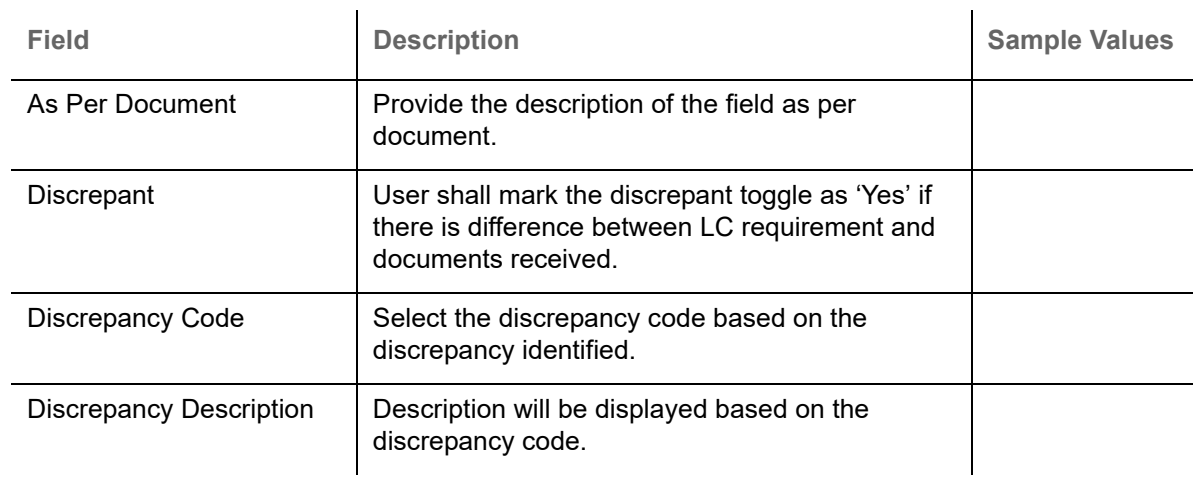

### **Carrier Details**

During shipment, if goods are shipped using multiple ships on its way or any transit ports, the details must be captured in this section.

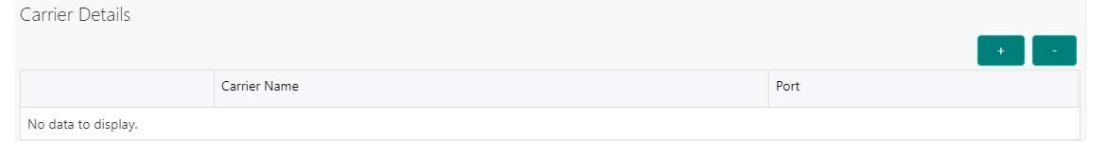

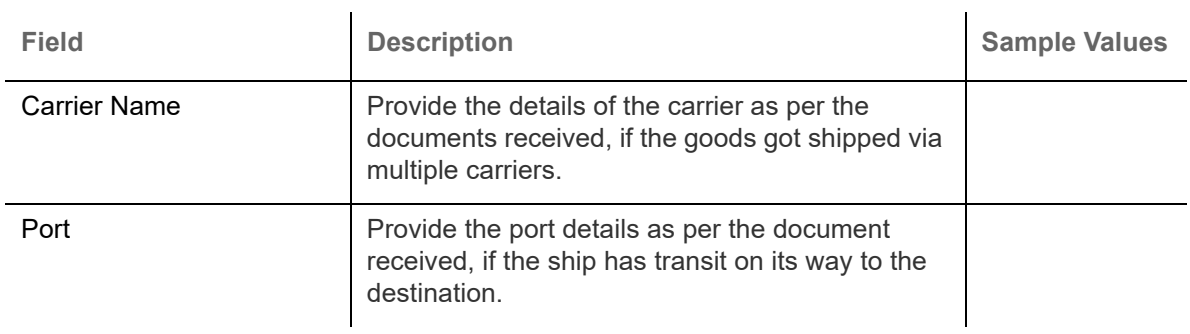

### <span id="page-23-0"></span>**Action Buttons**

Use action buttons based on the description in the following table:

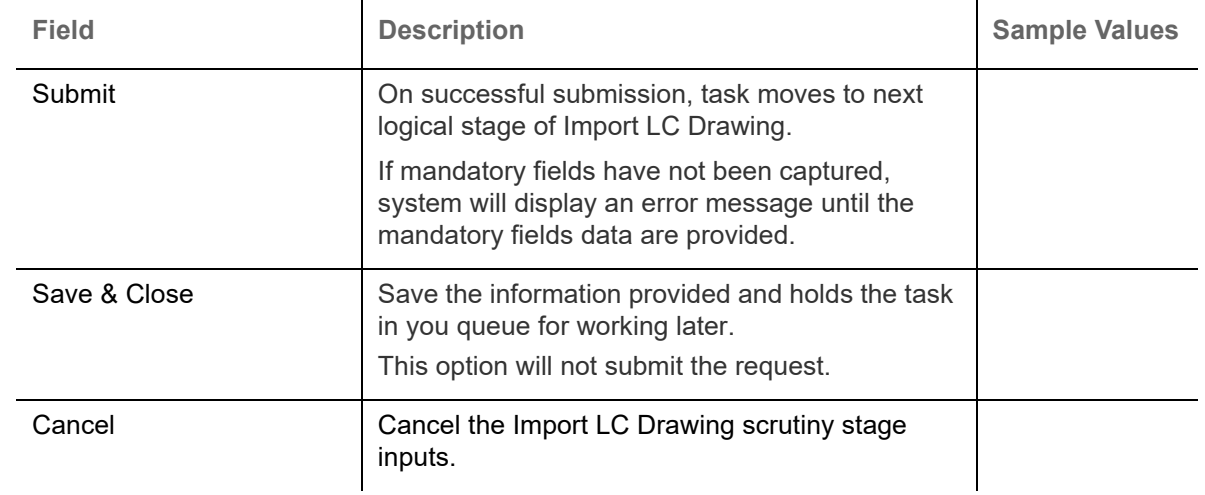

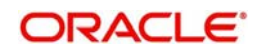

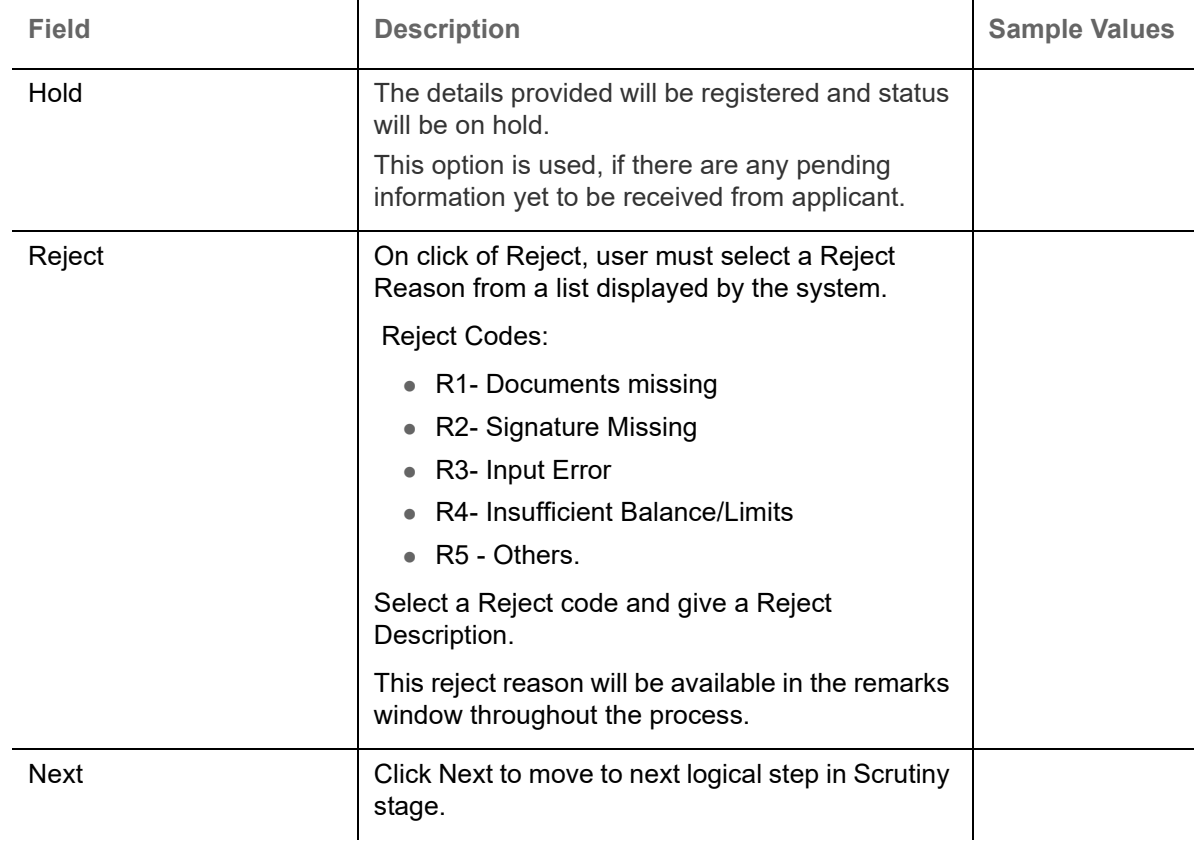

### <span id="page-24-0"></span>**Additional Conditions**

Enables the user to check the whether the documents received comply with the additional conditions mentioned in LC.

### **Application**

Refer to [Application.](#page-13-1)

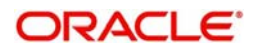

### **Additional Conditions**

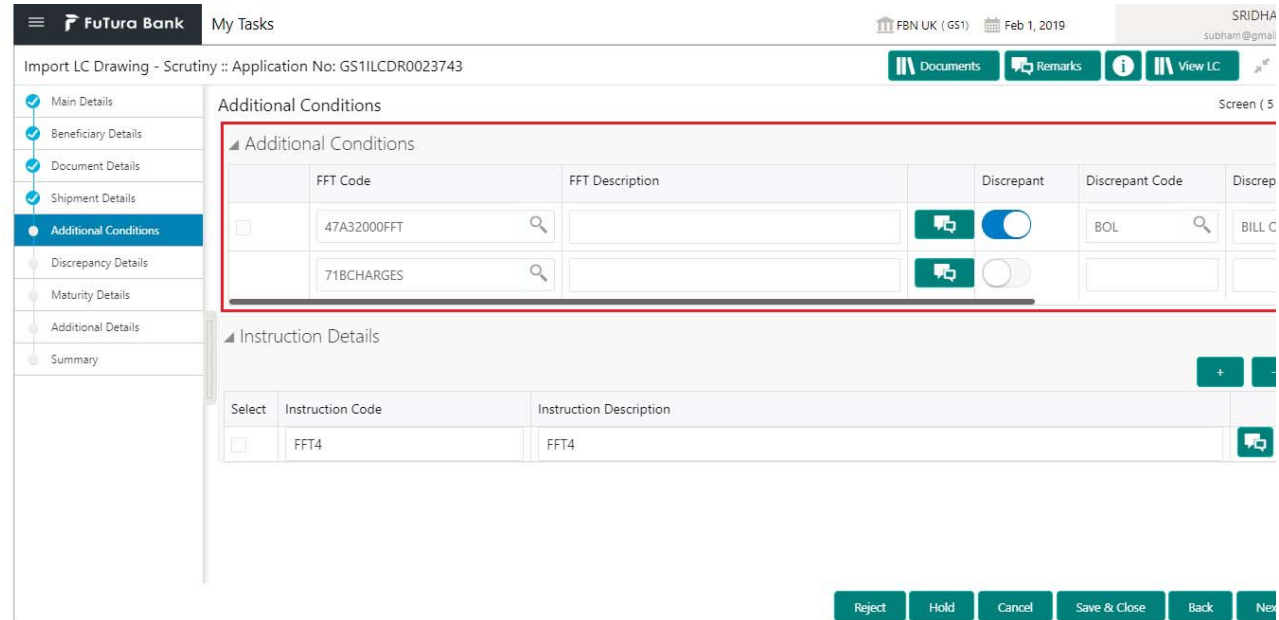

This section displays the list of additional conditions as per LC. Provide the Additional Conditions details as per the description in the following table:

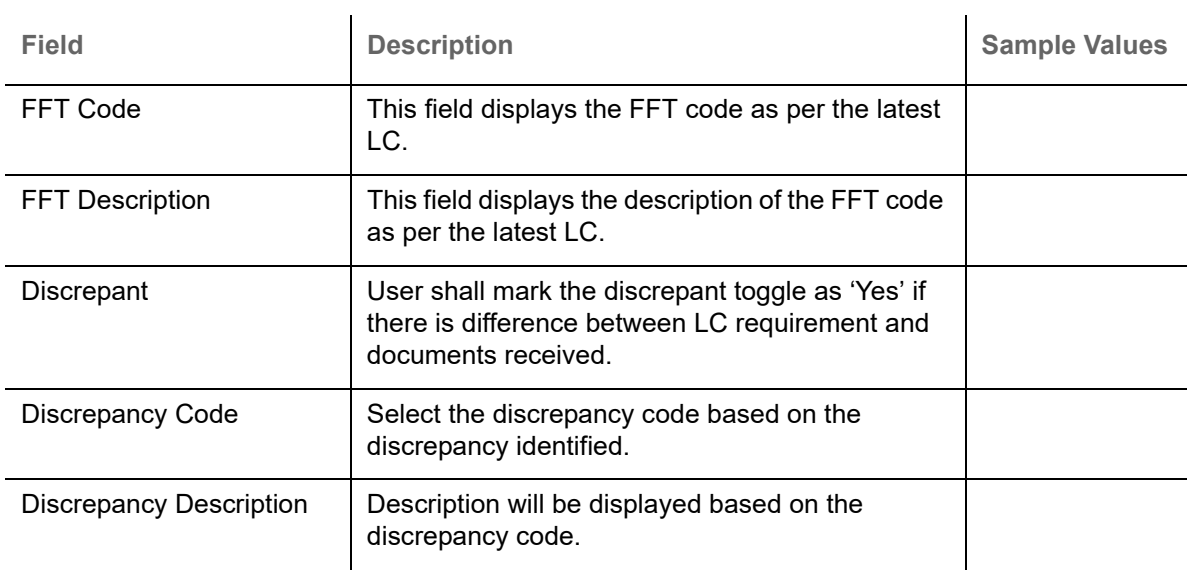

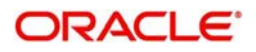

### **Instruction Details**

User can capture one of the applicable instruction codes for the drawing. System will populate the instruction description for the selected instruction code.

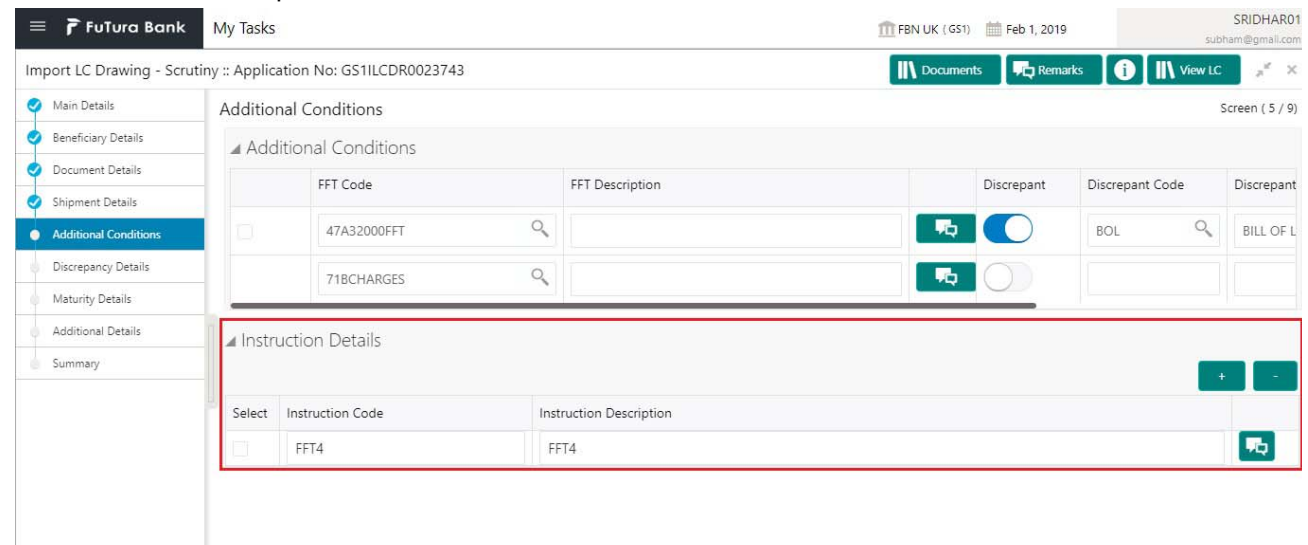

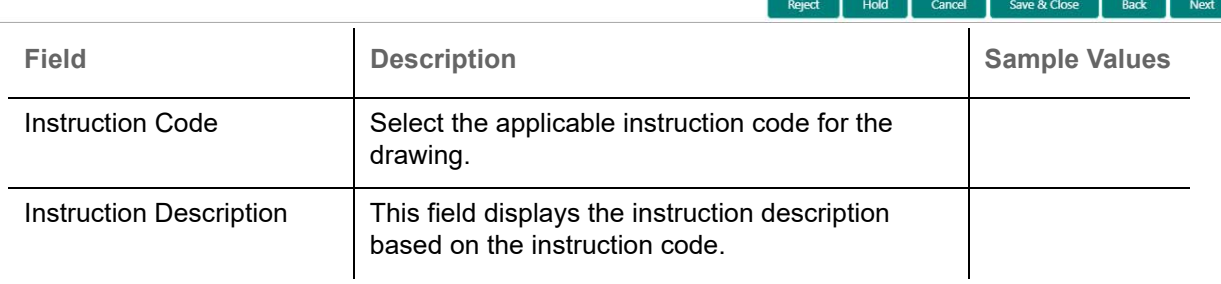

### **Action Buttons**

Use action buttons based on the description in the following table:

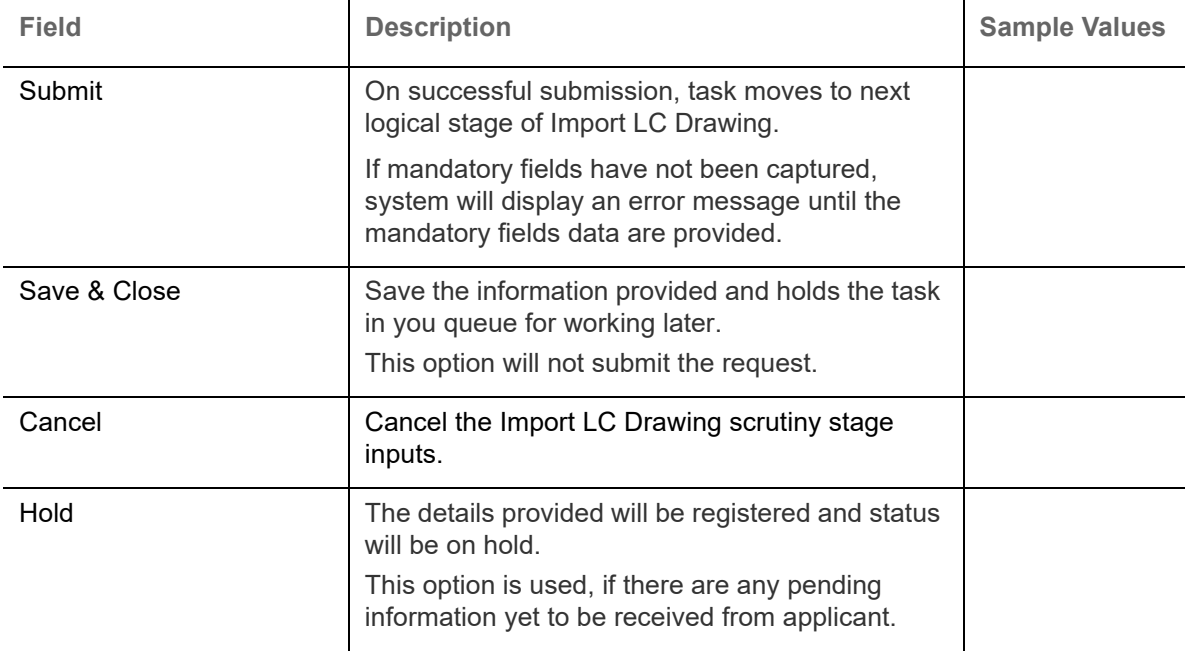

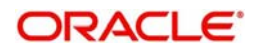

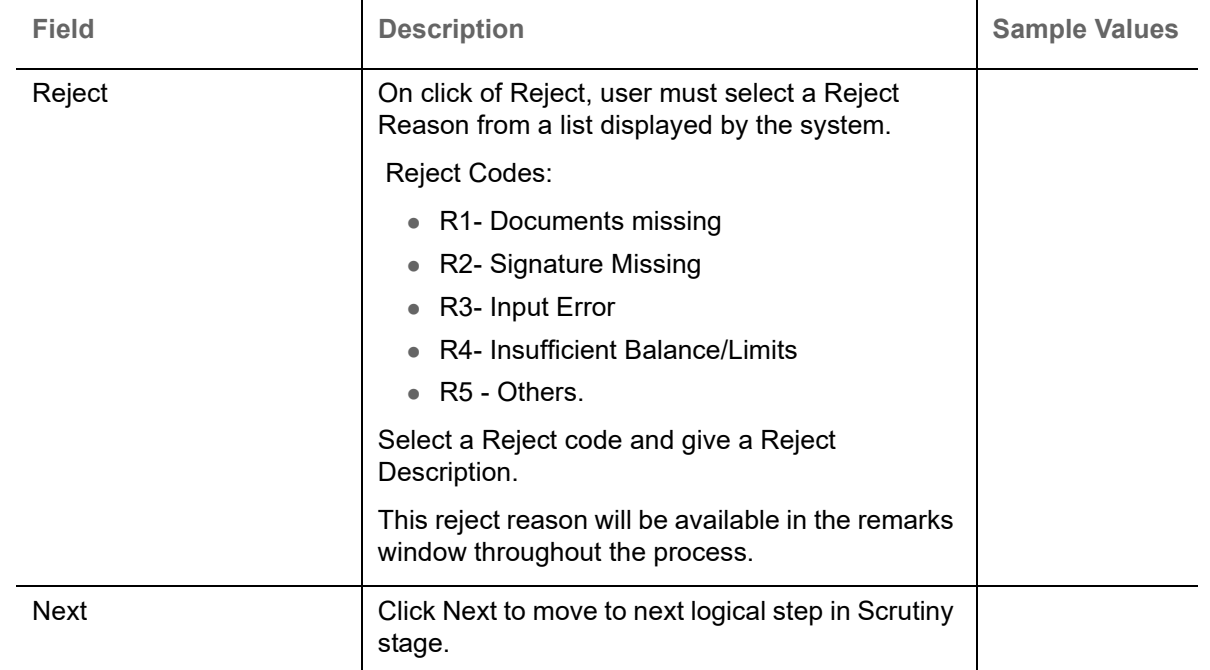

### <span id="page-27-0"></span>**Discrepancy Details**

This section displays the list of discrepancies captured and enables the user to modify the discrepancies.

#### **Application**

Refer to [Application.](#page-13-1)

### **Discrepancy Details**

User can add/update/review the discrepancies identified in the section. SRIDHAR01 THE FBN UK (GS1) = Feb 1, 2019  $\equiv$   $\overline{r}$  FuTura Bank My Tasks subham@gmail.com O IN View LC and A Import LC Drawing - Scrutiny :: Application No: GS1ILCDR0023743 Remarks Main Details Discrepancy Details Screen (6/9) Beneficiary Details ▲ Discrepancy Details Document Details Discrepancy Code Discrepancy Description Discrepancy Resolved Resolved Date Resolved Remarks Shipment Details Additional Conditions BOL BILL OF LADING NOT SUBI  $\bullet$  ) 画 **Discrepancy Details**  $\bigcirc$ 画 BOL BILL OF LADING NOT SUBI Maturity Details Additional Details ▲ Discrepancy Tracer Summary Tracer Required Tracer Frequency Tracer Receiver Party Tracer Medium Daily Mail Beneficiary  $\bullet$ Tracer Start Date May 7, 2019  $\blacksquare$ Reject Hold Cancel Save & Close Back Next **Field Description Description Sample Values** Discrepancy Code Select the discrepancy code based on the discrepancy identified.

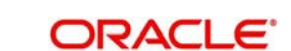

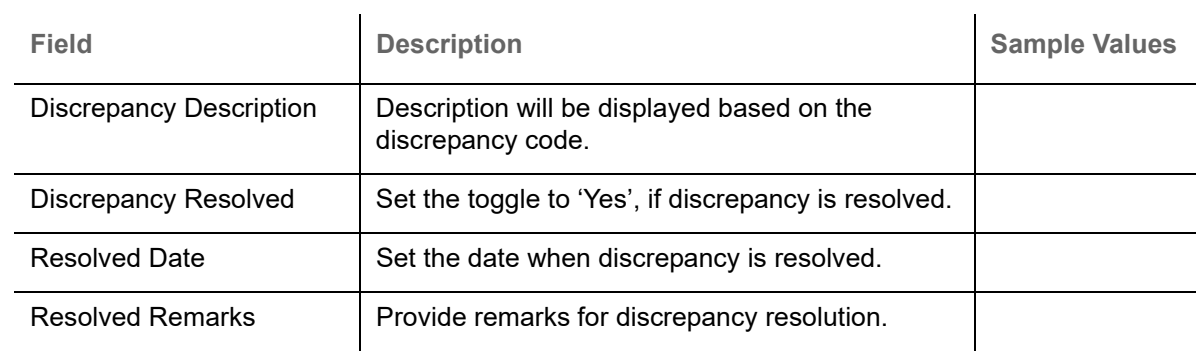

# **Discrepancy Tracer**

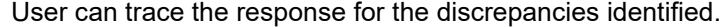

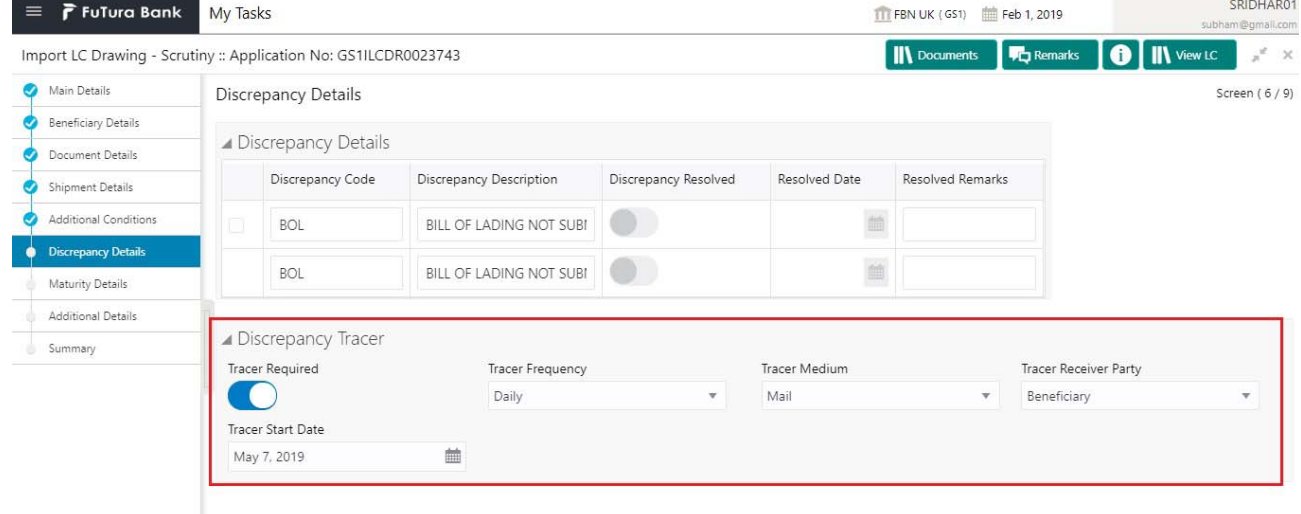

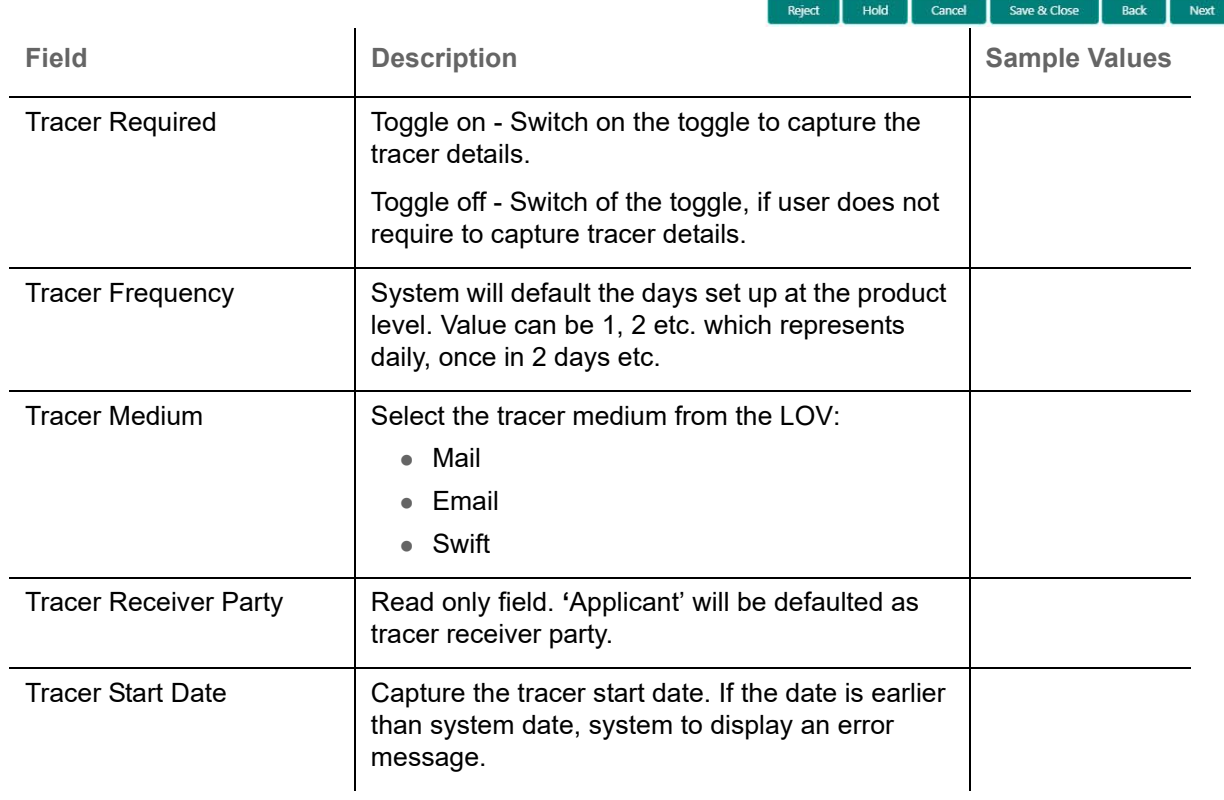

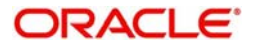

### **Action Buttons**

Use action buttons based on the description in the following table:

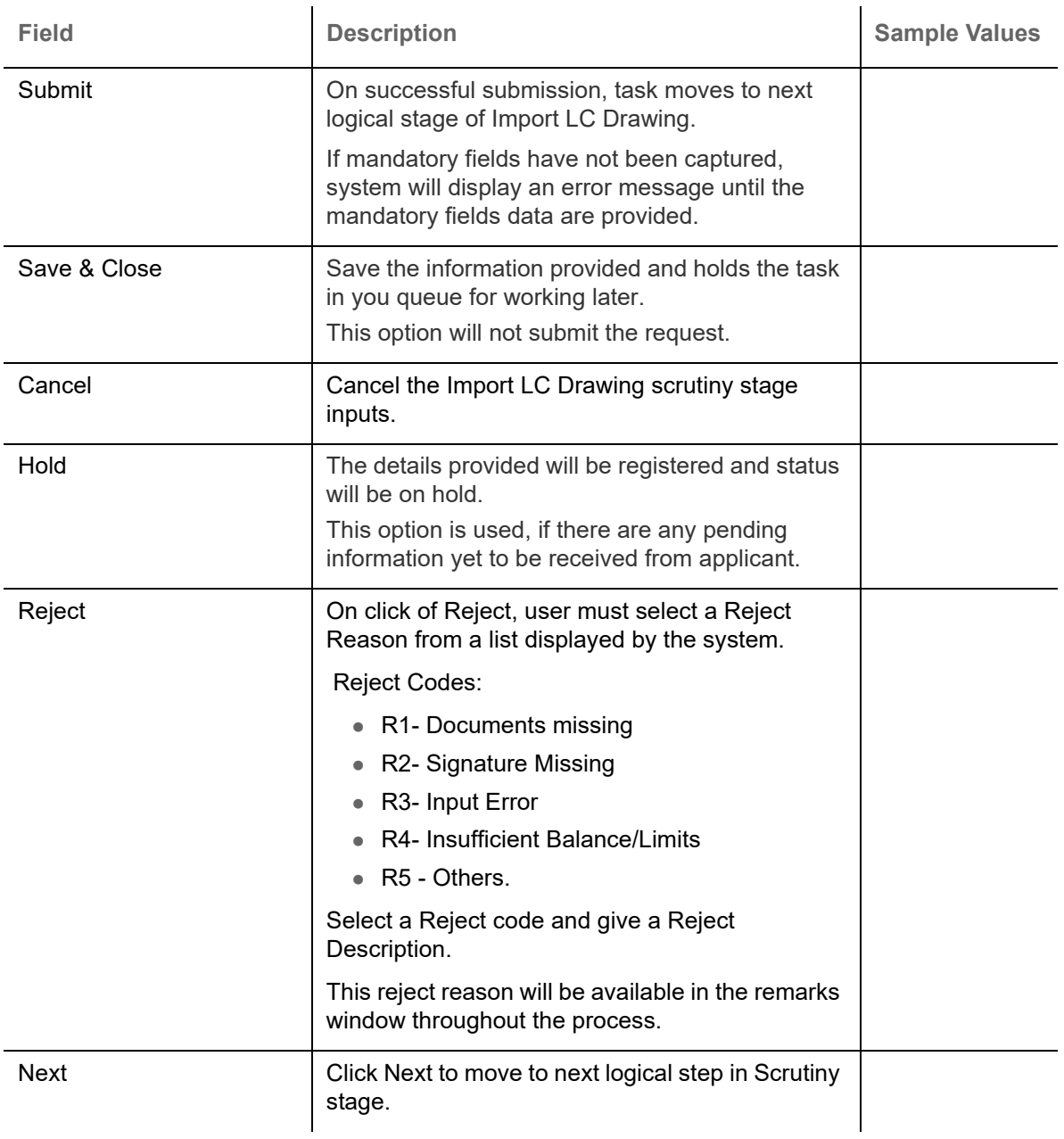

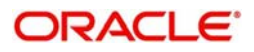

### <span id="page-30-0"></span>**Maturity Details**

This field displays the maturity details and this tile will be disabled, if the tenor for the drawing is 'Sight'.

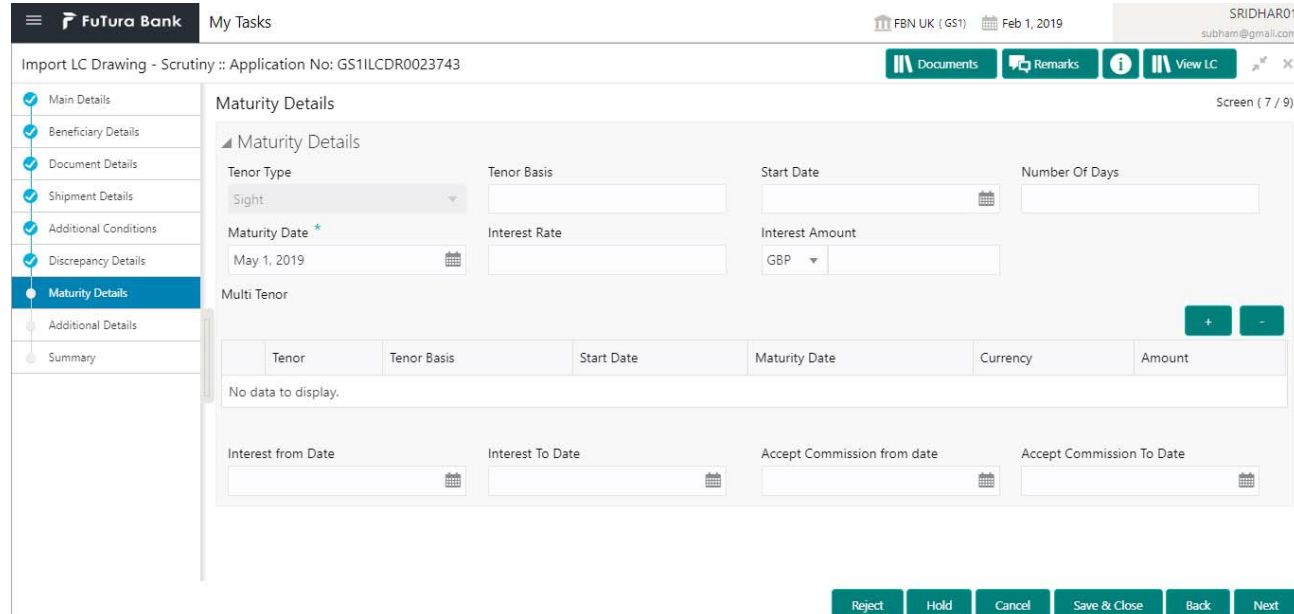

### Provide the maturity details based on the description in the following table:

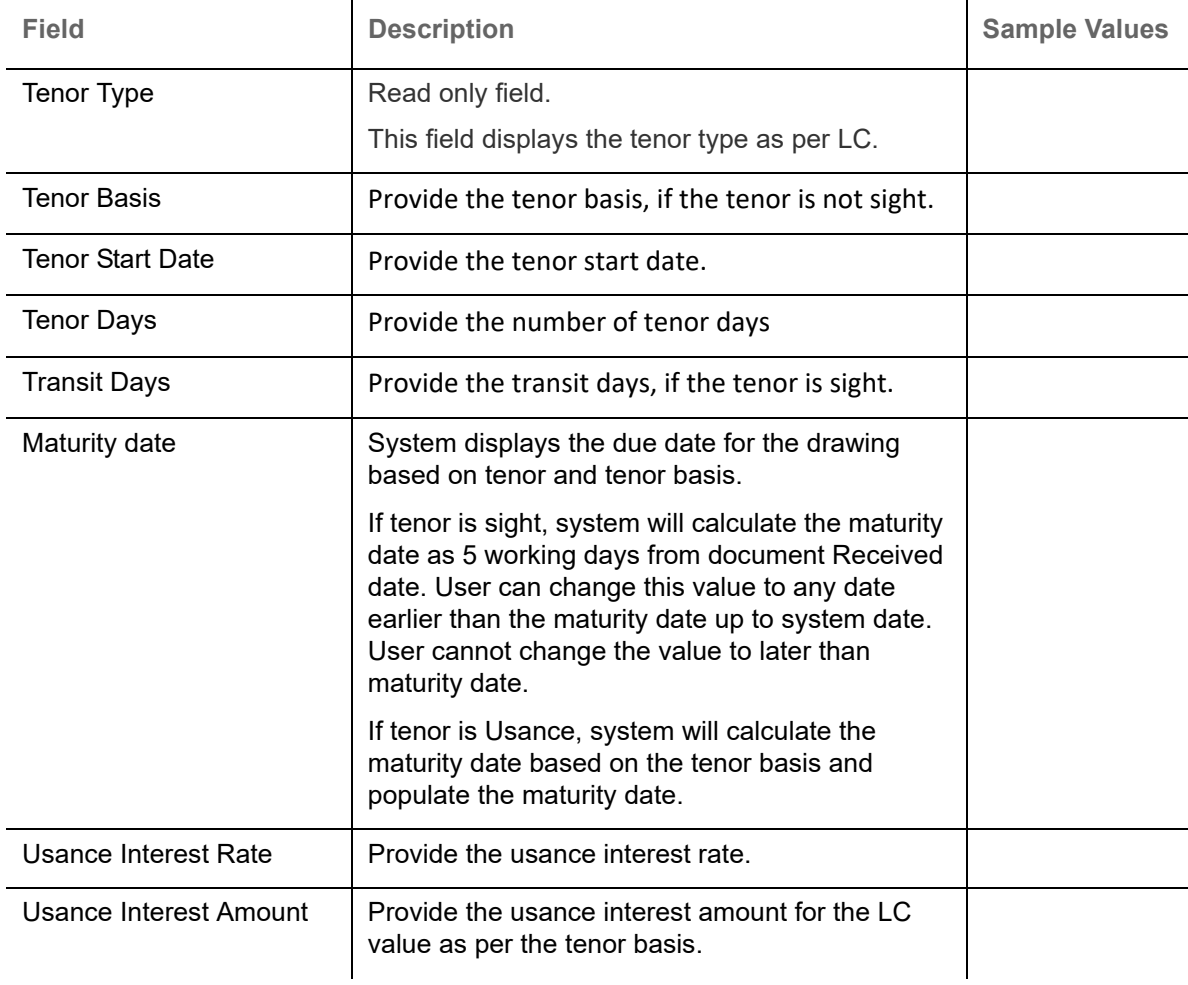

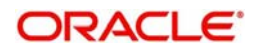

In case of multi tenor, user can provide multiple maturity details by clicking the plus icon.

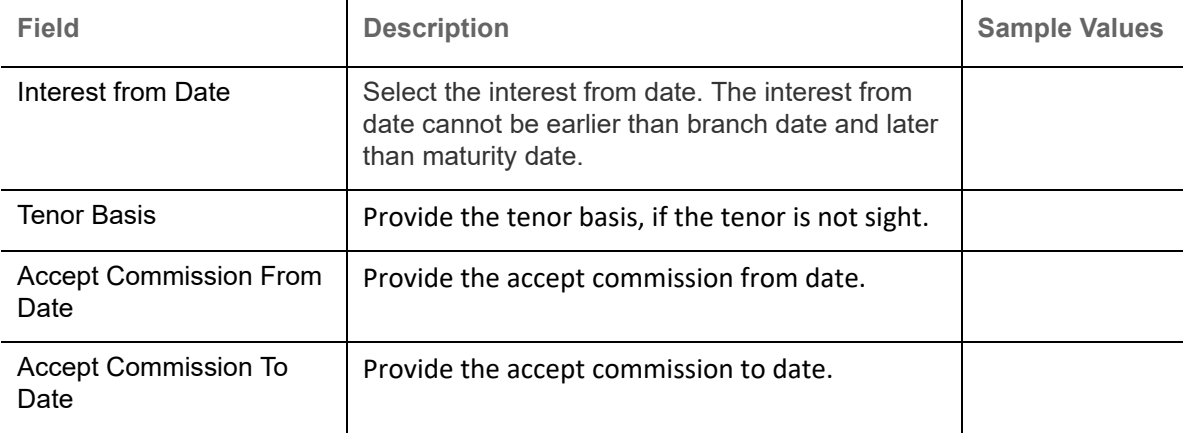

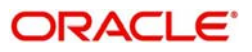

### <span id="page-32-3"></span><span id="page-32-0"></span>**Additional Details**

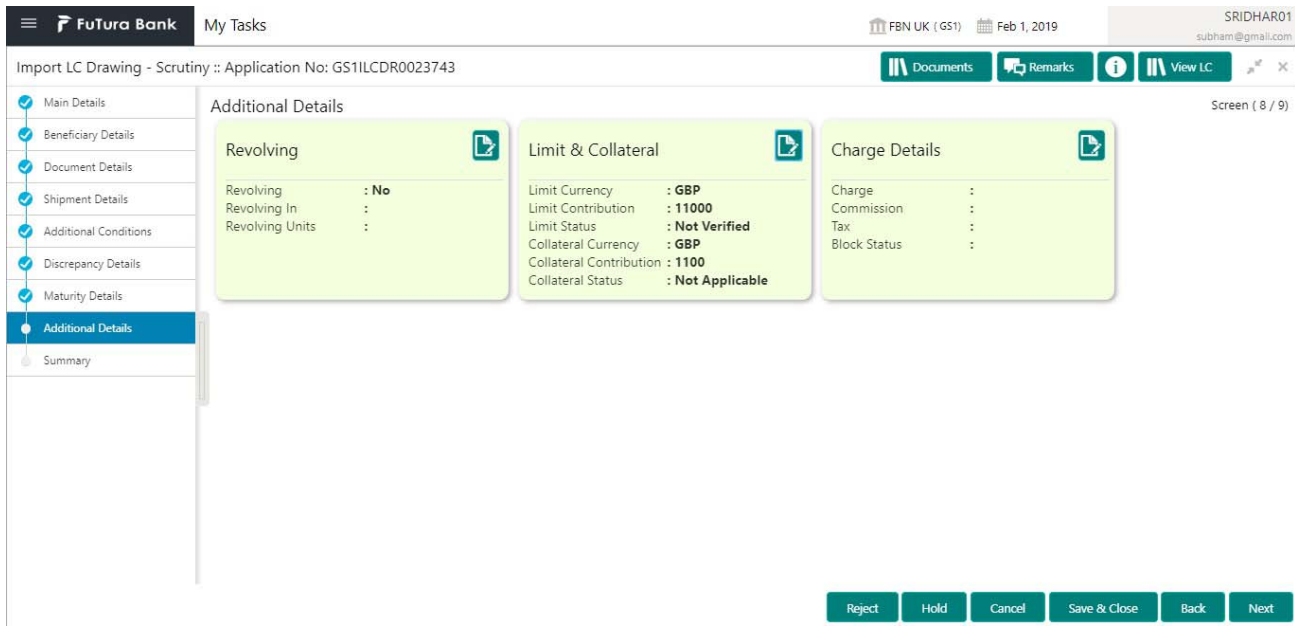

### <span id="page-32-2"></span><span id="page-32-1"></span>**Revolving Details**

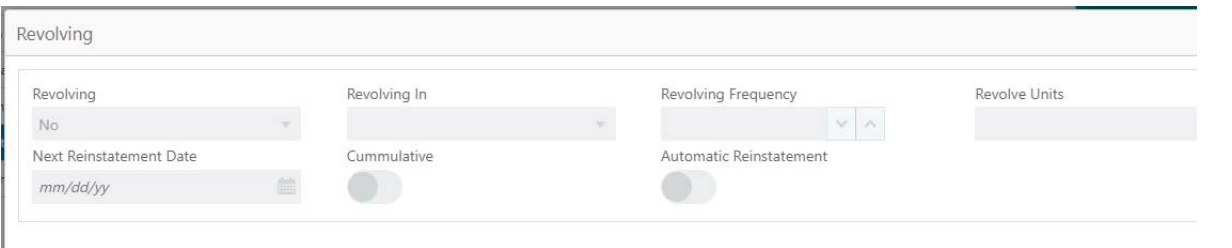

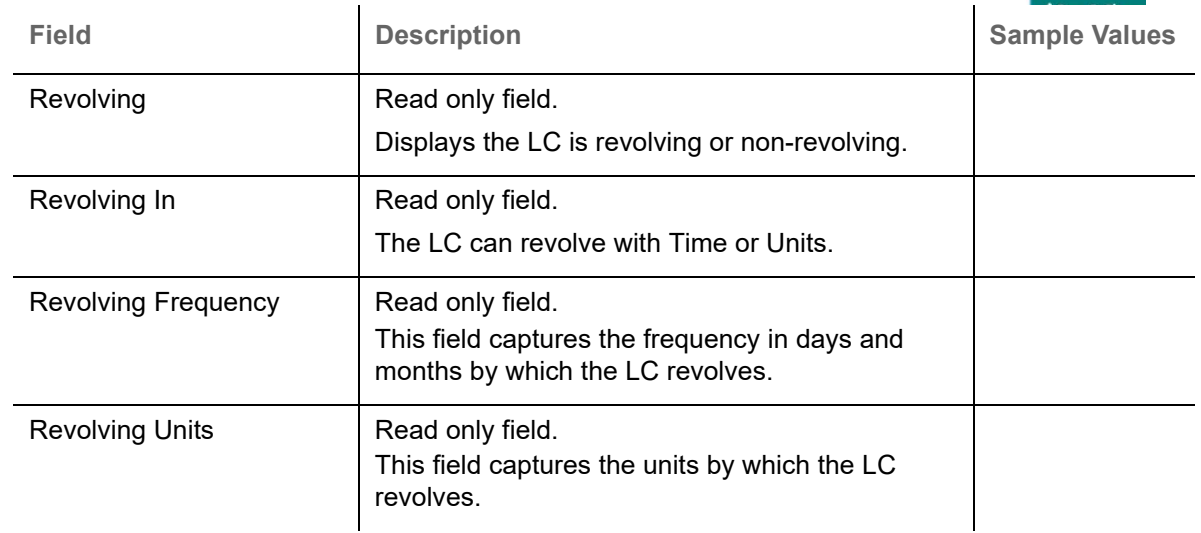

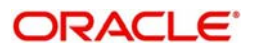

٠

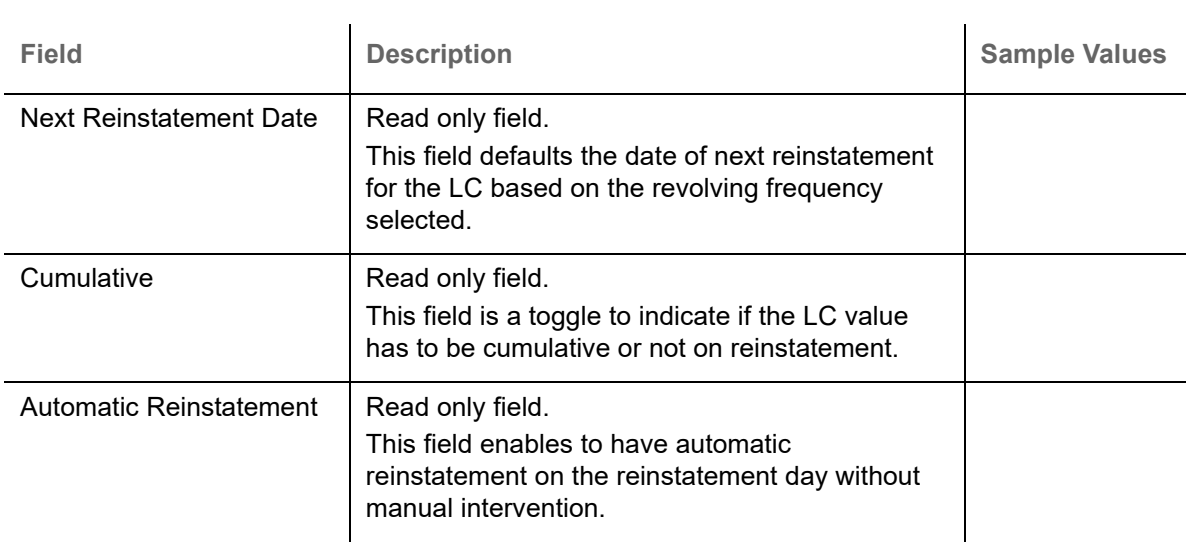

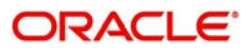

### <span id="page-34-1"></span><span id="page-34-0"></span>**Limits & Collateral**

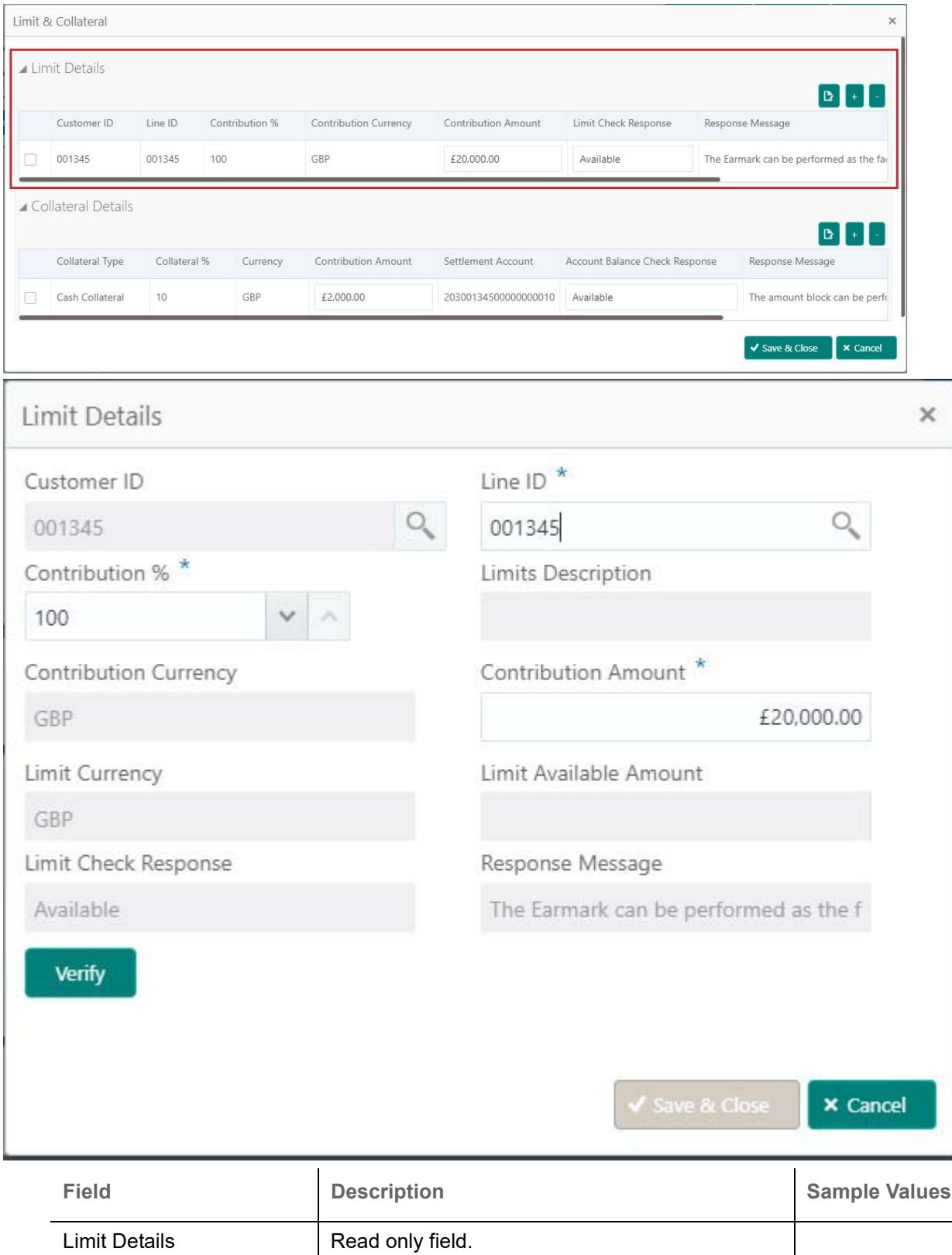

Customer ID: Applicant's/Applicant Bank customer ID will get defaulted. Line ID Read only field. LINE ID-DESCRIPTION will be available along with Line ID.

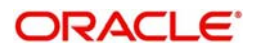

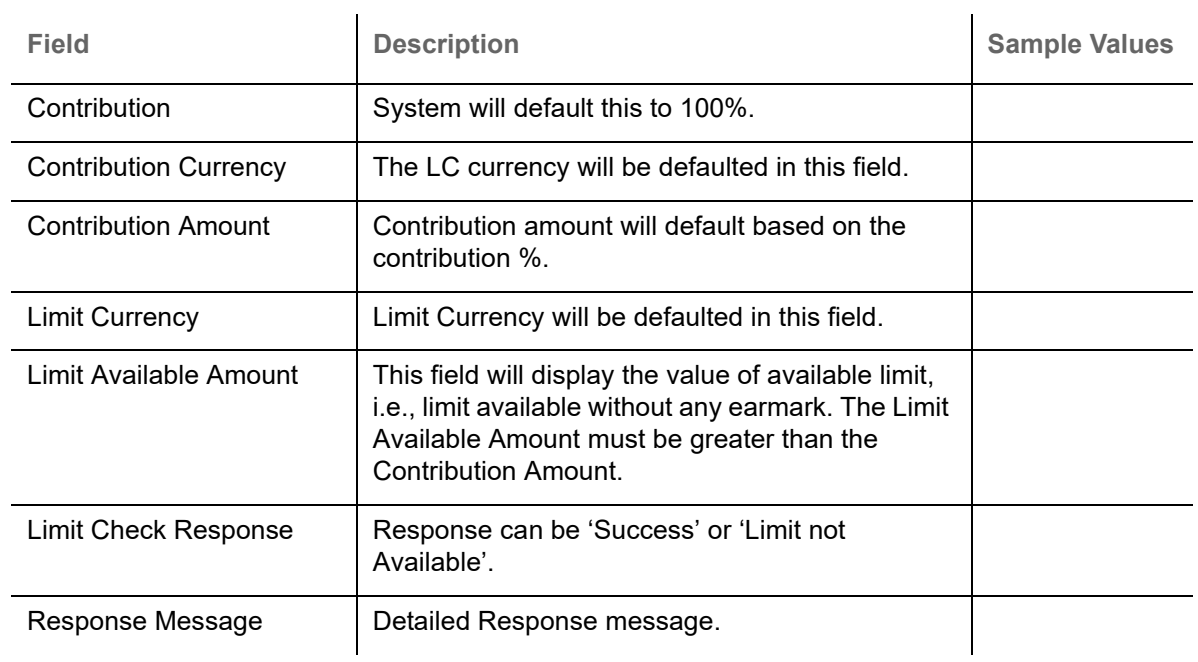

This section displays the collateral details:

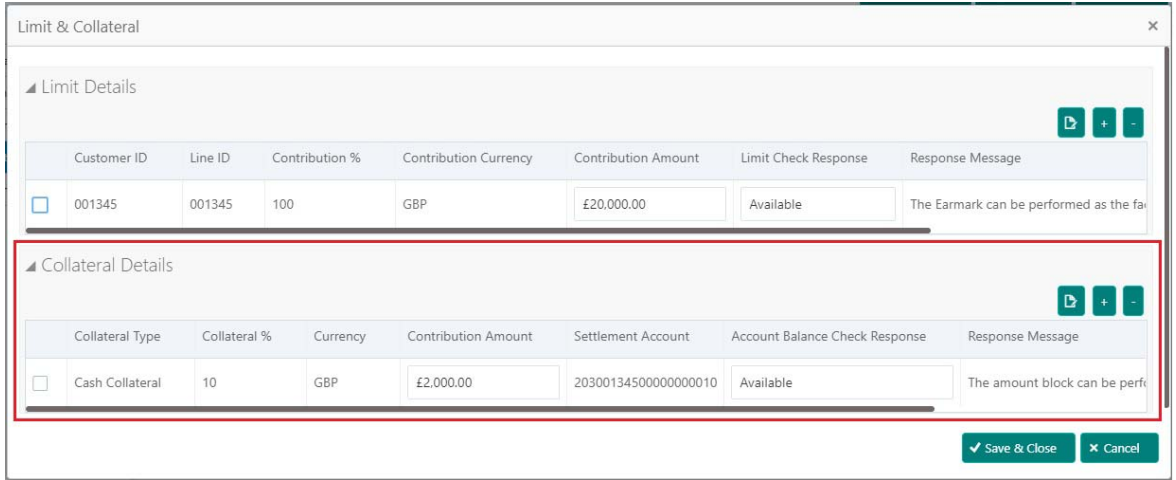

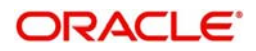

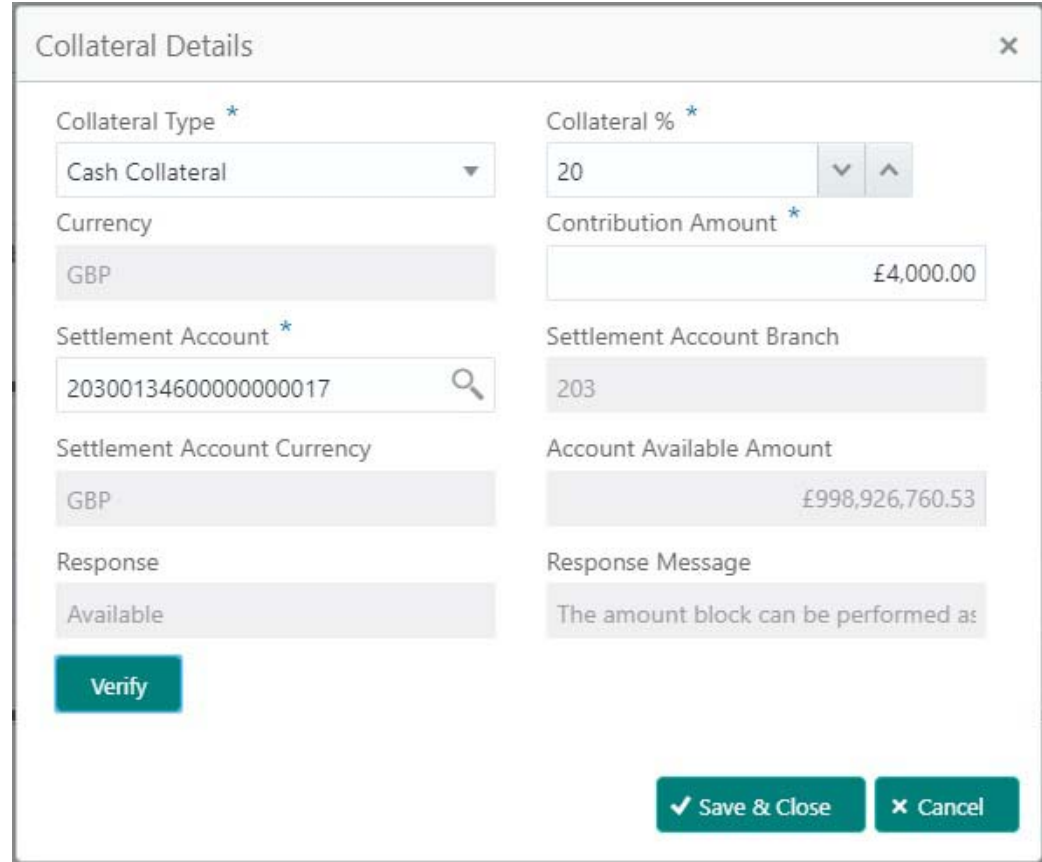

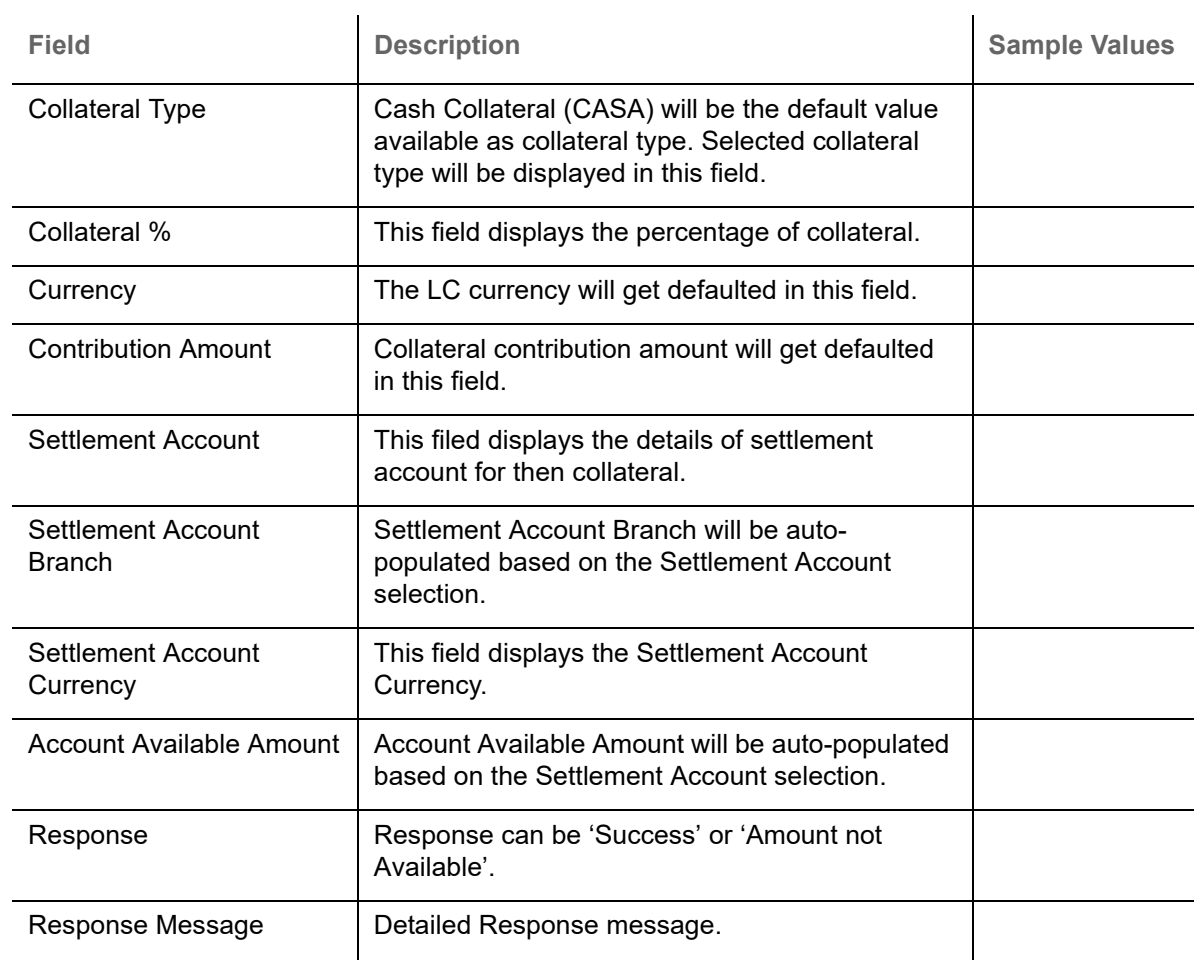

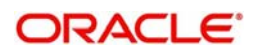

### <span id="page-37-1"></span><span id="page-37-0"></span>**Charge Details**

### This section displays charge details:

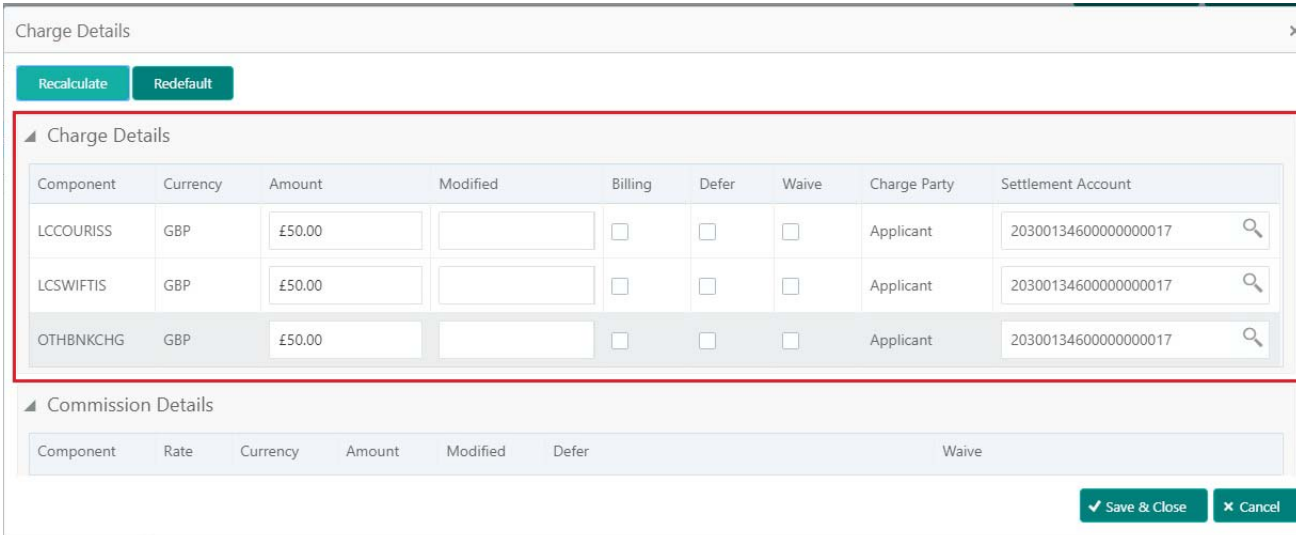

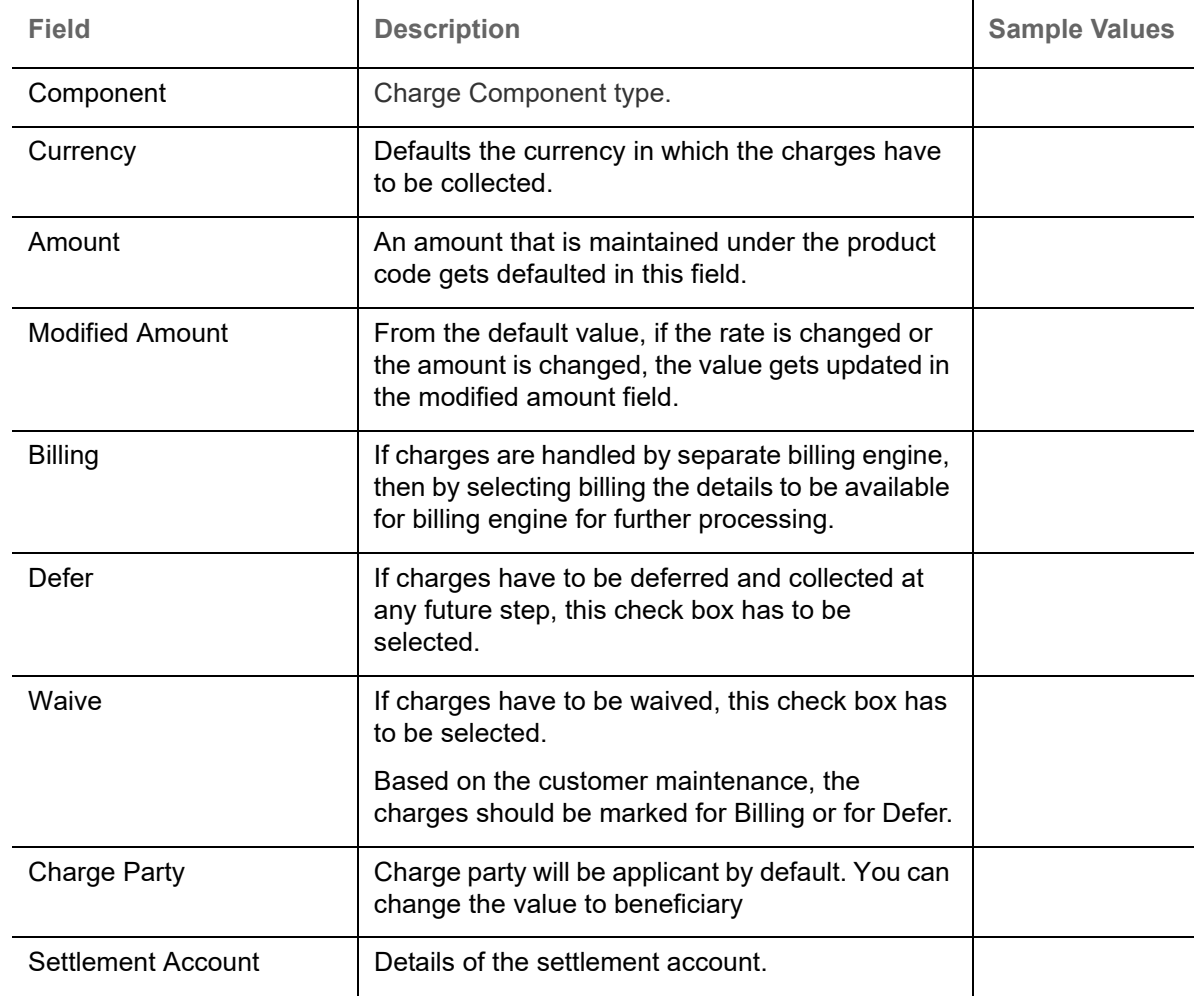

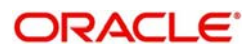

### This section displays the commission details:

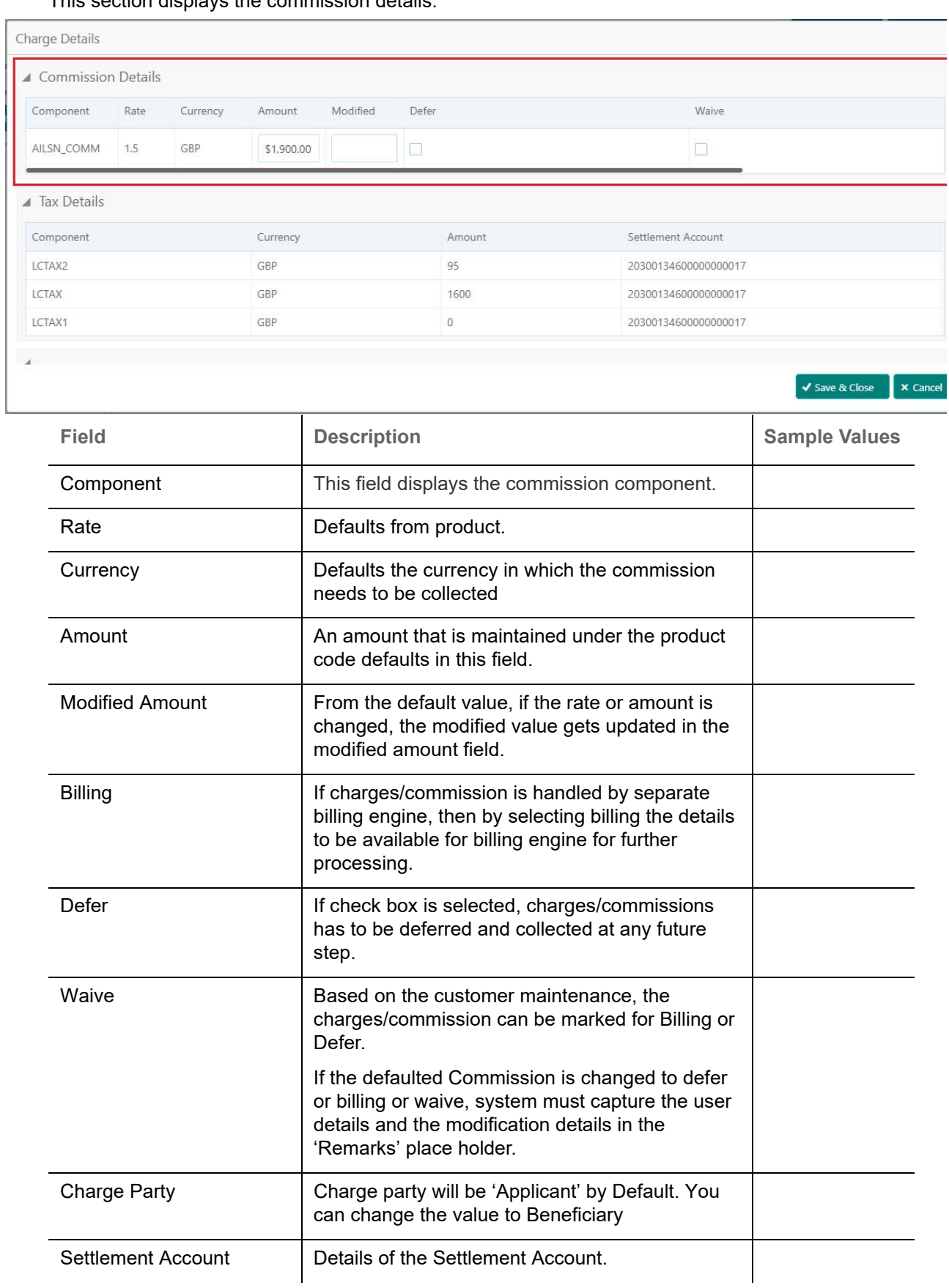

The tax component is calculated based on the commission and defaults if maintained at product level. User cannot update tax details and any change in tax amount on account of modification of charges/ commission will be available on click of Re-Calculate button or on hand off to back-end system.

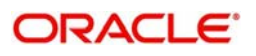

### This section displays the tax details:

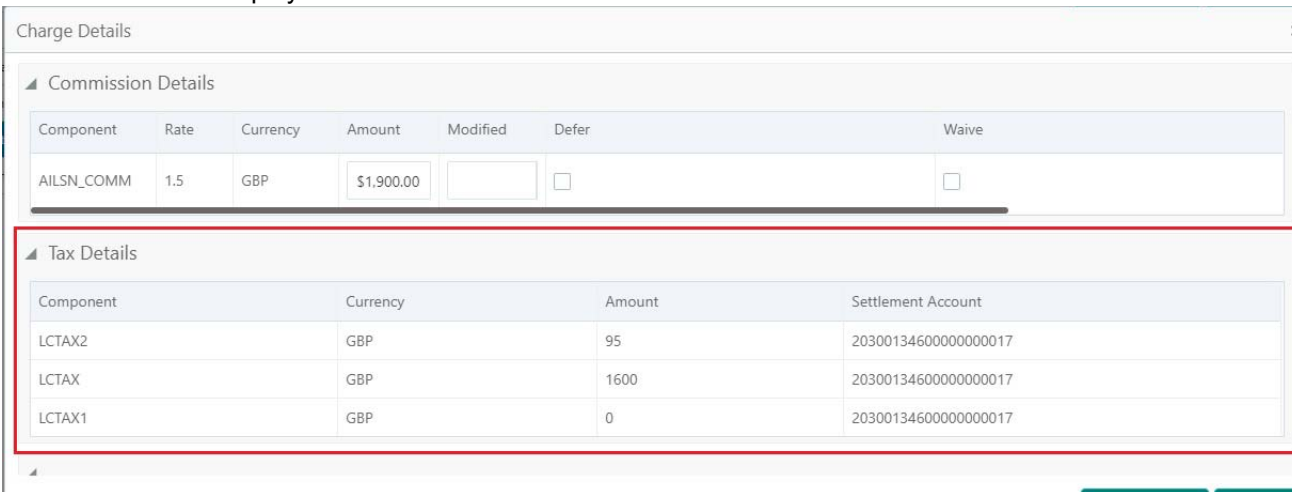

 $\bigvee$  Save & Close  $\bigvee$   $\times$  Cancel

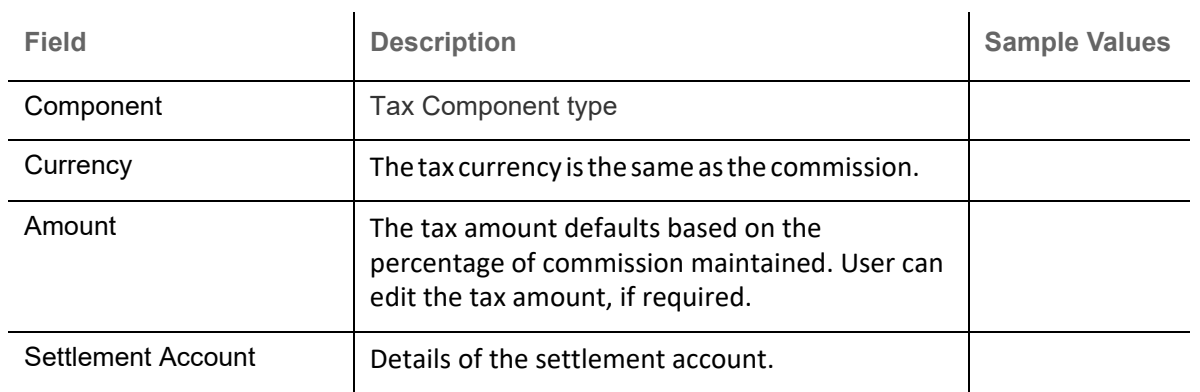

### <span id="page-39-0"></span>**Action Buttons**

Use action buttons based on the description in the following table:

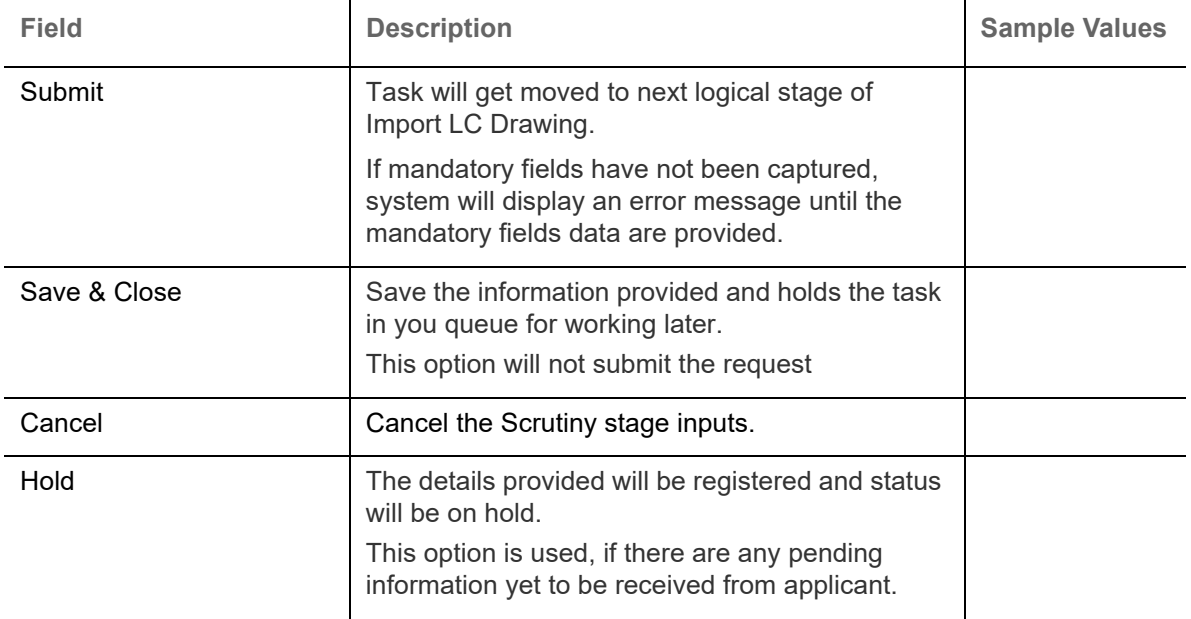

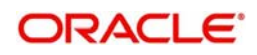

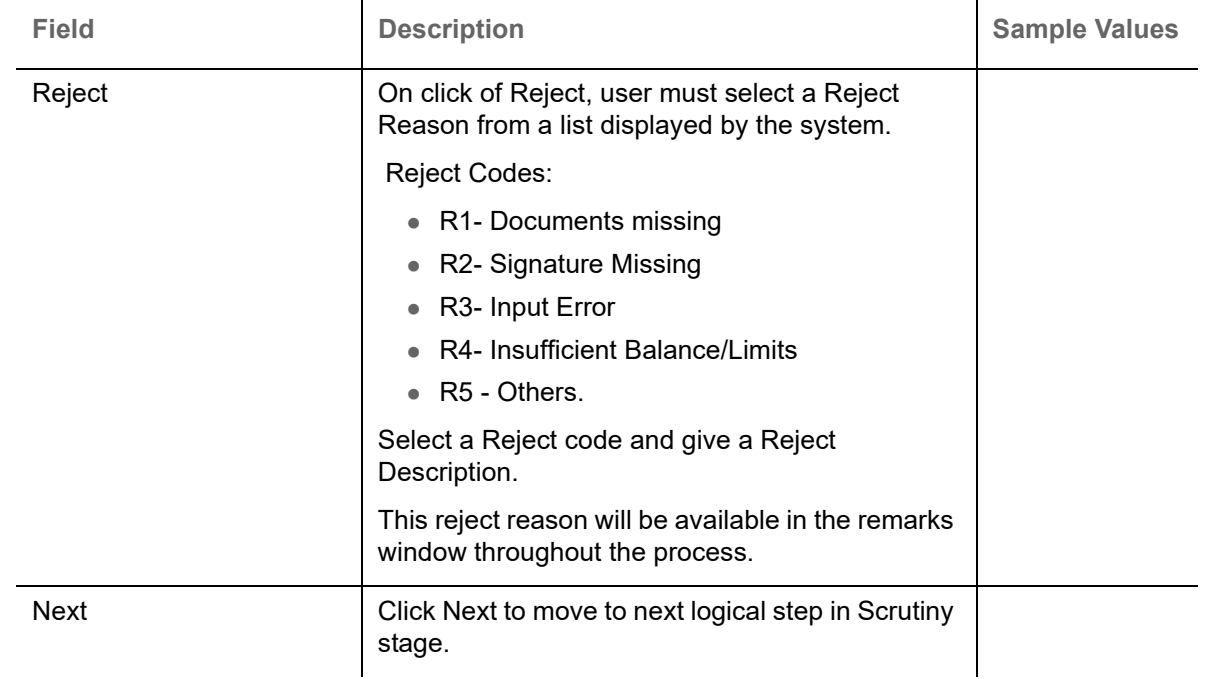

### <span id="page-40-1"></span><span id="page-40-0"></span>**Summary**

User can review the summary of details updated in scrutiny Import LC Drawing request.

The tiles must display a list of important fields with values. User can drill down from summary Tiles into respective data segments.

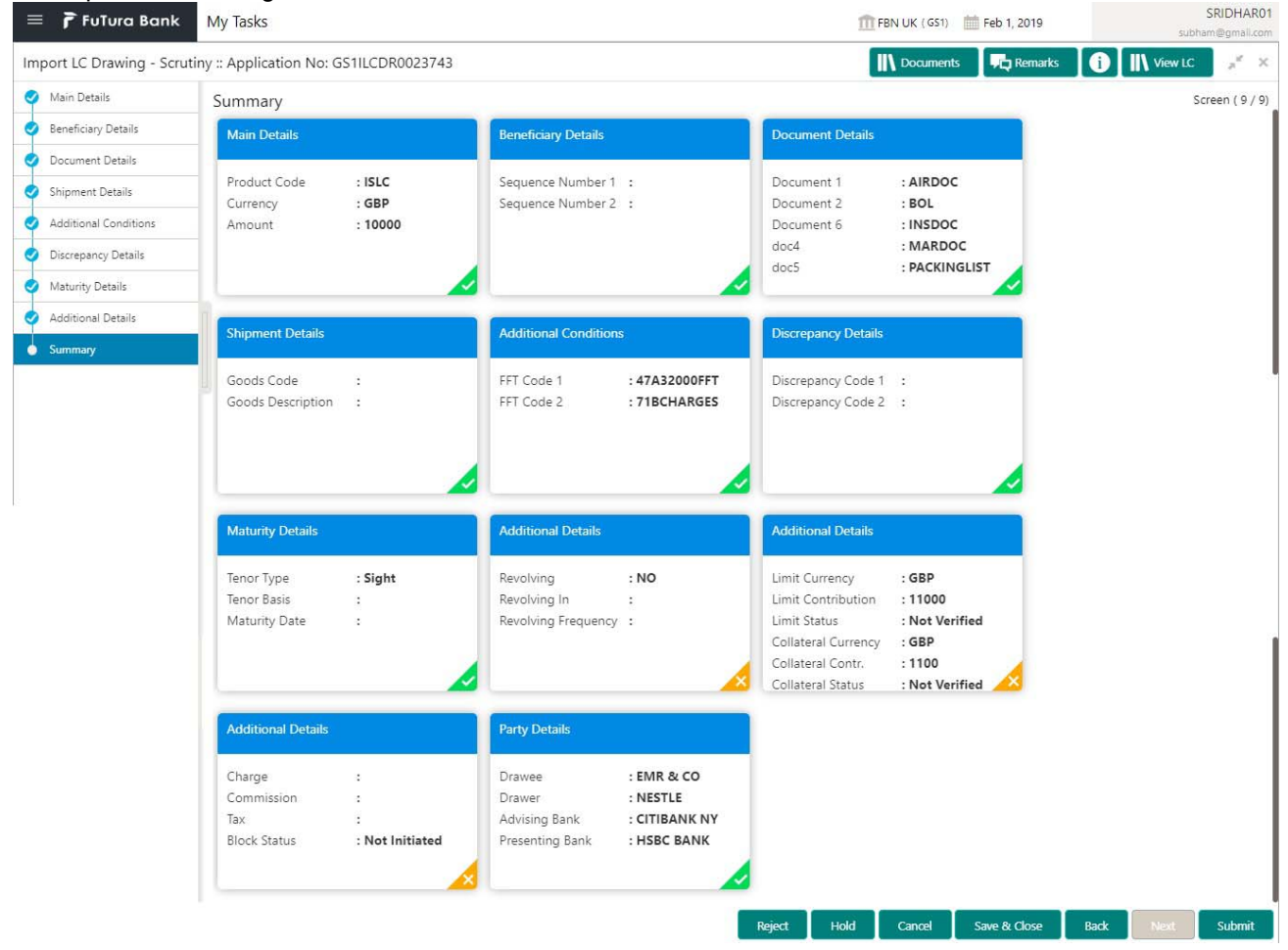

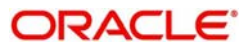

### **Tiles Displayed in Summary**

- Main Details User can view details about application details and LC details.
- Party Details User can view party details like applicant, advising bank etc.
- **Beneficiary Details User can view beneficiary details.**
- Document Details User can view document details.
- Shipment Details User can view shipment details.
- Additional Conditions User can view additional conditions of the drawing.
- Discrepancy Details User can view the discrepancy details of the drawing.
- Maturity Details User can view the maturity details.
- Limits and Collaterals User can view limits and collateral details.
- Charges User can view charge details.
- Revolving Details User can view revolving details on revolving LC.

### **Action Buttons**

Use action buttons based on the description in the following table:

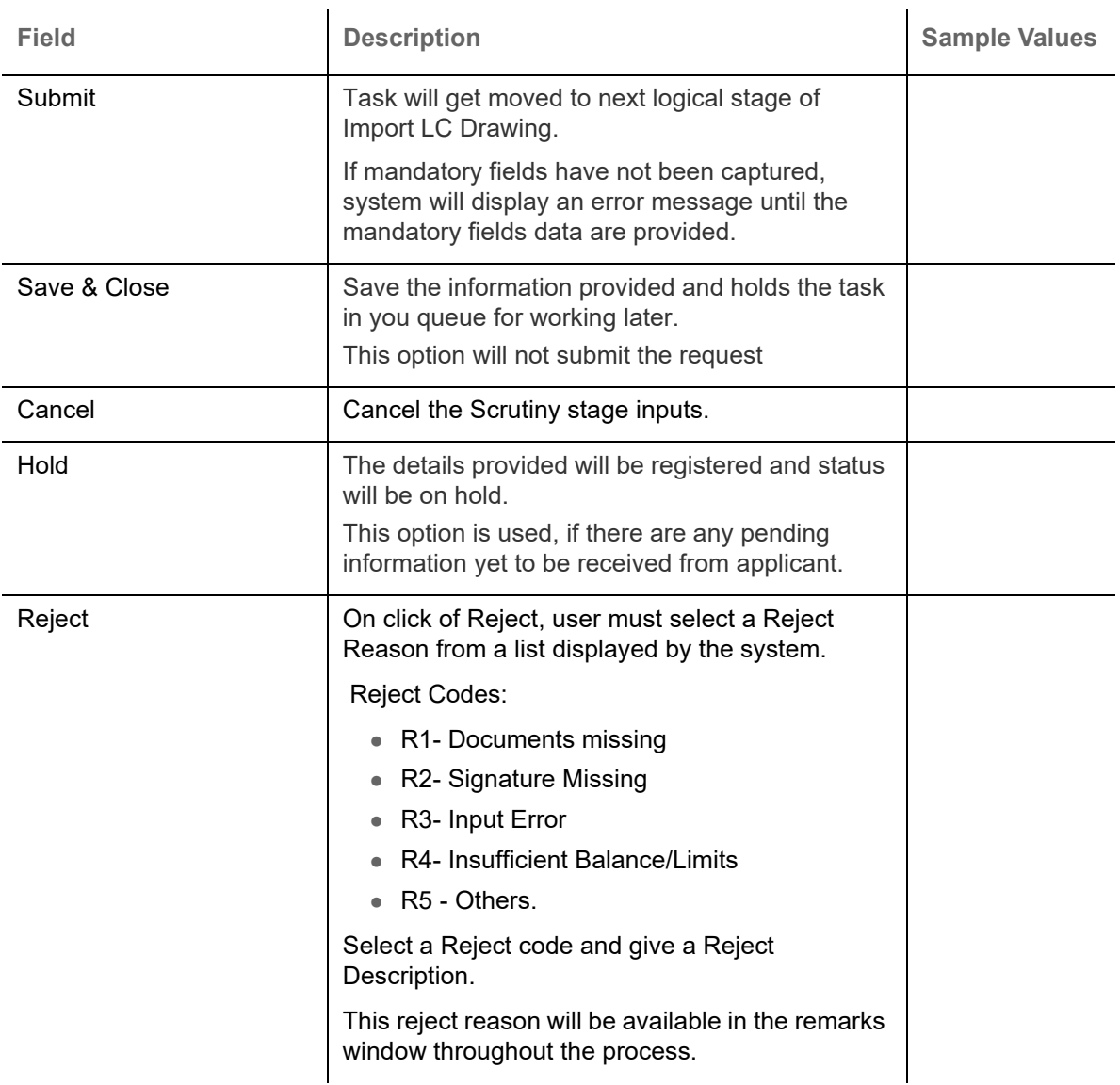

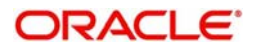

# <span id="page-42-1"></span><span id="page-42-0"></span>**Data Enrichment**

Data Enrichment is applicable only for non-discrepant drawings.

Do the following steps to acquire a task at Data enrichment stage:

1. Using the entitled login credentials for scrutiny stage, login to the OBTFPM application.

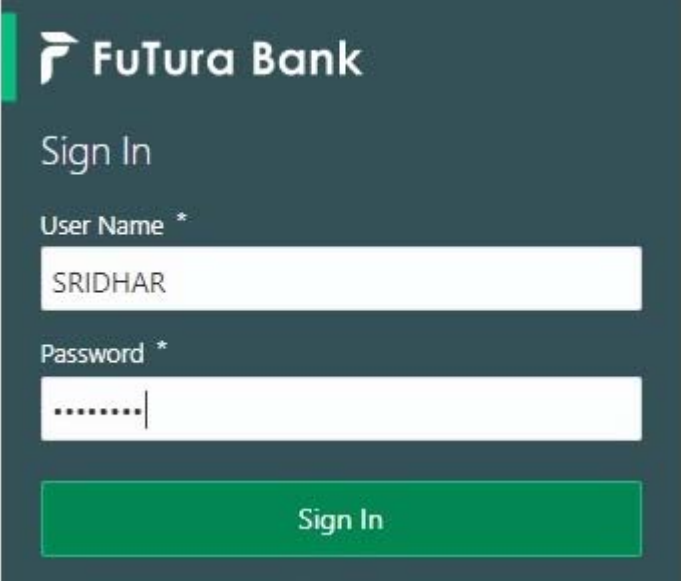

2. On login, user must be able to view the dashboard screen with widgets as mapped to the user.

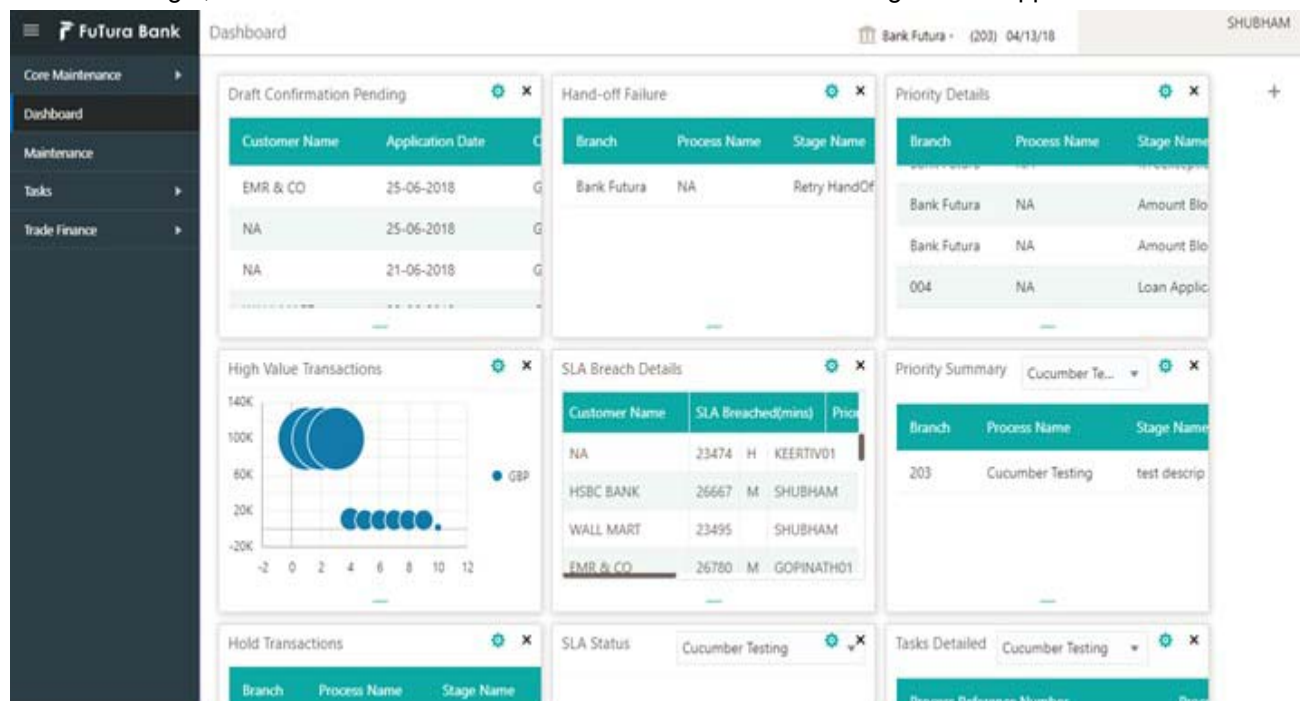

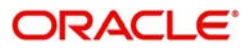

#### 3. Click **Trade Finance> Tasks> Free Tasks.**

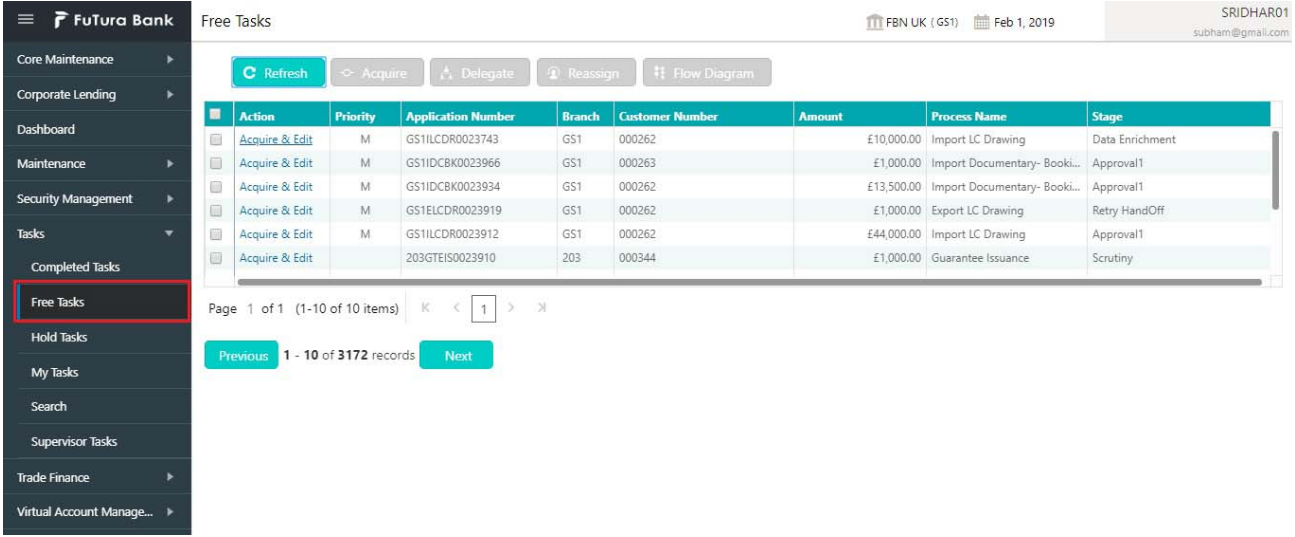

4. Select the appropriate task and click **Acquire & Edit** to edit the task or click **Acquire** to edit the task from **My Tasks** tab.

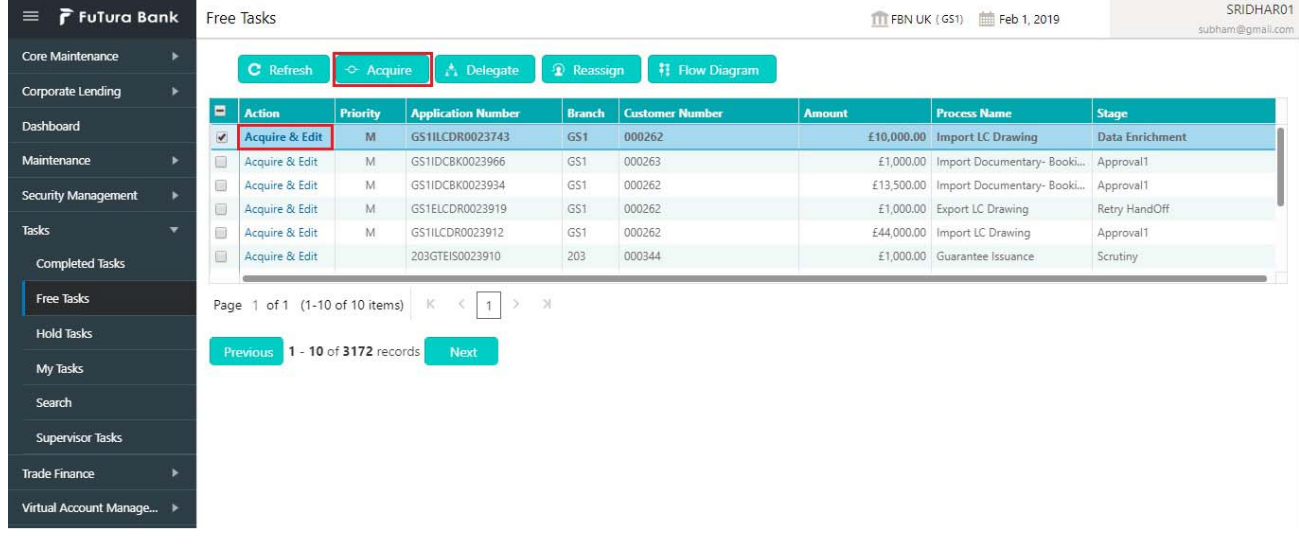

5. The acquired task will be available in **My Tasks** tab. Click **Edit** to provide input for data enrichment stage.

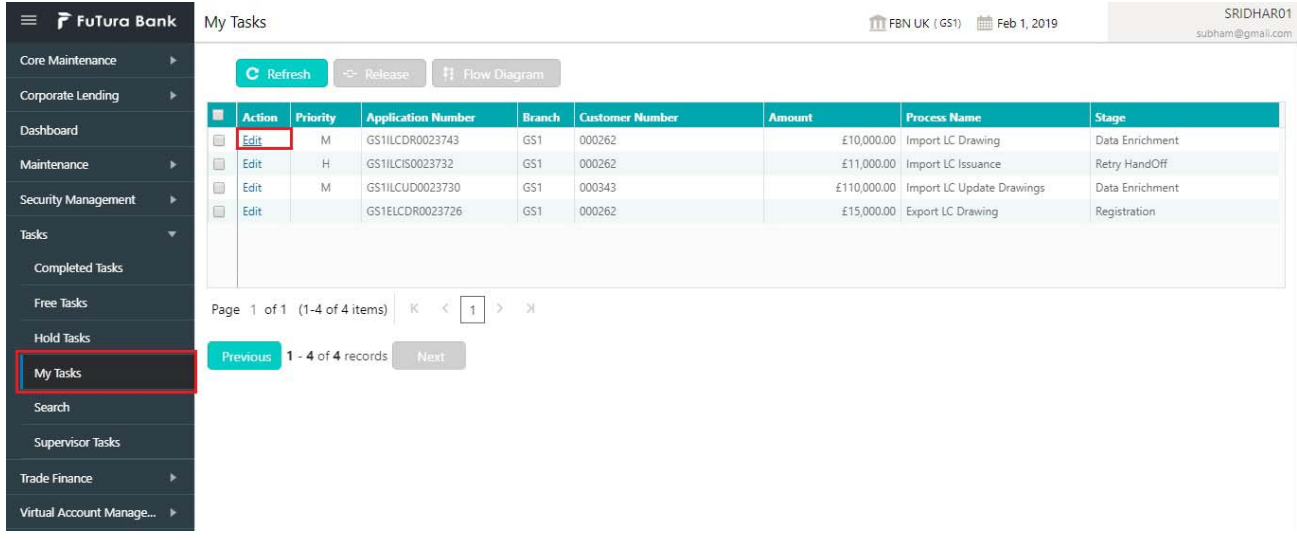

The Data Enrichment stage has five sections as follows:

![](_page_43_Picture_7.jpeg)

- Main Details
- **Beneficiary Details**
- Discrepancy Details
- **Maturity Details**
- Additional Details
- Summary

Let's look at the details for Data Enrichment stage. User must be able to enter/update the following fields. Some of the fields that are already having value from Scrutiny/Online channels may not be editable.

#### <span id="page-44-9"></span><span id="page-44-0"></span>**Main Details**

Refer to [Main Details.](#page-13-0)

### <span id="page-44-7"></span><span id="page-44-1"></span>**Beneficiary Details**

Refer to [Beneficiary Details](#page-17-0).

#### <span id="page-44-8"></span><span id="page-44-2"></span>**Discrepancy Details**

Refer to [Discrepancy Details.](#page-27-0)

### <span id="page-44-10"></span><span id="page-44-3"></span>**Maturity Details**

Refer to [Maturity Details.](#page-30-0)

### <span id="page-44-6"></span><span id="page-44-4"></span>**Additional Details**

![](_page_44_Picture_92.jpeg)

### <span id="page-44-5"></span>**Revolving Details**

Refer to [Revolving Details.](#page-32-1)

![](_page_44_Picture_19.jpeg)

### <span id="page-45-1"></span>**Limits & Collateral**

Refer to [Limits & Collateral](#page-34-0).

### <span id="page-45-0"></span>**Charge Details**

Refer to [Charge Details.](#page-37-0)

### <span id="page-45-2"></span>**Payment Details**

![](_page_45_Picture_119.jpeg)

Provide payment details based on the description in the following table:

![](_page_45_Picture_120.jpeg)

![](_page_45_Picture_8.jpeg)

![](_page_46_Picture_111.jpeg)

### <span id="page-46-0"></span>**Settlement Details**

Provide the settlement details based on the description in the following table:

![](_page_46_Picture_112.jpeg)

![](_page_46_Picture_113.jpeg)

### **FX Linkage**

This section enables the user to link the existing FX contract(s) to the drawing. User can link one or more FX deals to a drawing/bill. The linked value of an FX deal(s) must not exceed the value of the drawing/bill.

FX contract linkage with the Drawing/Bill booking can happen only for immediate liquidation of sight payment or for Usance. For manual sight payment, the user needs to link the FX contract on the date of liquidation of the drawing/bill.

![](_page_46_Picture_8.jpeg)

Provide the FX linkage detail based on the description in the following table:

![](_page_47_Picture_115.jpeg)

![](_page_47_Picture_2.jpeg)

![](_page_48_Picture_114.jpeg)

### **Loan Preference**

This section enables the user to request for a loan to liquidate the drawing under the LC. This section will be enabled based on the product selected for booking the drawing under the LC.

![](_page_48_Picture_115.jpeg)

![](_page_48_Picture_116.jpeg)

Provide the loan preference details based on the description in the following table:

![](_page_48_Picture_6.jpeg)

![](_page_49_Picture_170.jpeg)

### <span id="page-49-0"></span>**Summary**

User can review the summary of details updated in Data Enrichment stage Import LC Drawing request.<br>
External USBDHAR01

![](_page_49_Figure_3.jpeg)

### **Tiles Displayed in Summary**

Main Details - User can view details about application details and LC details.

![](_page_49_Picture_6.jpeg)

- Party Details User can view party details like applicant, advising bank etc.
- **Beneficiary Details User can view the beneficiary response details.**
- Limits and Collaterals User can view limits and collateral details.
- Charges User can view charge details.
- Discrepancy Details User can view the discrepancy details of the drawing.
- Revolving Details User can view the revolving details.
- Maturity Details User can view the maturity details.
- Payment Details User can view the payment details.
- Settlement Details User can view the settlement details.
- Preferences User can view set loan preferences.
- FX Linkage User can view the details of FX Linkage.
- Compliance User can view compliance details. The status must be verified for KYC and to be initiated for AML and Sanction Checks.

### **Action Buttons**

Use action buttons based on the description in the following table:

![](_page_50_Picture_155.jpeg)

![](_page_50_Picture_15.jpeg)

# <span id="page-51-3"></span><span id="page-51-0"></span>**Exceptions**

The Import LC Drawing request, before it reaches the approval stage, the application will validate the Amount Block, KYC and AML. If any of these failed in validation will reach exception stage for further clearance for the exceptions.

### <span id="page-51-2"></span><span id="page-51-1"></span>**Exception - Amount Block**

As part of amount block validation, application will check if sufficient balance is available in the account to create the block. On hand-off, system will debit the blocked account to the extent of block and credit charges/ commission account in case of charges block or credit the amount in suspense account for blocks created for collateral.

The transactions that have failed amount block due to non-availability of amount in respective account will reach the amount block exception stage.

Log in into OBTFPM application, amount block exception queue. Amount block validation failed tasks for trade transactions will be listed in the queue. Open the task to view summary of important fields with values.

Exception is created when sufficient balance is not available for blocking the settlement account and the same can be addressed by the approver in the following ways:

#### Approve:

- Settlement amount will be funded (outside of this process)
- Allow account to be overdrawn during hand-off

#### Refer:

- Refer back to DE providing alternate settlement account to be used for block.
- Different collateral to be mapped or utilize lines in place of collateral.

#### Reject:

Reject the transaction due to non-availability of sufficient balance in settlement account

#### **Application**

#### Refer to [Application.](#page-13-1)

#### **Amount Bock Exception**

This section will display the amount block exception details.

#### **Summary**

Tiles Displayed in Summary:

- Main Details User can view and modify details about application details and LC details, if required.
- Party Details User can view and modify party details like beneficiary, advising bank etc., if required
- Limits and Collaterals User can view and modify limits and collateral details, if required.
- Charge Details User can view and modify details provided for charges, if required.

![](_page_51_Picture_25.jpeg)

### **Action Buttons**

Use action buttons based on the description in the following table:

![](_page_52_Picture_142.jpeg)

### <span id="page-52-1"></span><span id="page-52-0"></span>**Exception - Know Your Customer (KYC)**

As part of KYC validation, application will check if necessary KYC documents are available and valid for the applicant. The transactions that have failed KYC due to non-availability / expired KYC verification will reach KYC exception stage.

Log in into OBTFPM application, KYC exception queue. KYC exception failed tasks for trade finance transactions must be listed in your queue. Open the task, to see summary tiles that display a summary of important fields with values.

User can pick up a transaction and do the following actions:

![](_page_52_Picture_7.jpeg)

### **Approve**

- After changing the KYC status in the back end application (outside this process).
- Without changing the KYC status in the back end application.
- Reject (with appropriate reject reason).

### **Application**

Refer to [Application.](#page-20-1)

#### **Summary**

Tiles Displayed in Summary:

- Main Details User can view and modify details about application details and LC details, if required.
- Party Details User can view and modify party details like beneficiary, advising bank etc., if required
- Limits and Collaterals User can view and modify limits and collateral details, if required.
- Compliance User can view compliance details. The status must be verified for KYC and to be initiated for AML and Sanction Checks.

### **Action Buttons**

Use action buttons based on the description in the following table:

![](_page_53_Picture_153.jpeg)

![](_page_53_Picture_15.jpeg)

![](_page_54_Picture_152.jpeg)

### <span id="page-54-1"></span><span id="page-54-0"></span>**Exception - Limit Check/Credit**

The transactions that have failed limit check due to non-availability of limits will be available in limit check exception queue for further handling.

Log in into OBTFPM application, limit check exception queue. Limit check exception failed tasks for trade finance transactions must be listed in your queue. Open the task, to see summary tiles that display a summary of important fields with values.

Limit check Exception approver can do the following actions:

#### **Approve**

- Limit enhanced in the back end (outside this process).
- Without enhancing limit in the back end.

#### **Refer**

- Refer back to DE providing alternate limit id to map
- Refer additional collateral to be mapped

#### **Reject**

The transaction due to non-availability of limits capturing reject reason.

#### **Application**

Refer to [Application.](#page-13-1)

#### **Limit/Credit Check**

This section will display the amount block exception details.

#### **Summary**

Tiles Displayed in Summary:

- Main Details User can view and modify details about application details and LC details, if required.
- Party Details User can view and modify party details like beneficiary, advising bank etc., if required
- Availability and Shipment User can view and modify availability and shipment details, if required.
- Payments User can view and modify all details related to payments, if required.
- Documents & Condition User can view and modify the documents required grid and the additional conditions grid, if required.
- Limits and Collaterals User can view and modify limits and collateral details, if required.
- Charges User can view and modify charge details, if required.
- Revolving Details User can view and modify revolving details on revolving LC, if applicable.

![](_page_54_Picture_27.jpeg)

- Preview Messages User can view and modify preview details, if required.
- Compliance User can view compliance details. The status must be verified for KYC and to be initiated for AML and Sanction Checks.

### **Action Buttons**

Use action buttons based on the description in the following table:

![](_page_55_Picture_142.jpeg)

# <span id="page-55-1"></span><span id="page-55-0"></span>**Multi Level Approval**

Log in into OBTFPM application and open the task to see the summary tiles. The tiles should display a list of important fields with values. User must be able to drill down from summary Tiles into respective data segments to verify the details of all fields under the data segment.

![](_page_55_Picture_7.jpeg)

### <span id="page-56-1"></span><span id="page-56-0"></span>**Authorization Re-Key (Non-Online Channel)**

For non online channel, application will request approver for few critical field values as an authorization step. If the values captured match with the values available in the screen, system will allow user to open the transaction screens for further verification. If the re-key values are different from the values captured, then application will display an error message.

Open the task and re-key some of the critical field values from the request in the Re-key screen. Some of the fields below will dynamically be available for re-key.:

- Applicant Name
- Beneficiary Party
- Drawing Currency
- Drawing Amount
- Expiry Date

Re-key is applicable to the first approver in case of multiple approvers. All approvers will however be able see the summary tiles and the details in the screen by drill down from tiles.

![](_page_56_Picture_69.jpeg)

#### **Application**

Refer to [Application.](#page-13-1)

![](_page_56_Picture_12.jpeg)

### **Summary**

![](_page_57_Picture_53.jpeg)

Tiles Displayed in Summary:

- Main Details User can view details about application details and LC details.
- Limits and Collaterals User can view limits and collateral details.
- Charges User can view charge details.
- Payment Details User can view the payment details.
- Settlement Details User can view the settlement details.
- Preferences User can view set loan preferences.
- FX Linkage User can view the details of FX Linkage.
- Compliance User can view compliance details. The status must be verified for KYC and to be initiated for AML and Sanction Checks.

![](_page_57_Picture_11.jpeg)

### **Action Buttons**

Use action buttons based on the description in the following table:

![](_page_58_Picture_141.jpeg)

# <span id="page-58-1"></span><span id="page-58-0"></span>**Reject Approval**

As a Reject approver, user can review a transaction rejected and waiting for reject confirmation.

Log in into OBTFPM application to view the reject approval tasks for Import LC Drawing in queue. On opening the task, you will see summary tiles. The tiles will display a list of important fields with values.

The tile containing the screen from where the reject was triggered will be highlighted in red.

![](_page_58_Picture_7.jpeg)

User can drill down from reject summary tiles into respective data segments to verify the details of all fields under the data segment.

### <span id="page-59-4"></span><span id="page-59-0"></span>**Application Details**

The application details data segment have values for requests received from both non-online and online channels.

### <span id="page-59-5"></span><span id="page-59-1"></span>**Summary**

The data captured during handling of the transaction until the stage when reject is given will be available in the summary tile. Other fields will be blank when verified from summary tile.

The data segment in which the task was rejected will have the tiles highlighted in a different colour (red).

- Main Details User can view details about application details and LC details.
- Party Details User can view party details like applicant, advising bank etc.
- **Beneficiary Response User can view beneficiary response details.**
- Discrepancy Details User can view the discrepancy details of the drawing.
- Maturity Details User can view the maturity details.
- Limits and Collaterals User can view limits and collateral details.
- Charges User can view charge details.
- Revolving Details User can view revolving details on revolving LC.
- Payment Details User can view the payment details.
- Settlement Details User can view the settlement details.
- Preferences User can view set loan preferences.
- FX Linkage User can view the details of FX Linkage.
- Compliance User can view compliance details. The status must be verified for KYC and to be initiated for AML and Sanction Checks.

### <span id="page-59-3"></span><span id="page-59-2"></span>**Action Buttons**

Use action buttons based on the description in the following table:

![](_page_59_Picture_136.jpeg)

![](_page_59_Picture_22.jpeg)

# Index

# $\blacktriangle$

![](_page_60_Picture_63.jpeg)

# $\overline{\mathbf{B}}$

![](_page_60_Picture_64.jpeg)

# $\overline{\mathbf{D}}$

![](_page_60_Picture_65.jpeg)

# E

### Exceptions

![](_page_60_Picture_66.jpeg)

# $\bar{\rm I}$

![](_page_60_Picture_67.jpeg)

# K

![](_page_60_Picture_68.jpeg)

# M

![](_page_60_Picture_69.jpeg)

# $\overline{\mathbf{o}}$

![](_page_60_Picture_70.jpeg)

# $\mathsf{R}$

![](_page_60_Picture_71.jpeg)

### $\mathbf{s}$

![](_page_60_Picture_72.jpeg)

![](_page_60_Picture_22.jpeg)

# **Reference and Feedback**

# <span id="page-61-1"></span><span id="page-61-0"></span>**References**

For more information on any related features, you can refer to the following documents:

- Getting Started User Guide
- Common Core User Guide

### <span id="page-61-2"></span>**Documentation Accessibility**

For information about Oracle's commitment to accessibility, visit the Oracle Accessibility Program website at http://www.oracle.com/pls/topic/lookup?ctx=acc&id=docacc.

# <span id="page-61-3"></span>**Feedback and Support**

Oracle welcomes customers' comments and suggestions on the quality and usefulness of the document. Your feedback is important to us. If you have a query that is not covered in this user guide or if you still need assistance, please contact documentation team.

![](_page_61_Picture_9.jpeg)